# SIEMENS

# SIMATIC

# Industrial PC SIMATIC IPC527G

Operating Instructions

# [Preface](#page-2-0)

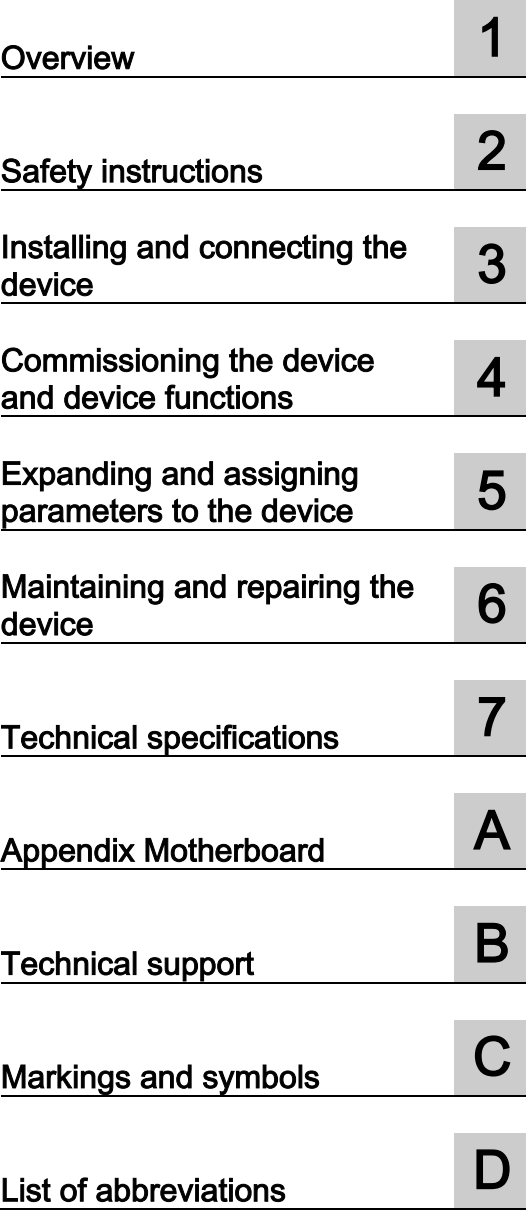

# Legal information

## Warning notice system

This manual contains notices you have to observe in order to ensure your personal safety, as well as to prevent damage to property. The notices referring to your personal safety are highlighted in the manual by a safety alert symbol, notices referring only to property damage have no safety alert symbol. These notices shown below are graded according to the degree of danger.

#### **A** DANGER

indicates that death or severe personal injury will result if proper precautions are not taken.

## **AWARNING**

indicates that death or severe personal injury may result if proper precautions are not taken.

# $\spadesuit$ CAUTION

indicates that minor personal injury can result if proper precautions are not taken.

## **NOTICE**

indicates that property damage can result if proper precautions are not taken.

If more than one degree of danger is present, the warning notice representing the highest degree of danger will be used. A notice warning of injury to persons with a safety alert symbol may also include a warning relating to property damage.

#### Qualified Personnel

The product/system described in this documentation may be operated only by personnel qualified for the specific task in accordance with the relevant documentation, in particular its warning notices and safety instructions. Qualified personnel are those who, based on their training and experience, are capable of identifying risks and avoiding potential hazards when working with these products/systems.

#### Proper use of Siemens products

Note the following:

## WARNING

Siemens products may only be used for the applications described in the catalog and in the relevant technical documentation. If products and components from other manufacturers are used, these must be recommended or approved by Siemens. Proper transport, storage, installation, assembly, commissioning, operation and maintenance are required to ensure that the products operate safely and without any problems. The permissible ambient conditions must be complied with. The information in the relevant documentation must be observed.

## **Trademarks**

All names identified by ® are registered trademarks of Siemens AG. The remaining trademarks in this publication may be trademarks whose use by third parties for their own purposes could violate the rights of the owner.

#### Disclaimer of Liability

We have reviewed the contents of this publication to ensure consistency with the hardware and software described. Since variance cannot be precluded entirely, we cannot guarantee full consistency. However, the information in this publication is reviewed regularly and any necessary corrections are included in subsequent editions.

# <span id="page-2-0"></span>Preface

These operating instructions contain all the information you need for commissioning and operation of the SIMATIC IPC527G.

It is intended both for programming and testing personnel who commission the device and connect it with other units (automation systems, programming devices), as well as for service and maintenance personnel who install add-ons or carry out fault/error analyses.

#### Basic knowledge requirements

A solid background in personal computers and Microsoft operating systems is required to understand this manual. General knowledge in the field automation control engineering is recommended.

#### Validity of the operating instructions

These operating instructions are valid for all versions of the SIMATIC IPC527G.

#### Scope of this documentation

The documentation for the SIMATIC IPC527G consists of:

- Quick Install Guide SIMATIC IPC527G
- SIMATIC IPC527G Operating Instructions in English and Chinese

The PDF version of the documentation is supplied with the device on the "Documentation and Drivers" USB stick.

#### **Conventions**

The terms "PC" and "device" are sometimes used to refer to the SIMATIC IPC527G in this documentation.

In these operating instructions, the abbreviation "Windows 7" denotes the term "Windows 7 Ultimate".

# History

The following editions of these operating instructions have been published:

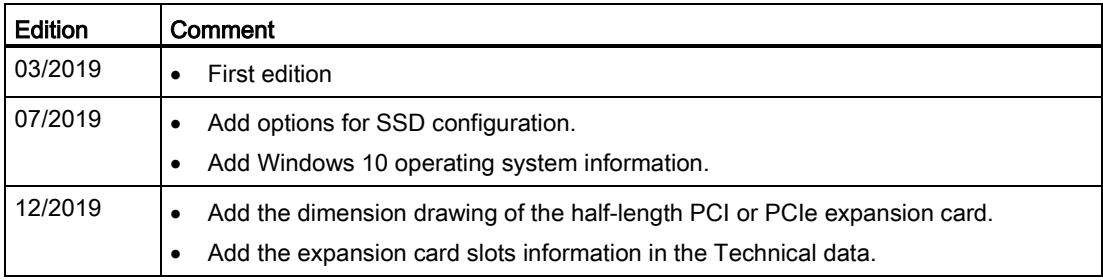

# **Table of contents**

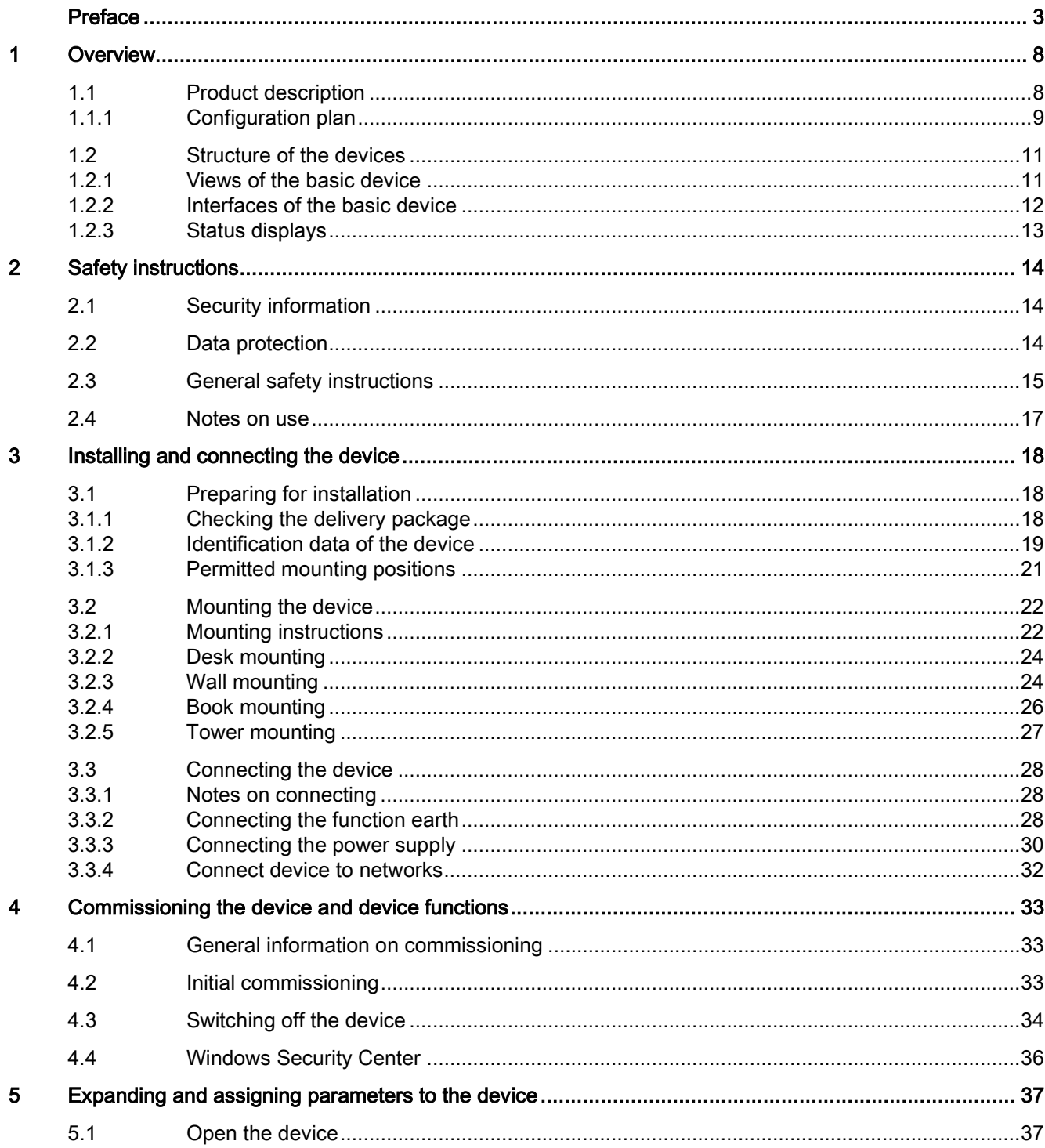

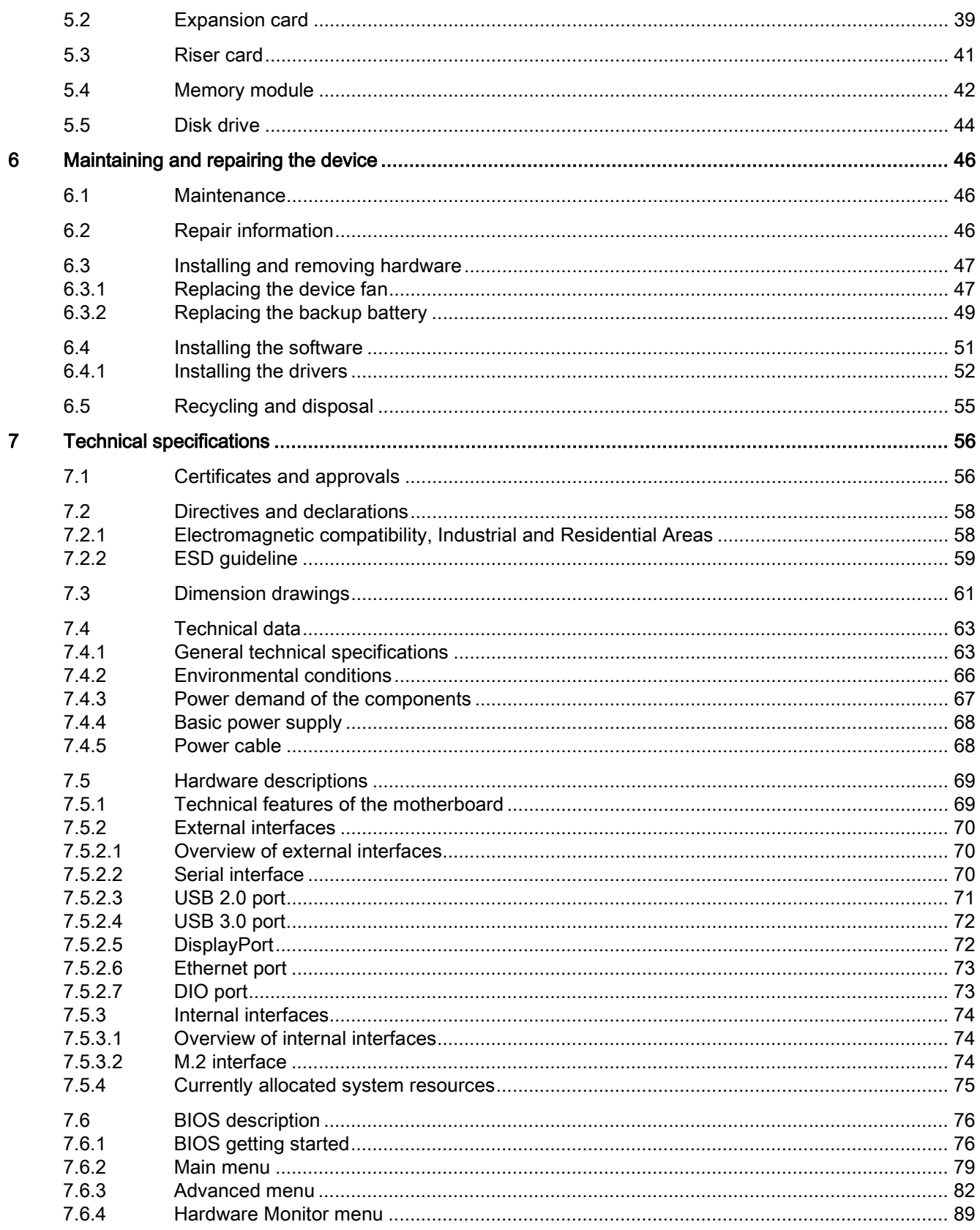

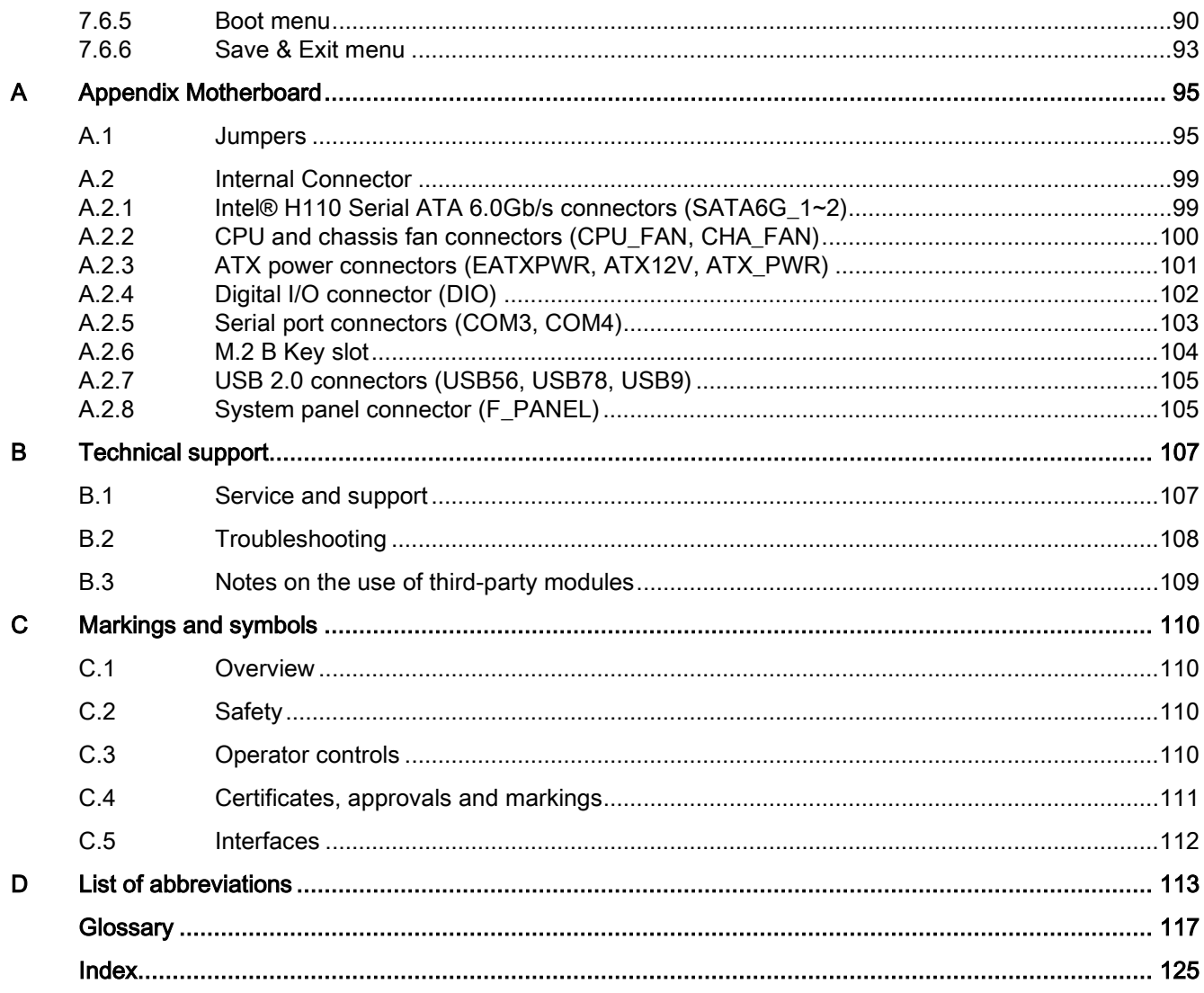

# <span id="page-7-0"></span>Overview **1**

# <span id="page-7-1"></span>1.1 Product description

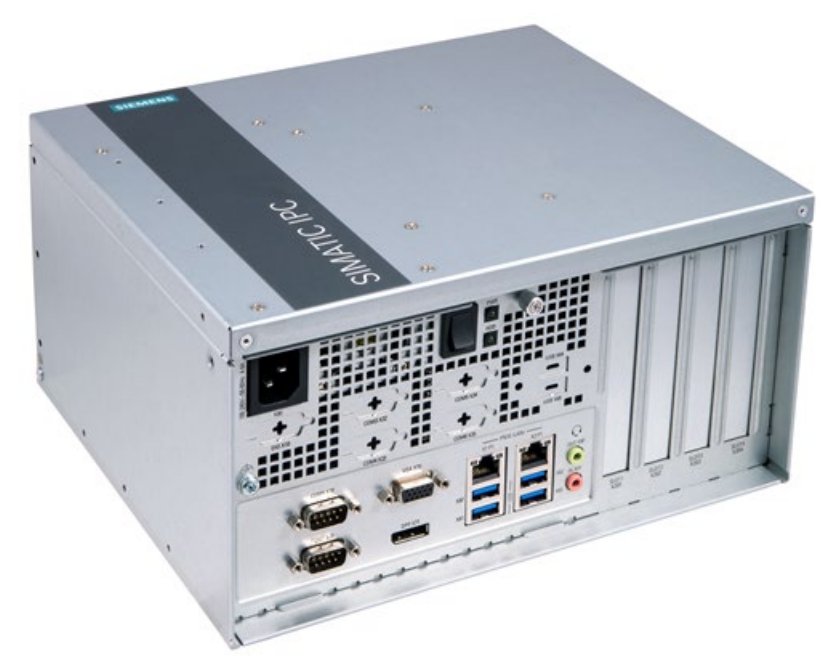

SIMATIC IPC527G is a compact PC with industrial functionality.

- Compact design
- Expandability (expansion card slots)
- Scalability
- Rugged
- Various interfaces

# <span id="page-8-0"></span>1.1.1 Configuration plan

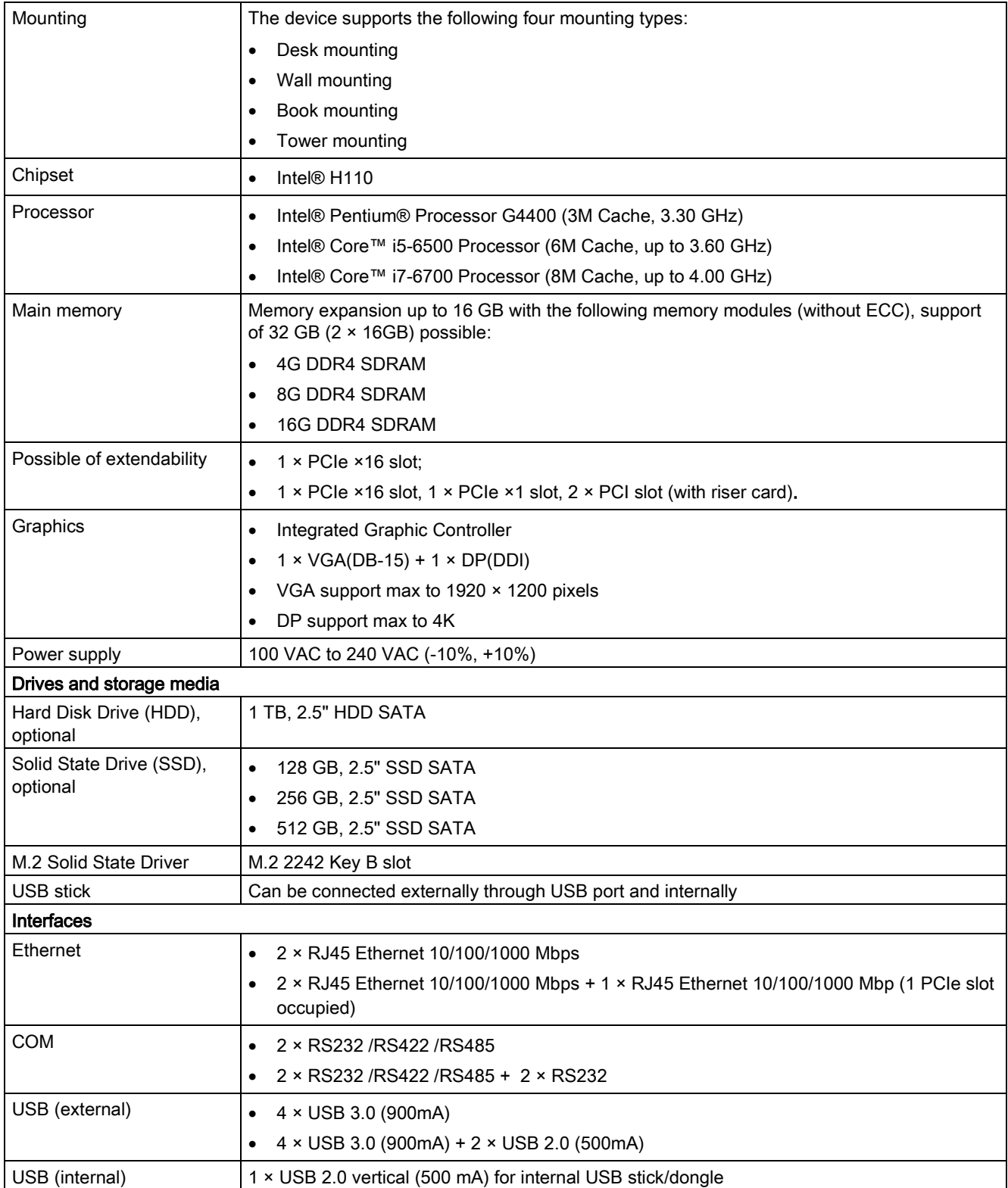

1.1 Product description

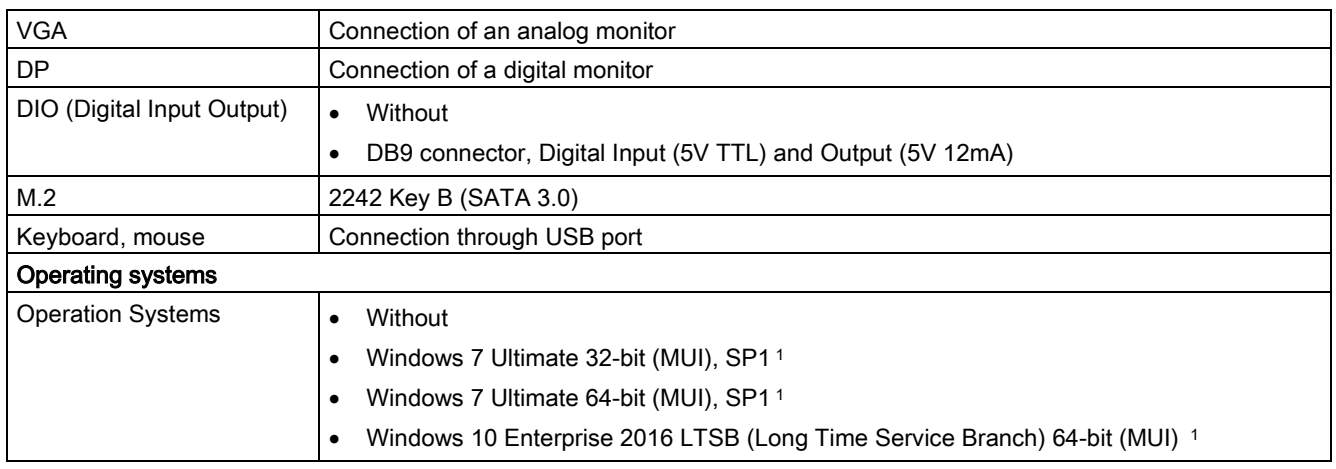

<sup>1</sup> MUI: Multi-language user interface; More language packages are available on the USB stick. You can install them according to your request.

# <span id="page-10-1"></span><span id="page-10-0"></span>1.2 Structure of the devices

# 1.2.1 Views of the basic device

### Front view

The following picture shows the front view of IPC527G.

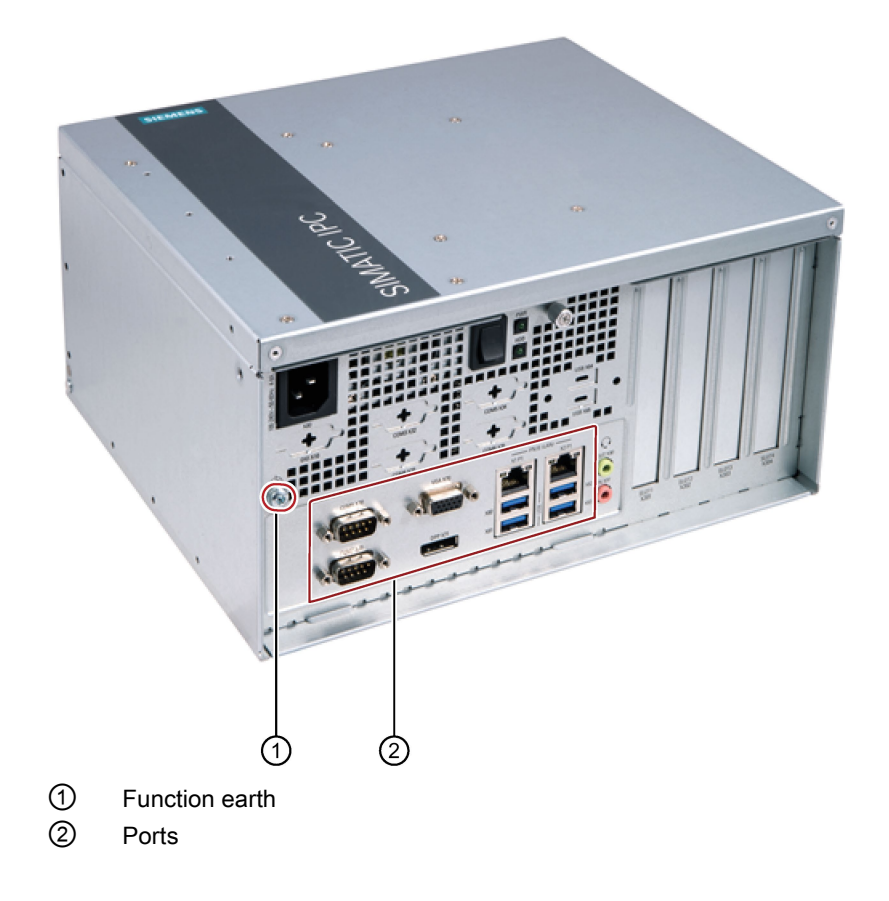

## Overview

1.2 Structure of the devices

# Rear view

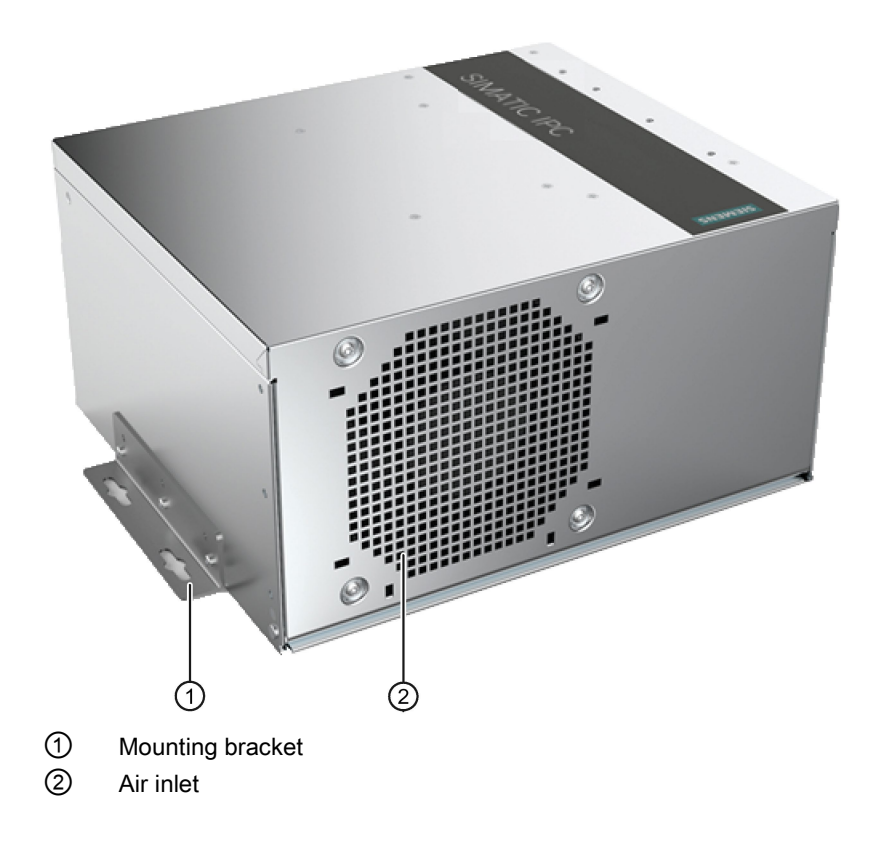

# <span id="page-11-0"></span>1.2.2 Interfaces of the basic device

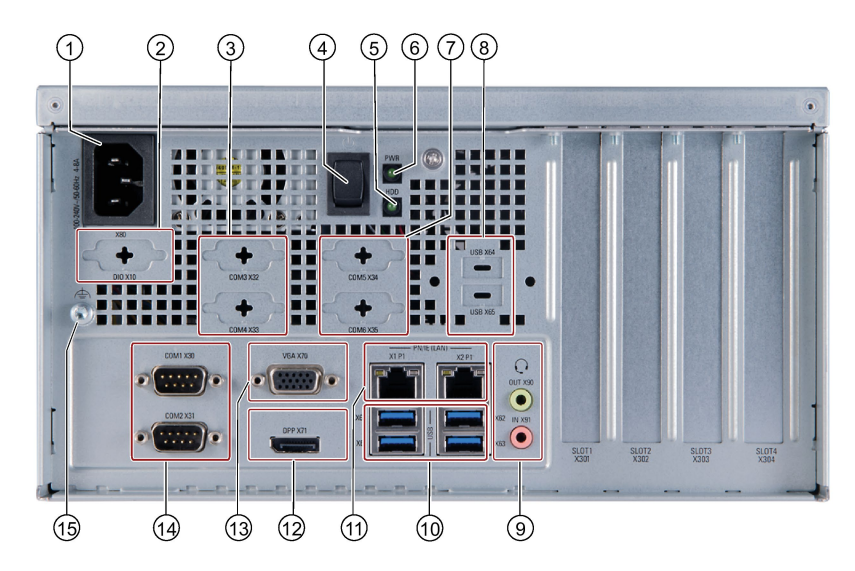

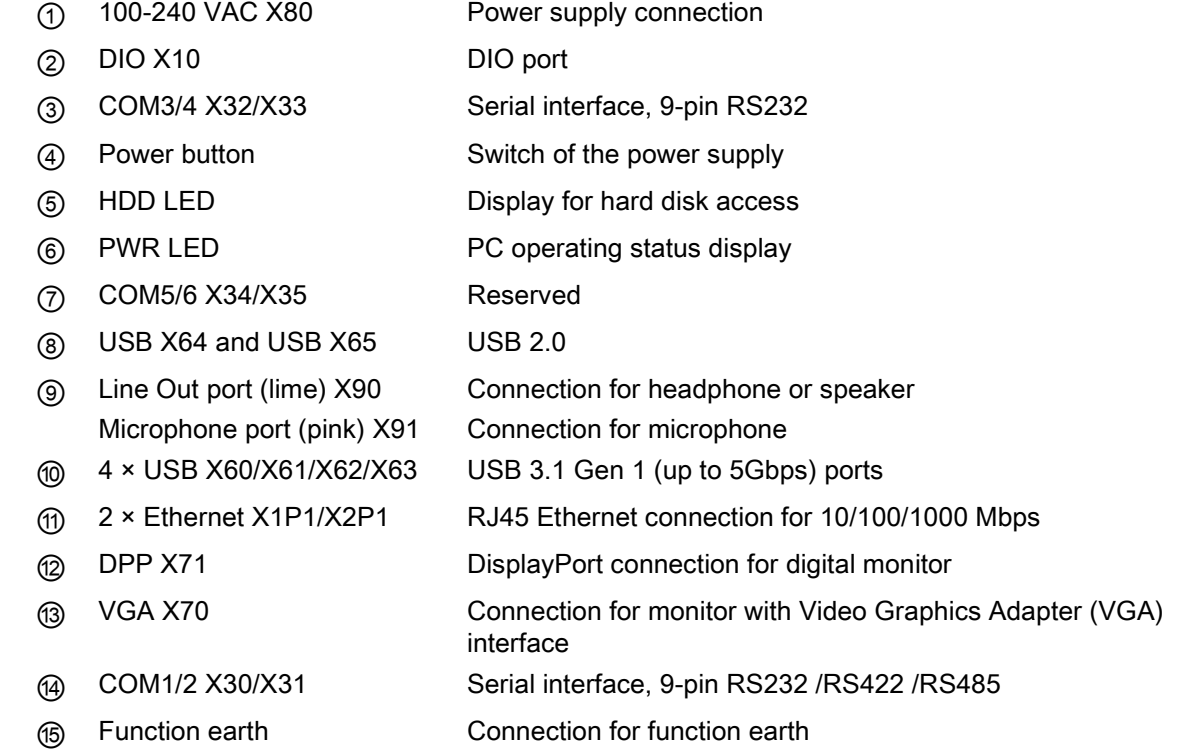

# <span id="page-12-0"></span>1.2.3 Status displays

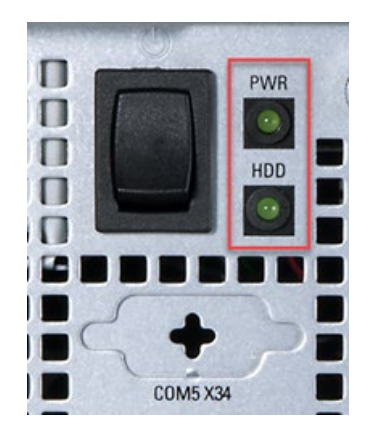

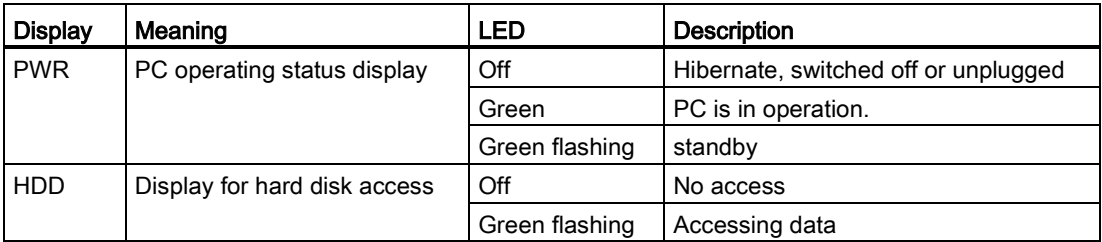

# <span id="page-13-0"></span>Safety instructions 2

# <span id="page-13-1"></span>2.1 Security information

Siemens provides products and solutions with industrial security functions that support the secure operation of plants, systems, machines and networks.

In order to protect plants, systems, machines and networks against cyber threats, it is necessary to implement – and continuously maintain – a holistic, state-of-the-art industrial security concept. Siemens' products and solutions constitute one element of such a concept.

Customers are responsible for preventing unauthorized access to their plants, systems, machines and networks. Such systems, machines and components should only be connected to an enterprise network or the internet if and to the extent such a connection is necessary and only when appropriate security measures (e.g. firewalls and/or network segmentation) are in place.

For additional information on industrial security measures that may be implemented, please visit [\(https://www.siemens.com/industrialsecurity\)](https://www.siemens.com/industrialsecurity).

Siemens' products and solutions undergo continuous development to make them more secure. Siemens strongly recommends that product updates are applied as soon as they are available and that the latest product versions are used. Use of product versions that are no longer supported, and failure to apply the latest updates may increase customers' exposure to cyber threats.

To stay informed about product updates, subscribe to the Siemens Industrial Security RSS Feed visit [\(https://www.siemens.com/industrialsecurity\)](https://www.siemens.com/industrialsecurity).

# <span id="page-13-2"></span>2.2 Data protection

Siemens observes the data protection guidelines, especially the requirements regarding data minimization (privacy by design). This means the following for this SIMATIC product: The product does not process / save any personal information, but only technical functional data (e.g. time stamps). If the user links this data to other data (e.g. shift plans) or if the user saves personal information on the same medium (e.g. hard disk) and therefore creates a personal reference in the process, the user has to ensure meeting the guidelines regarding data protection.

# <span id="page-14-0"></span>2.3 General safety instructions

# WARNING

#### Life-threatening voltages are present with an open control cabinet

When you install the device in a control cabinet, some areas or components in the open control cabinet may be carrying life-threatening voltages.

If you touch these areas or components, you may be killed by electric shock.

Switch off the power supply to the cabinet before opening it.

#### System expansions

#### **NOTICE**

#### Damage through system expansions

Device and system expansions may be faulty and can affect the entire machine or plant.

The installation of expansions can damage the device, machine or plant. Device and system expansions may violate safety rules and regulations regarding radio interference suppression. If you install or exchange system expansions and damage your device, the warranty becomes void.

Note the following for system expansions:

- Only install system expansion devices designed for this device. Contact your technical support team or where you purchased your PC to find out which system expansion devices may safely be installed.
- Observe the information on [electromagnetic compatibility](#page-57-1) (Page [58\)](#page-57-1).

# WARNING

#### Risk of fire through expansion cards

Expansion cards generate additional heat. The device may overheat and cause a fire.

Please note the following:

- Observe the safety and installation instructions for the expansion cards.
- If in doubt, install the device in an enclosure that is compliant with sections 4.6 and 4.7.3 of the IEC/UL/EN/DIN-EN 60950-1 standard.

#### **NOTICE**

#### Open Equipment

When the device is used in the area of Industrial Control Equipment in accordance with UL61010-2-201, the device is classified as "Open equipment".

Open equipment must be installed within an enclosure which protects you from hazards, including mechanical hazards, electrical shock and spread of fire.

#### **Battery**

# WARNING

#### Risk of explosion and release of harmful substances

Improper handling of lithium batteries can result in an explosion of the batteries.

Explosion of the batteries and the released pollutants can cause severe physical injury. Worn batteries jeopardize the function of the device.

Note the following when handling lithium batteries:

- Replace used batteries in good time; see the section ["Replacing the backup battery](#page-48-0) (Page [49\)](#page-48-0)" in the operating instructions.
- Replace the lithium battery only with the type recommended by the manufacturer (type: CR2032).
- For any requirements on product maintenance, contact Siemens [Technical support](#page-106-1) (Page [107\)](#page-106-1).
- Do not throw lithium batteries into fire, do not solder on the cell body, do not recharge, do not open, do not short-circuit, do not reverse polarity, do not heat above 100°C and protect from direct sunlight, moisture and condensation.

## Strong high-frequency radiation

#### **NOTICE**

#### Observe immunity to RF radiation

The device has an increased immunity to RF radiation according to the specifications on electromagnetic compatibility in the technical specifications.

Radiation exposure in excess of the specified immunity limits can impair device functions, result in malfunctions and therefore injuries or damages.

Read the information on immunity to RF radiation in the technical specifications.

# ESD Guideline

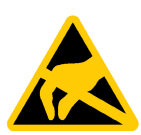

Electrostatic sensitive devices can be labeled with an appropriate symbol.

## **NOTICE**

#### Electrostatic sensitive devices (ESD)

When you touch electrostatic sensitive components, you can destroy them through voltages that are far below the human perception threshold.

If you work with components that can be destroyed by electrostatic discharge, observe the [ESD Guideline](#page-58-0) (Page [59\)](#page-58-0).

# <span id="page-16-0"></span>2.4 Notes on use

#### **NOTICE**

#### Possible functional restrictions in case of non-validated plant operation

The device is tested and certified on the basis of the technical standards. In rare cases, functional restrictions can occur during plant operation.

Validate the correct functioning of the plant to avoid functional restrictions.

#### **Note**

#### Use in an industrial environment without additional protective measures

This device was designed for use in a normal industrial environment according to IEC 60721-3-3.

# <span id="page-17-1"></span><span id="page-17-0"></span>Installing and connecting the device

# <span id="page-17-2"></span>3.1 Preparing for installation

# 3.1.1 Checking the delivery package

#### Procedure

- 1. When accepting a delivery, check the packaging for visible transport damage.
- 2. If any transport damage is present at the time of delivery, lodge a complaint at the shipping company in charge. Have the shipper confirm the transport damage immediately.
- 3. Unpack the device at its installation location.
- 4. Keep the original packaging in case you have to transport the unit again.
- 5. Check the contents of the packaging and any accessories you ordered for completeness and damage.

#### **Note**

#### Damage to the device during transport and storage

If a device is transported or stored without packaging, shocks, vibrations, pressure and moisture may impact the unprotected unit. A damaged packaging indicates that ambient conditions have already had an impact on the device.

The device might be damaged.

Do not dispose of the original packaging. Pack the device during transportation and storage.

6. If the contents of the packaging are incomplete, damaged or do not match your order, inform the responsible delivery service immediately.

# WARNING

#### Electric shock and fire hazard due to damaged device

A damaged device can be under hazardous voltage and trigger a fire in the machine or plant. A damaged device has unpredictable properties and states.

Death or serious injury could occur.

Make sure that the damaged device is not installed and put into operation. Label the damaged device and keep it locked away. Send off the device for immediate repair.

# **NOTICE**

#### Damage from condensation

If the device is subjected to low temperatures or extreme fluctuations in temperature during transportation, for example in cold weather, moisture could build up on or inside the device.

Moisture causes a short circuit in electrical circuits and damages the device.

In order to prevent damage to the device, proceed as follows:

- Store the device in a dry place.
- Bring the device to room temperature before starting it up.
- Do not expose the device to direct heat radiation from a heating device.
- If condensation develops, wait approximately 12 hours or until the device is completely dry before switching it on.
- 7. Keep the enclosed documentation in a safe place. You need the documentation when you commission the device for the first time or meet other problems in the later work.
- 8. Record the identification data of the device.

# <span id="page-18-0"></span>3.1.2 Identification data of the device

The device can be clearly identified with the help of this identification data in case of repairs or theft.

Enter the identification data in the following table:

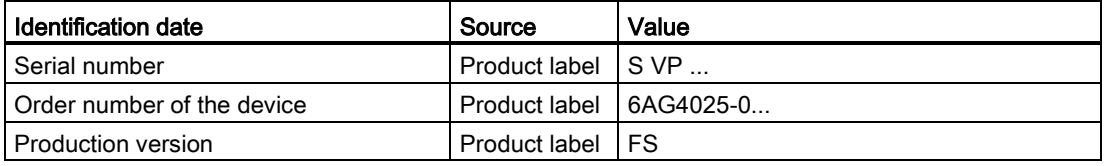

## 3.1 Preparing for installation

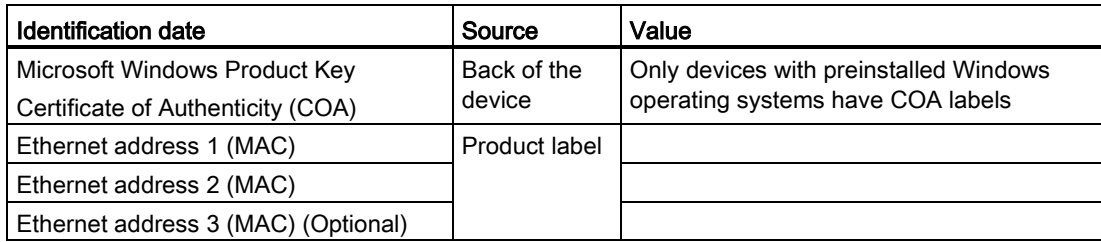

## Product label

The following image shows the product label on the SIMATIC IPC527G as an example.

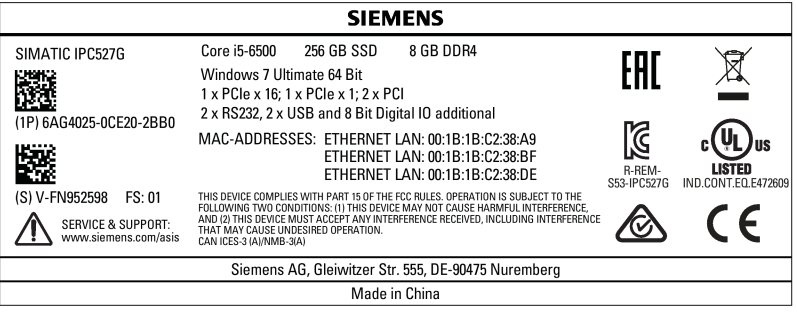

#### Note

#### Replacement device without storage media

When you order a replacement device, remove all the storage media from your device, for example HDD. Insert the storage media into the replacement device.

## COA label

Microsoft Windows "Product Key" on the "Certificate Of Authenticity" (COA): The COA label is only attached to the rear of the device containing a preinstalled and activated Windows operating system.

● COA label of a device with Windows operating system

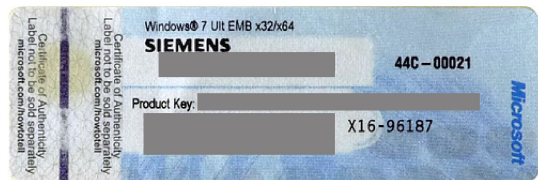

# <span id="page-20-0"></span>3.1.3 Permitted mounting positions

# **CAUTION**

#### Points to note with expansion cards

Expansion cards may impose restrictions on the installation location (fire-proof enclosure) and permitted mounting positions (see [General technical specifications](#page-62-1) (Page [63\)](#page-62-1)). If the device has been fitted with expansion cards, please observe the safety and installation instructions for the expansion cards in the corresponding documentation.

If in doubt, install the device in an enclosure that is compliant with IEC/UL/EN/DIN-EN 60950-1, sections 4.6 and 4.7.3.

## **Note**

The device is approved for indoor operation only.

Ensure that the required minimum clearance of 100 mm to the area of the ventilation slots.

The following mounting positions are permitted:

## Desk mounting position

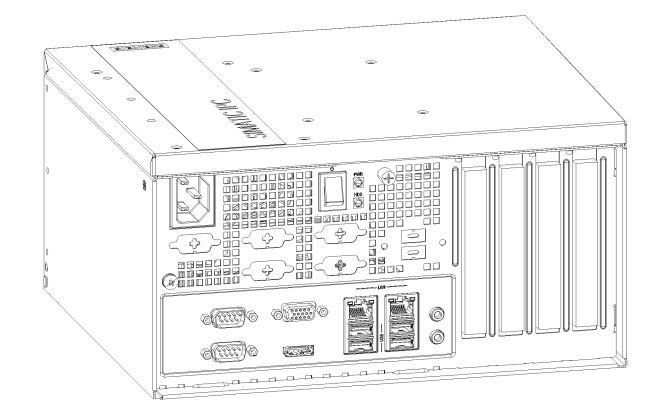

#### Vertical mounting position

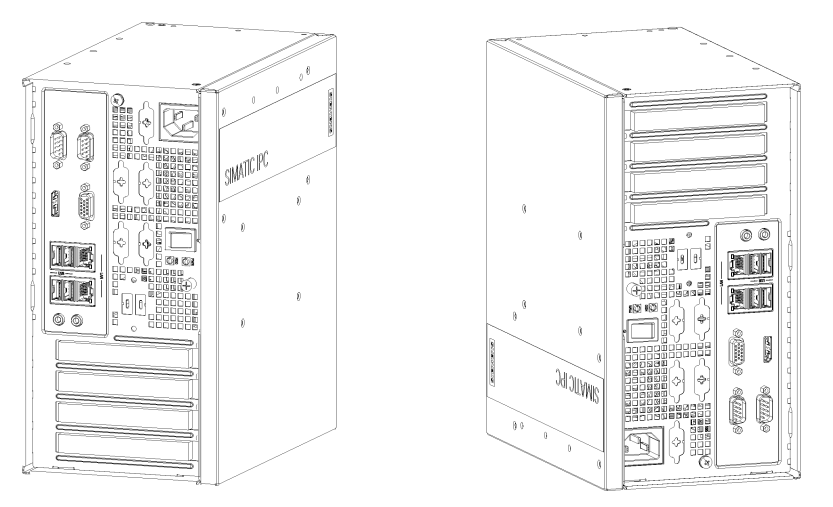

For these two vertical mounting positions, you can use the following mounting types:

- Wall mounting
- Book mounting
- Tower mounting

Take into account the permitted temperature range for operation that depends on the mounting position in accordance with the ["Environmental conditions](#page-65-0) (Page [66\)](#page-65-0)" section.

# <span id="page-21-1"></span><span id="page-21-0"></span>3.2 Mounting the device

# 3.2.1 Mounting instructions

#### Note

If the equipment is used in a manner not specified by the manufacture, the protection provided by the equipment might be impaired.

Note the following:

- The device is approved for indoor operation only.
- When the device is used in the area of Industrial Control Equipment in accordance with UL61010-2-201, the device is classified as "Open equipment". Open equipment must be installed within an enclosure which protects you from hazards, including mechanical hazards, electrical shock and spread of fire.
- Install the device only in one of the described permitted mounting positions.
- For installation of control cabinet, observe the country-specific regulations.
- All the external circuit of the device must be SELV circuit.
- The device together with its AC power supply fulfils the requirements for fire protected enclosures according to EN 60950-1. Therefore it can be installed without any additional fire protective covering.
- Always maintain a minimum clearance of 100 mm to the area of the ventilation slots.
- This device is designed for use in a normal industrial environment. Without additional protective measures (such as the provision of clean air), SIMATIC Box PCs may not be operated in harsh environments that are subject to caustic vapors or gases.

## Fasten securely

## **NOTICE**

#### Insufficient load carrying capacity

If the mounting surface for wall and vertical mounting does not have sufficient load carrying capability, the device may fall down and be damaged.

Ensure that the mounting surface on the wall can bear four times the total weight of the device, including fixing elements.

#### **NOTICE**

#### Incorrect fixing elements

If you use anchors and screws other than those specified below for wall and vertical mounting, safe mounting is not guaranteed. The device can fall and may be damaged.

Use only the anchors and screws specified in the following table.

Use the following fasteners for the permitted mounting positions:

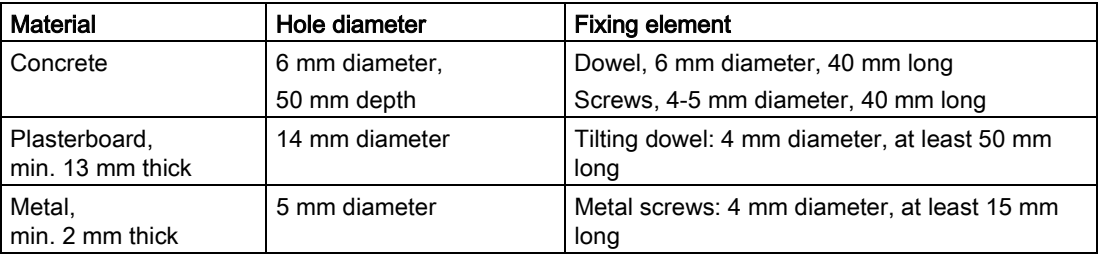

# **WARNING**

#### Personal injuries or material damage in the case of insufficient load-bearing capacity of wall

The device could fall if the wall to which it is mounted has insufficient load-bearing capacity. This can result in personal injuries or material damage.

Ensure that the wall is capable of bearing four times the total weight of the device (including the brackets and expansion modules). The total weight of the device is approximately 5 kg.

3.2 Mounting the device

# <span id="page-23-0"></span>3.2.2 Desk mounting

Desk mounting is suitable for horizontal mounting of the device.

## Requirement

- Two mounting brackets
- A T10 screwdriver
- 6 × M3 screws from deliver package
- Another four screws for mounting to a horizontal shelf

## Procedure for mounting

Secure each mounting bracket with 3 × M3 screws to the device. The maximum penetration depth is 5 mm.

Use the marked threaded holes.

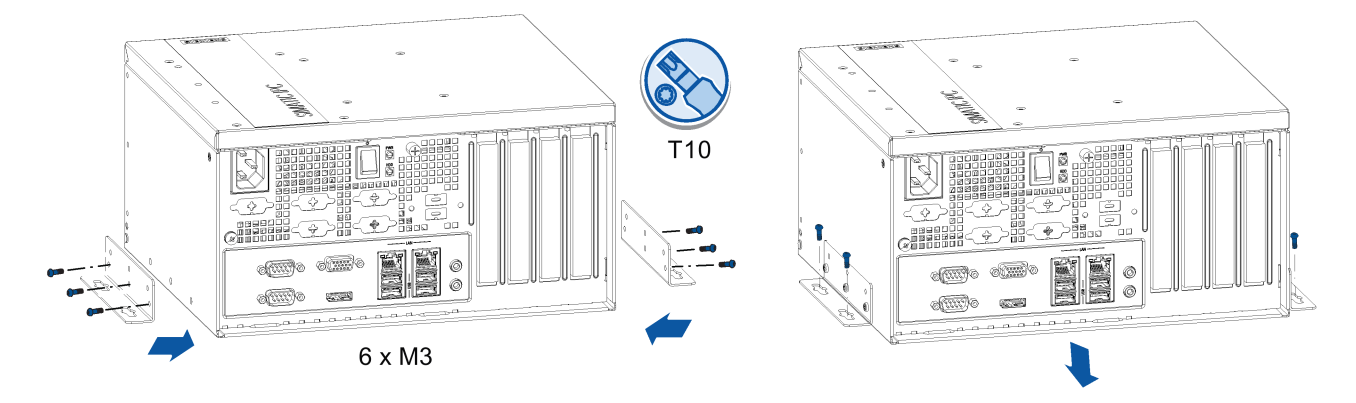

# <span id="page-23-1"></span>3.2.3 Wall mounting

Wall mounting is one of the vertical mounting types.

## Requirement

- Two mounting brackets
- A T10 screwdriver
- $\bullet$  6 × M3 screws from deliver package
- Another four screws for mounting to the wall

## Procedure for mounting

Secure each mounting bracket with 3 × M3 screws to the device. The maximum penetration depth is 5 mm.

Use the marked threaded holes.

The wall mounting has two mounting positions:

● The interfaces are at the left.

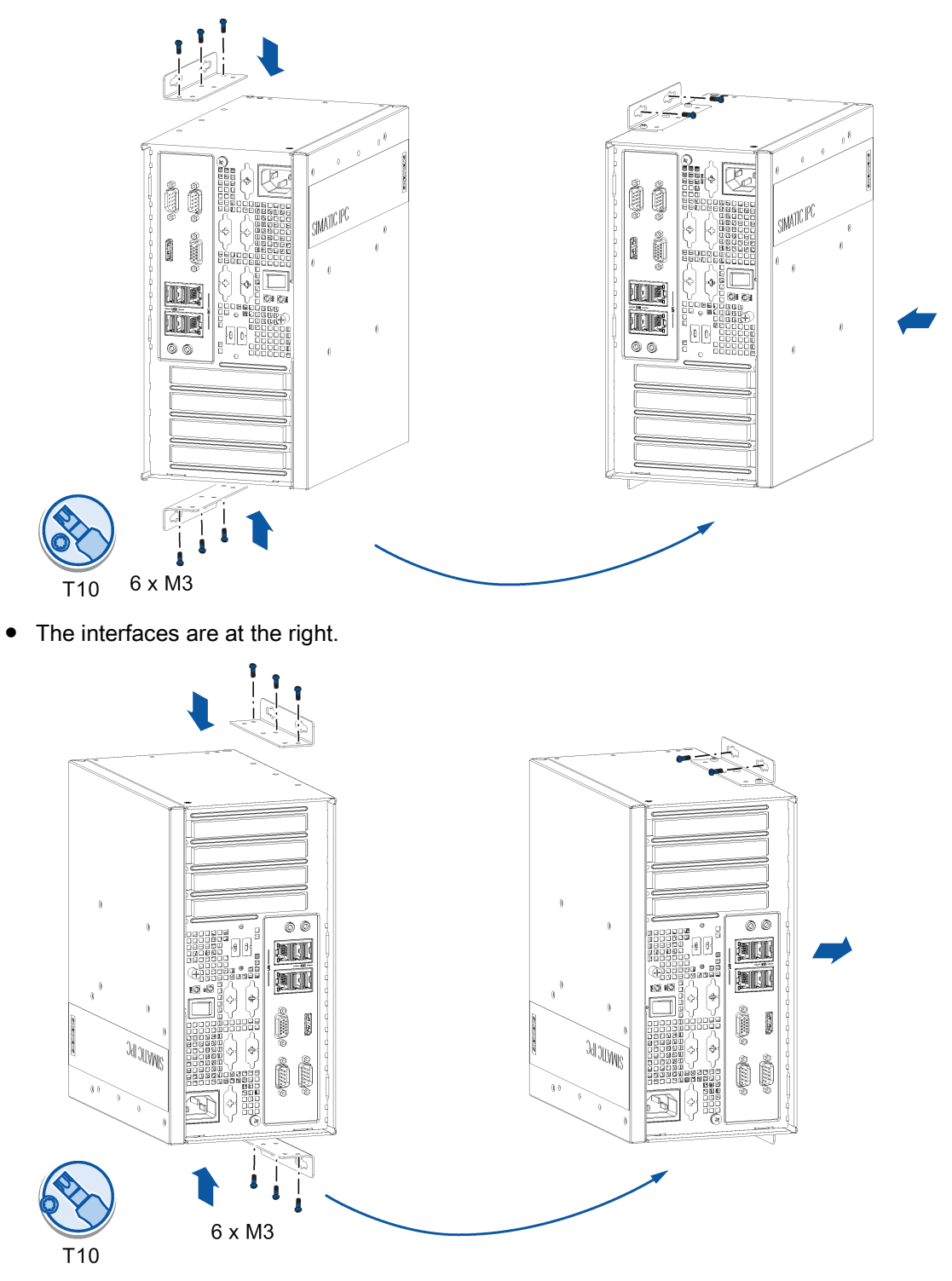

3.2 Mounting the device

# <span id="page-25-0"></span>3.2.4 Book mounting

Book mounting is also suitable for vertical mounting of the device.

## Requirement

- Two mounting brackets
- A T10 screwdriver
- 6 × M3 screws from deliver package
- Another four screws for mounting to the wall

## Procedure for mounting

Secure each mounting bracket with 3 × M3 screws to the device. The maximum penetration depth is 5 mm.

Use the marked threaded holes.

The book mounting has two mounting positions:

● The interfaces are at the front. Mount the device as the following image.

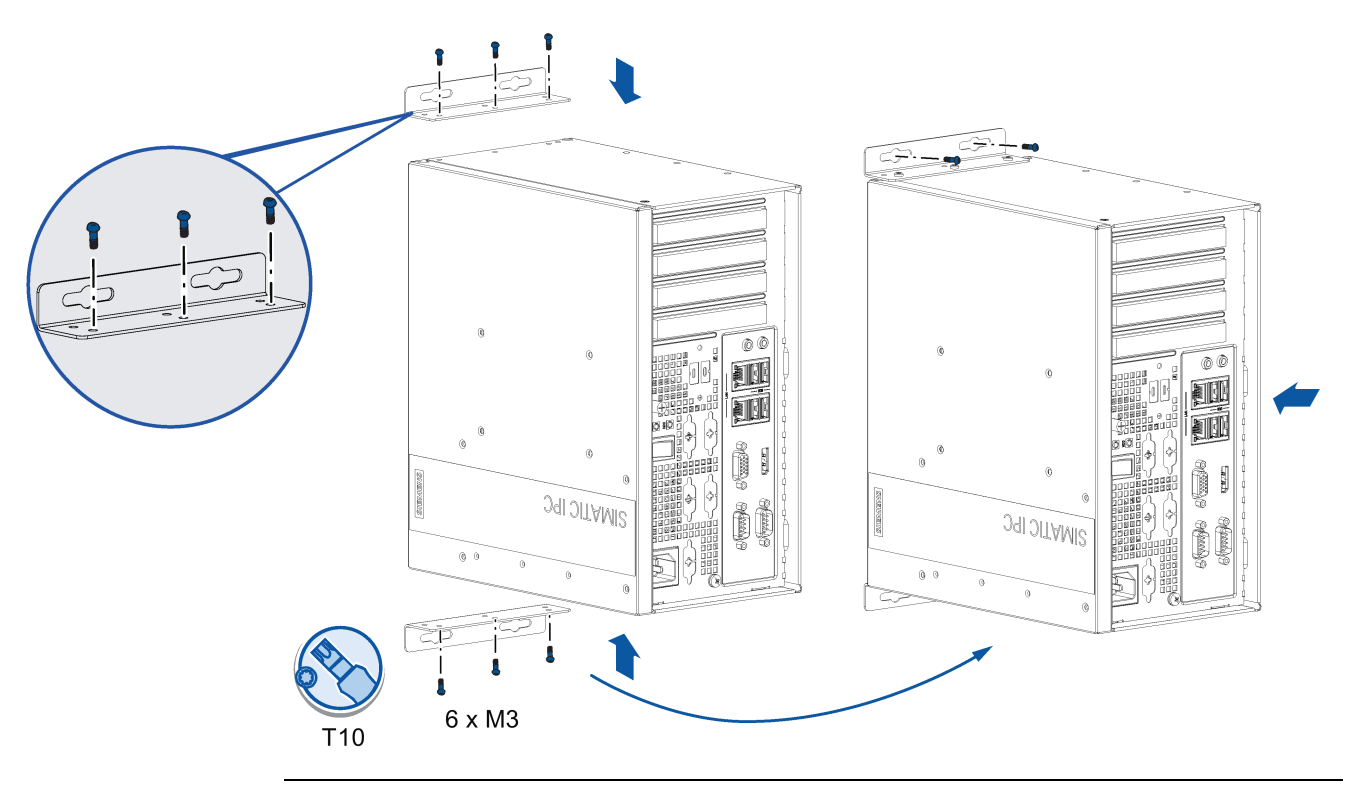

#### **Note**

In order to reserve some space for the ventilation, select the slot near the outside to secure the screw.

● The interfaces are also at the front. Rotate the device as shown in the above image horizontally by 180 degrees to mount the device.

# <span id="page-26-0"></span>3.2.5 Tower mounting

Tower mounting is one of the vertical mounting types and it is a space-saving installation of the device.

## Requirement

- Two mounting brackets
- A T10 screwdriver
- $\bullet$  6 × M3 screws from deliver package
- Another four screws for mounting to a horizontal shelf

## Procedure for mounting

Secure each mounting bracket with 3 × M3 screws to the device. The maximum penetration depth is 5 mm.

Use the marked threaded holes.

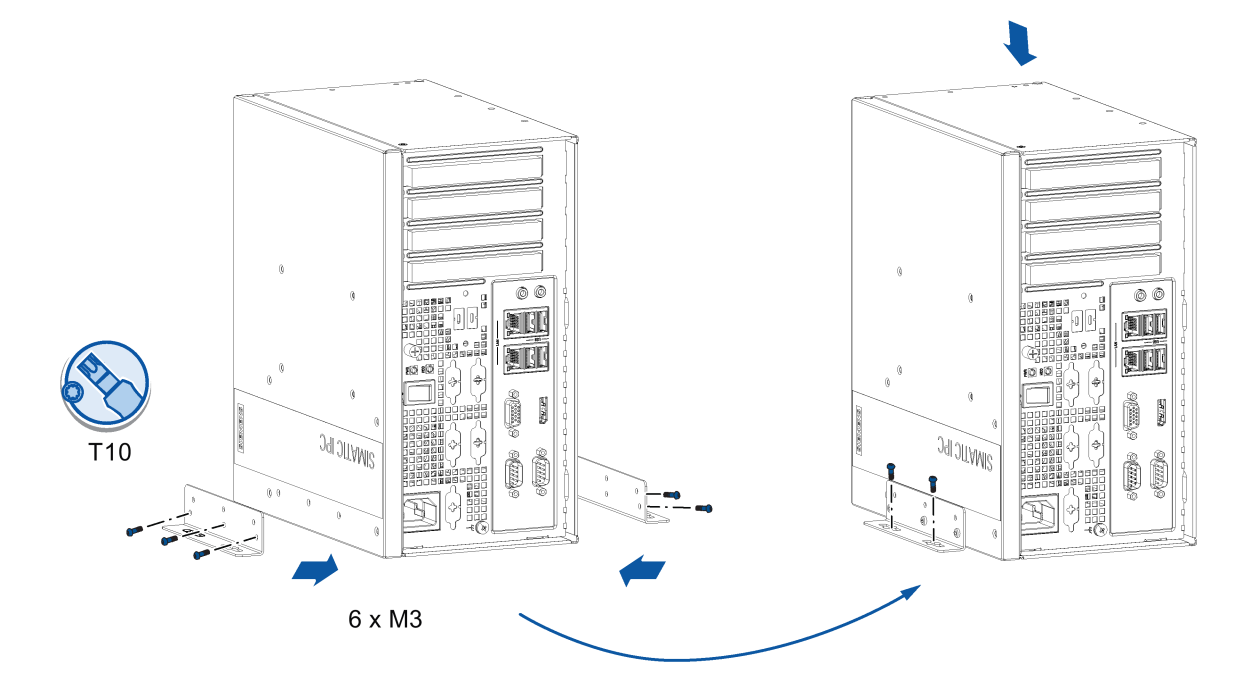

# <span id="page-27-1"></span><span id="page-27-0"></span>3.3 Connecting the device

# 3.3.1 Notes on connecting

# WARNING

#### Risk of fire and electric shock

The on/off switch does not isolate the device from the power supply. Risk of electric shock if the device is opened incorrectly or defective. There is also a risk of fire if the device or connecting lines are damaged. Death or serious bodily injury can result.

You should therefore protect the device as follows:

- Always pull out the power plug when you are not using the device or if the device is defective. The power plug must be freely accessible.
- Use a central power isolating switch for cabinet installation.

# **A**WARNING

#### Risk of lightning strikes

A lightning flash may enter the mains cables and data transmission cables and jump to a person.

Death, serious injury and burns can be caused by lightning.

Take the following precautions:

- Disconnect the device from the power supply in good time when a thunderstorm is approaching.
- Do not touch mains cables and data transmission cables during a thunderstorm.
- Keep a sufficient distance from electric cables, distributors, systems, etc.

# <span id="page-27-2"></span>3.3.2 Connecting the function earth

A connected function earth discharges electrical charges from the metal enclosure.

The function earth also improves the discharge of interference generated by external power cables, signal cables or cables for I/O modules to ground.

The connection for the function earth is labeled with the following symbol:

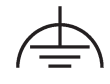

# WARNING

## Electric shock and risk of fire

High voltage may be present in a defective device, which can cause fire or an electric shock if touched. Death and serious bodily injury can result.

- Connect the device to the function earth before you put it into operation.
- The function earth terminal on the device must be connected to the function earth of the control cabinet or system in which the device is installed.
- Never operate the device without function earth.
- If a device is defective, remove it from operation without delay and label it accordingly.

## Requirement

- T20 screwdriver
- Cable lug for M4
- Function earth with minimum cross-section of 2.5 mm2 copper cable

## Procedure

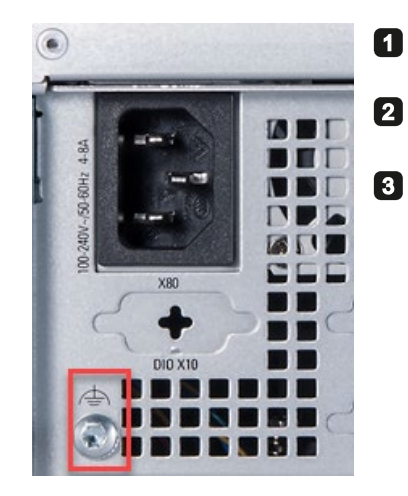

Clamp the cable lug on the function earth.

Firmly attach the cable lug to the function earth connection on the device using the M4 thread (see part labeled).

Connect the function earth to the protective conductor connection of the cabinet or the plant in which the device is installed.

3.3 Connecting the device

# <span id="page-29-0"></span>3.3.3 Connecting the power supply

# Note before you connect the device

# WARNING

Injuries to persons or damage to property when operated on an incorrect power supply system

If you connect the device to an unsuitable power supply, the device receives voltages and currents too high or too low.

Injuries to persons, malfunctions or a damage to the device can result.

Note the following information regarding the power supply system:

- The permitted nominal voltage of the device must correspond to the local mains voltage.
- Do not operate the device in non-grounded or impedance-grounded networks (IT networks).
- Operate the device only in grounded power networks (TN networks in accordance with IEC 60364-1).

#### Country-specific information

The power supply cable must conform to the safety regulations of the country in which the devices are installed and bear the marks required in each case.

This device must be equipped with a safety-tested power cord which may only be connected to a grounded shockproof power outlet. Use a flexible cable with the following features:

#### 230 V supply voltage of the USA and Canada

- Type SJT with three conductors
- The connector must be compliant with NEMA 5-15.
- Conductor cross-section ≤ 18 AWG
- Cable length ≤ 4.5 m

#### 120 V supply voltage of the USA and Canada

- Type SJT with three conductors
- The connector must be compliant with NEMA 5-15.
- Conductor cross-section ≤ 18 AWG
- Cable length  $\leq 4.5$  m

#### 240 V supply voltage

- Type SJT with three conductors
- Conductor cross-section ≤ 18 AWG
- Cable length ≤ 4.5 m

## 100 V supply voltage

- Type SJT with three conductors
- Conductor cross-section ≤ 18 AWG
- Cable length  $\leq 4.5$  m

## 220V supply voltage

- Type RVV with three conductors
- conductor cross-section ≤ 18 AWG
- Cable length  $\leq 4.5$  m

## Connecting the power supply

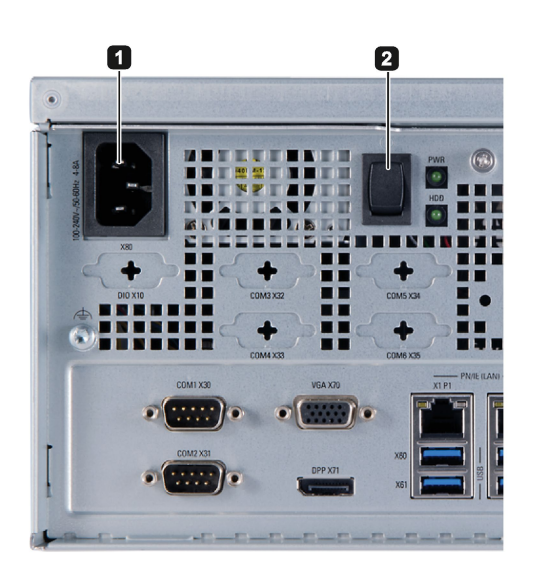

- Connect the power cable to socket ①.  $\blacksquare$
- Insert the power cable in the electrical 2 socket.
- Press the power button ②.3

# <span id="page-31-0"></span>3.3.4 Connect device to networks

The following options are available for integrating the device in existing or planned system environments and networks.

#### Ethernet

You can use the integrated Ethernet interfaces (10/100/1000 Mbps) for communication and data exchange with automation devices, e.g. SIMATIC S7.

You need a suitable software to use this functionality: STEP 7, WinCC, SIMATIC NET.

#### Industrial Ethernet

You can establish a network between the device and other computers via Industrial Ethernet. The on-board LAN interfaces are twisted-pair TP interfaces that support data transmission rates of 10/100/1000 Mbps.

#### **Note**

You need a category 6 Ethernet cable for operation at 1000 Mbps.

## PROFINET

PROFINET can be operated via:

● Standard Ethernet interfaces (RT)

#### SIMATIC NET

Use this software package to create, operate and configure an innovative network for Field & Control level. Information on this can be found on the SIMATIC NET Manual Collection CD. The software package and the documentation are not included in the product package.

### Additional information

You can find additional information on the Internet at: Technical support [\(https://support.industry.siemens.com/cs/?lc=en-WW\)](https://support.industry.siemens.com/cs/?lc=en-WW)

# <span id="page-32-1"></span><span id="page-32-0"></span>Commissioning the device and device functions 4

# 4.1 General information on commissioning

## Requirement

- The device is connected to the power supply.
- The function earth is connected.
- The connection cables are plugged in correctly.
- The following hardware is available for initial commissioning:
	- One USB keyboard
	- One USB mouse
	- A monitor/display

# <span id="page-32-2"></span>4.2 Initial commissioning

For the configuration with operating system pre-installed, the operating system is set up automatically on the device after the initial switch on. The commissioning procedure in this chapter is only applicable to the IPCs with operating system.

For the configurations without operating system pre-installed, contact the operating system provider to install the operating system firstly.

## **NOTICE**

#### Faulty installation

If you change the default values in the BIOS setup or if you turn off the device during the installation, you disrupt the installation and the operating system is not installed correctly. The operating safety of the device and the plant is at risk.

Do not switch off the device during the entire installation process. Do not change the default values in the BIOS setup.

#### **Note**

If you install Windows 7 not by SIMATIC IPC527G USB stick, you need to do the following two steps:

- 1. Get the xHCI (USB) driver from the supplied USB stick.
- 2. Refer to "Walkthrough: Create a Windows RE Image [\(https://technet.microsoft.com/en](https://technet.microsoft.com/en-us/library/dd744525(v=ws.10).aspx)[us/library/dd744525\(v=ws.10\).aspx\)](https://technet.microsoft.com/en-us/library/dd744525(v=ws.10).aspx)" to mount USB driver into the Windows Recovery Environment(RE).

4.3 Switching off the device

## **Procedure**

1. Press the on/off switch.

The green PWR LED lights up. The module carries out a self-test.

2. Follow the instructions on the screen.

Press <ESC> or <DELETE> to enter setup.

3. Make the region and language settings.

If you want your system language to be international, select English. For information on changing the region and language settings at a later point in time, refer to the section [Installing the software](#page-50-0) (Page [51\)](#page-50-0).

#### **Note**

Once the operating system has been set up, the device will restart.

## **Result**

The interface of the operating system is displayed every time you turn on the device and after the startup routine.

# <span id="page-33-0"></span>4.3 Switching off the device

## Shutting down the operating system

#### For Windows operating systems:

● Select "Start" > "Shut down"

or

● Briefly press the on/off switch (unless otherwise configured in the power options). Information on the position of the button is available in the section ["Interfaces of the basic](#page-11-0)  [device](#page-11-0) (Page [12\)](#page-11-0)".

#### For non-Windows operating systems:

● Force to press the on/off switch for more than four seconds.

The operating system is shut down. The "POWER" LED goes out. The device is switched off but not fully disconnected from the mains voltage.

## Fully disconnecting the device from mains voltage

# WARNING

#### Risk of fire and electric shock

The on/off switch do not fully disconnect the device from the mains. If the device is switched off with the on/off switch, there remains a risk of electric shock and fire hazard, for example, if the device or connection cables are damaged or if the device is used improperly.

Always fully disconnect the device from the mains voltage as described below before performing work on the device or when the device will not be used over an extended period of time.

#### If the device was not mounted in a control cabinet:

● Shut down the operating system and pull the power plug on the rear of the device.

#### If the device was mounted in a control cabinet:

● Shut down the operating system and switch the AC circuit breaker to "Off".

The device is switched off and fully disconnected from the mains voltage. No trickle current is flowing.

#### Hardware reset

You can perform a hardware reset to switch off the device when the operating system no longer responds to input from the keyboard or mouse. The operating system is not safely shut down in this case.

#### **NOTICE**

#### Risk of data loss

The device is restarted in the case of a hardware reset. Data in the main memory can be deleted. Data on the drive may be lost. The device may be damaged.

Perform a hardware reset only in the case of an emergency.

#### For all operating systems:

● Press the on/off switch for more than four seconds.

# <span id="page-35-0"></span>4.4 Windows Security Center

# Warning from the Windows Security Center

A warning from the Windows Security Center is displayed the first time you switch on your device. The Security Center checks the status of the device in regard to the three important security aspects listed below. If a problem is detected (an outdated antivirus program, for example), the Security Center issues a warning and makes recommendations on how you can better protect the device.

- Firewall: The Windows Firewall adds protection to the device by blocking network or Internet access to the device by unauthorized users. Windows checks if the device is protected by a software firewall. The firewall is enabled by default in the delivery state.
- Antivirus software: Antivirus programs add protection to the device by searching for and eliminating viruses and other security threats. Windows checks if a full-range, up-to-date antivirus program is running on the device. No antivirus software is installed in the delivery state.
- Automatic updates: Using the Automatic Update feature allows Windows to regularly search for the latest critical updates for the device and to install them automatically. This feature is disabled in the delivery state.
- Real-time protection (Windows 7 only): Windows Defender displays warnings if spyware or possibly unwanted software is installed or executed on the computer. You will also receive a warning if programs attempt to modify important Windows settings.

Configure the Security Center according to your requirements.
# <span id="page-36-0"></span>Expanding and assigning parameters to the device

## 5.1 Open the device

#### NOTICE

#### Malfunctions and electric shock caused by improper expansion installation

Improper expansion installation jeopardize operational reliability and damage the device.

The results are personal injuries and damage to the plant.

Take the following precautions:

- Always disconnect the power plug before you open the device.
- Close the device after every repair.

## **A** CAUTION

#### Electrostatic sensitive devices (ESD)

The device contains electronic components which are destroyed by electrostatic charges. This can result in malfunctions and damage to the machine or plant.

Make sure that you take precautionary measures before you open the device.

#### Requirement

- The device is disconnected from the power supply.
- All connecting cables on the device are unplugged.
- The device has been removed from the control cabinet.
- A PH2 screwdriver

5.1 Open the device

## Procedure - opening the device

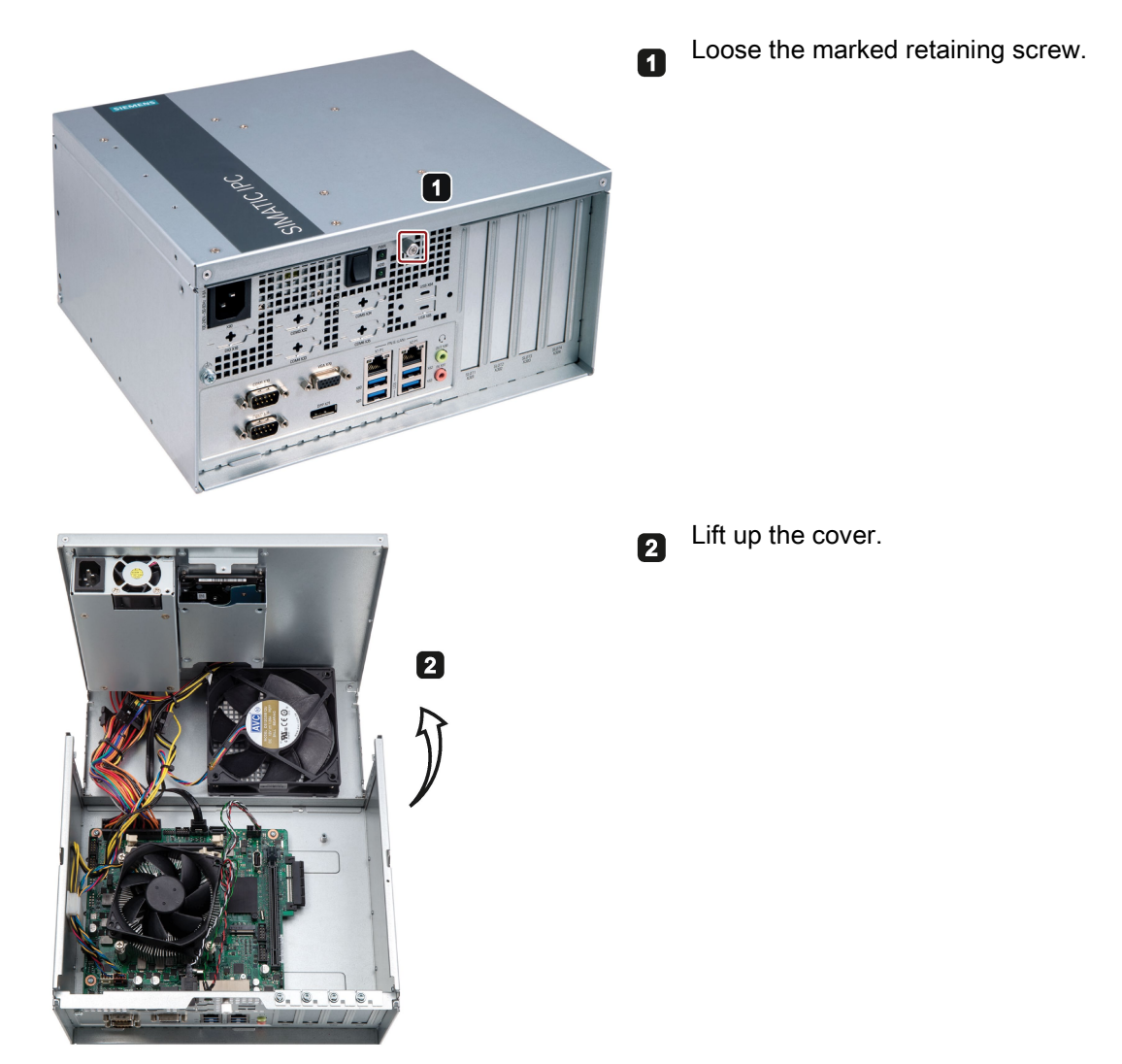

#### Procedure - closing the device

To close the device, carry out the steps for opening the device in the reverse order.

# 5.2 Expansion card

# WARNING

#### Risk of fire through expansion cards

Expansion cards generate additional heat. The device may overheat and cause a fire.

Please note the following:

- Observe the safety and installation instructions for the expansion cards.
- If in doubt, install the device in an enclosure that is compliant with requirements to sections 4.6 and 4.7.3 of the EN 60950-1:2006 and IEC/UL/EN/DIN-EN 60950-1 standards.

Expansion cards that comply with the following standards are supported:

● PCI; Rev 2.3

Expansion cards with 5 V supply voltage can be operated

● PCIe; Gen. 1, Gen. 2, Gen. 3

#### Requirement

- The device is opened.
- A T10 screwdriver

### Procedure - Installing the expansion card

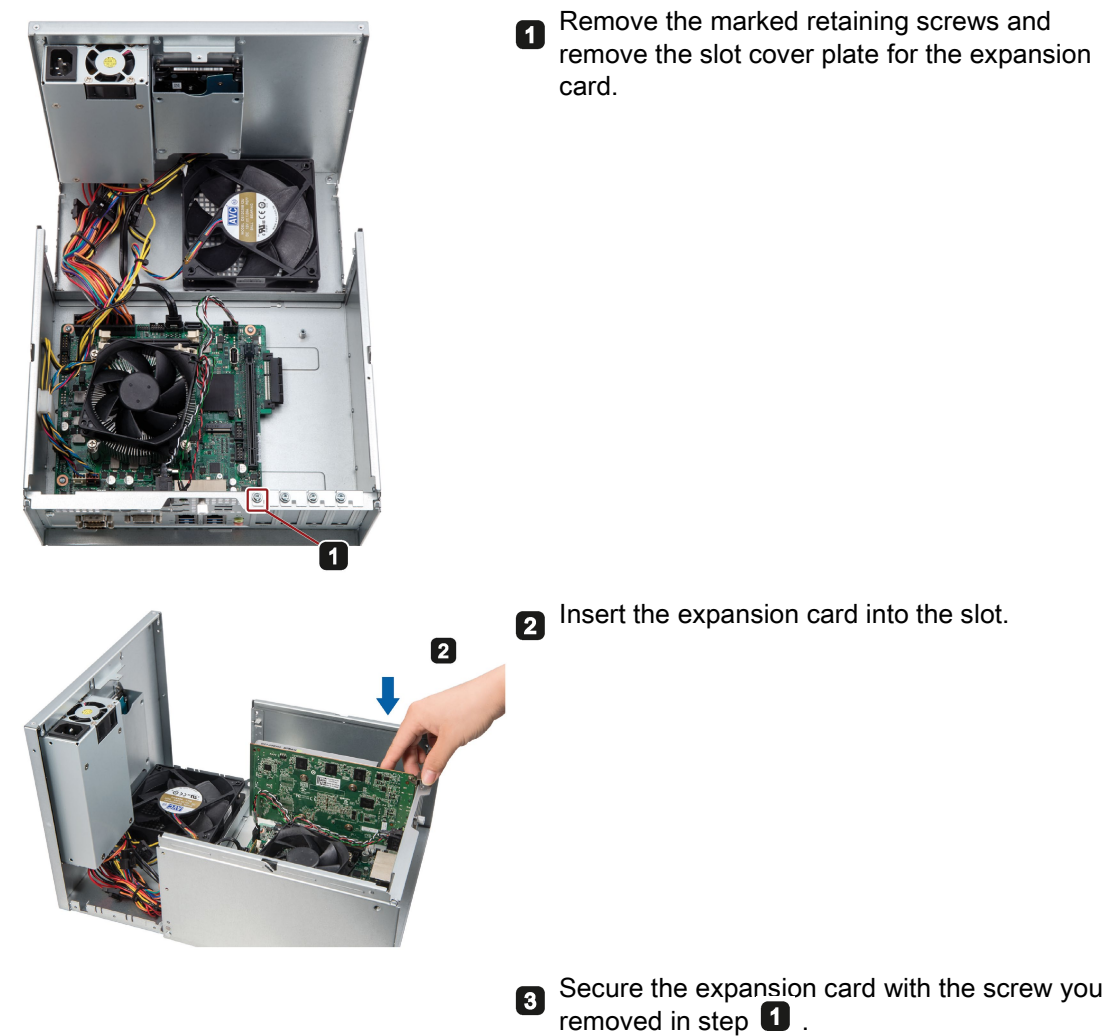

5.3 Riser card

## Procedure - Removing the expansion card

Follow the above steps in reverse order to remove the expansion card.

## 5.3 Riser card

The riser card contains the following slots:

- 1 PCIe ×1 slot
- 2 PCI slot

## Requirement

- The device is opened.
- Disconnect all the cables on the motherboard.
- A T10 screwdriver

## Procedure - Installing the riser card

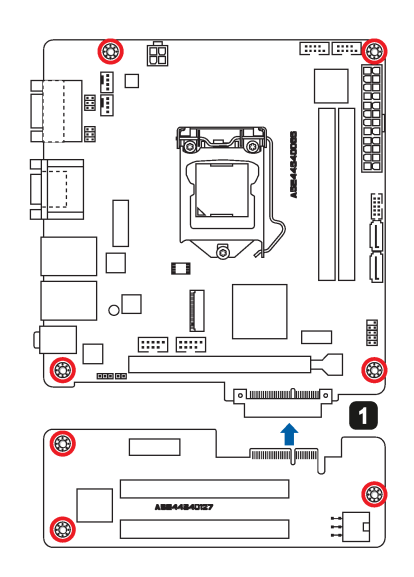

- Align the golden finger on the riser card with the  $\blacksquare$ PCIe x 4 slot on your motherboard, and then press firmly until the riser card is completely seated on the slot.
- Secure the riser card to the chassis with marked 2 screws.

## Procedure - Removing the riser card

Follow the above steps in reverse order to remove the riser card.

## 5.4 Memory module

### Dual channel memory

The motherboard provides two DDR4 memory sockets and supports dual channel technolog y. The memory capacity of the device can be upgraded to a maximum of  $2 \times 16$  GB. You can use approximately 3.2 GB of this memory in a 32-bit operating system and much more in a 64-bit operating system.

The table below shows the supported memory types of motherboard.

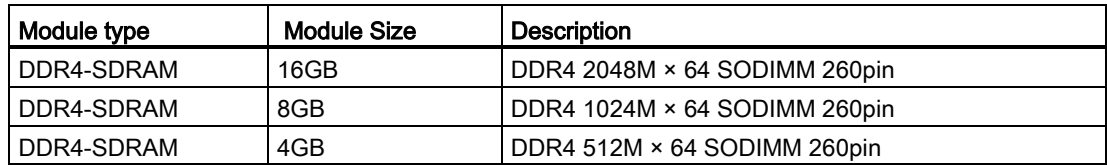

#### Requirement

- The device is disconnected from the power supply.
- All connecting cables on the device are unplugged.

#### **NOTICE**

#### Electrostatic discharge

The electronic components on the PCBs are highly sensitive to electrostatic discharge. Always take appropriate precautionary measures when handling these components. Refer to the ESD directives on handling electrostatic sensitive components.

#### Note

Siemens strongly recommends that you use only memory modules approved by Siemens. Siemens disclaims any liability for impairment of functions caused by the use of third-party memory modules.

## To install the memory module

## WARNING

- Only install memory modules designed for the default motherboard.
- Recommend to select memory modules with the same brand, capacity, speed, and chips if you use multiple Memory Modules.
- Unplug the power cord from the power outlet before installing Memory Module.
- A memory module can be installed only when the direction is correct. Switch the direction if the memory cannot able to be inserted into the memory socket.
- DDR2 and DDR3 memory modules are not compatible. Please make sure to install DDR4 Memory Module on this motherboard.

Follow the steps below to install memory module on motherboard memory sockets:

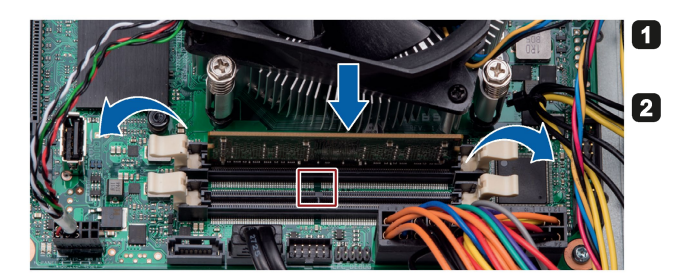

Press the retaining clips outward to unlock the memory socket. Align a memory module on the soc ket so the notch on memory match es the alignment key on memory socket.

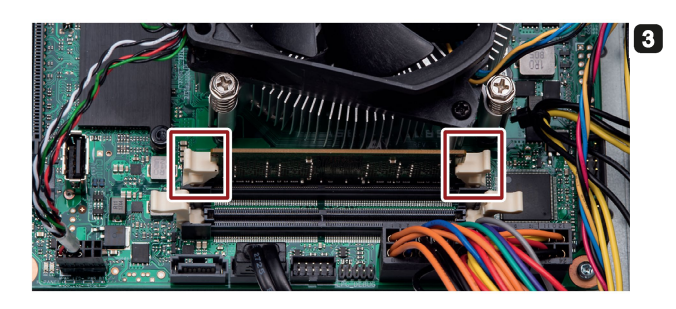

Insert and press the memory module into the socket until the retaining clips snap back to the original place, and the memory module is seated properly.

## 5.5 Disk drive

Read the information in section ["Repair information](#page-45-0) (Page [46\)](#page-45-0)".

The device provides two slots for disk drive, and you can install any of two disk drives in the drive bay.

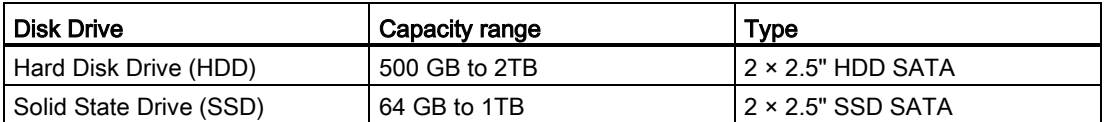

### Requirement

- The device is open.
- A PH2 screwdriver

## Procedure - Removing the disk drive

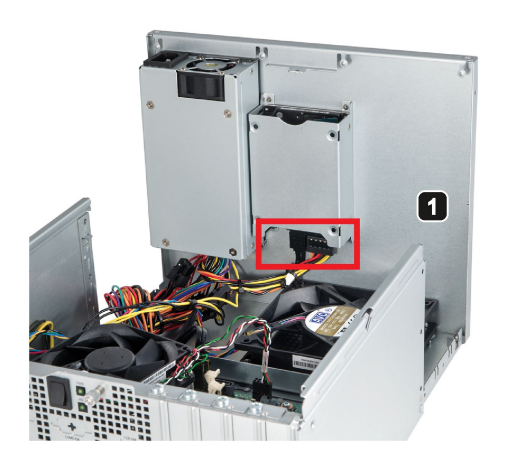

**1** Pull out the connection plug.

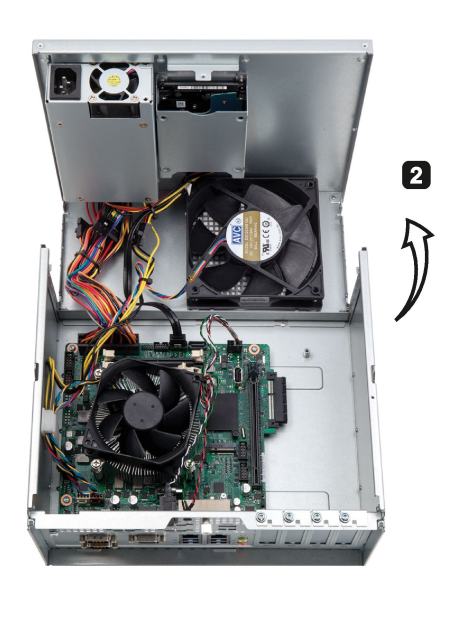

Lay down the device's rear panel including the drive. 2

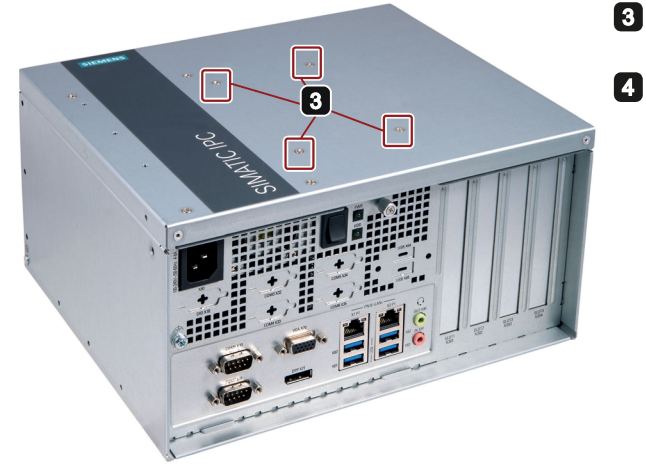

- Remove the indicated screws.
- Take out the HDD or SSD.

## Procedure - Installing the disk drive

Follow the steps in reverse order to install the disk drive.

# Maintaining and repairing the device 6

## 6.1 Maintenance

To maintain high system availability, we recommend the preventative replacement of those PC components that are subject to wear in accordance with the intervals for replacement indicated in the table below.

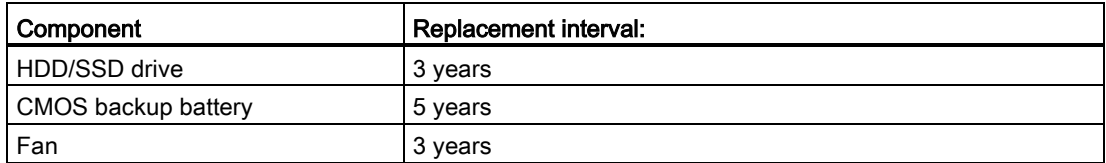

## <span id="page-45-0"></span>6.2 Repair information

#### Carrying out repairs

Only qualified personnel are permitted to repair the device.

## WARNING

Unauthorized opening and improper repairs on the device may result in substantial damage to equipment or endanger the user.

- Always disconnect the power plug before you open the device.
- Only install system expansion devices designed for this device. If you install other expansion devices, you may damage the device or violate the safety requirements and regulations on RF suppression. Contact your technical support team or where you purchased your PC to find out which system expansion devices may be installed.

If you install or exchange system expansions and damage your device, the warranty becomes void.

## **CAUTION**

#### Electrostatic sensitive devices (ESD)

The device contains electronic components which are destroyed by electrostatic charges. This can result in malfunctions and damage to the machine or plant.

Make sure you take precautionary measures even when you open the device, for example, when opening device doors, device covers or the housing cover. For more information, refer to the chapter ["ESD Guideline](#page-58-0) (Page [59\)](#page-58-0)"

### Limitation of liability

All technical specifications and approvals of the device only apply if you use expansion components that have a valid CE approval (CE mark). The installation instructions for expansion components in the associated documentation must be observed.

UL approval of the device only applies when the UL-approved components are used according to their "Conditions of Acceptability".

We are not liable for functional limitations caused by the use of third-party devices or components.

#### Tools

Tools to open the device, see section ["Open the device](#page-36-0) (Page [37\)](#page-36-0)". You can make repairs on the device with the following tools:

- T20 screwdriver for function earth connection
- PH2 screwdriver for all of the remaining screws

## 6.3 Installing and removing hardware

## 6.3.1 Replacing the device fan

#### Requirement

- The device is opened.
- A PH2 screwdriver

#### Maintaining and repairing the device

6.3 Installing and removing hardware

## Procedure - removing

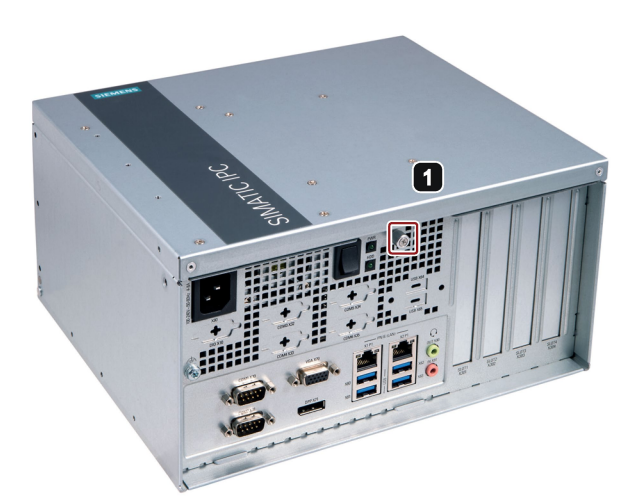

Remove the retaining screw. n

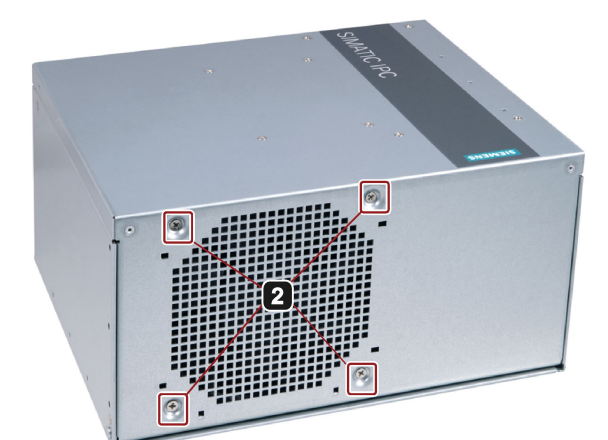

Unscrew the marked screws on the enclosure.  $\mathbf{p}$ 

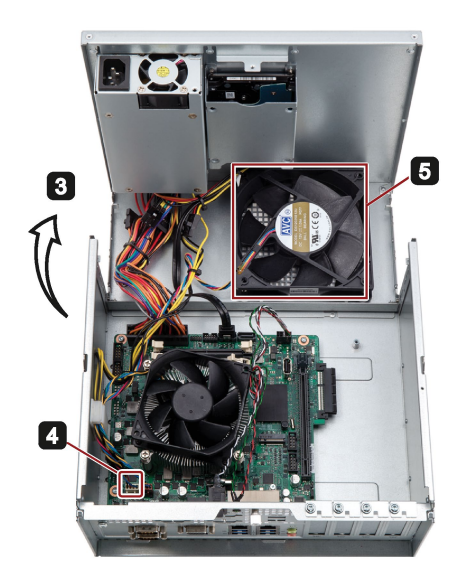

- **3** Lift up the cover.
- Pull out the fan plug ④.
- Take the fan ⑤ out of the device.

#### **Note**

Install only a fan of the same type.

The wind should blow into the chassis after the fan is installed. Make sure that you install the fan in the right direction.

#### Procedure - installation

Follow the steps for removing the fan in reverse order to install the new fan.

### 6.3.2 Replacing the backup battery

#### Prior to replacement

### WARNING

Risk of explosion and release of harmful substances

An explosion or fire HAZARD could occur through fitting a battery of the wrong type.

Improper handling of lithium batteries also can result in an explosion of the batteries.

Explosion of the batteries and the released pollutants can cause severe physical injury. Aged batteries jeopardize the function of the device.

Note the following when handling lithium batteries:

- Replace the battery every 5 years.
- Replace the lithium battery only with the type recommended by the manufacturer. The new lithium battery must be certificated by UL and meet the following requirements:
	- Type: CR2032
	- Rated voltage: 3 VDC
	- Max abnormal charging current: 10 mA
- For any requirements on product maintenance, contact Siemens [Technical support](#page-106-0) (Page [107\)](#page-106-0).
- Do not throw lithium batteries into fire, do not solder on the cell body, do not recharge, do not open, do not short-circuit, do not reverse polarity, do not heat above 100°C and protect from direct sunlight, moisture and condensation.

#### 6.3 Installing and removing hardware

## WARNING

#### Risque d'explosion et d'émission de substances nocives

l'installation d'une pile ou d'un accumulateur de type inadéquat peut provoquer un DANGER d'explosion ou d'incendie.

Une manipulation non conforme des piles au lithium peut conduire à leur explosion.

L'explosion des piles et l'émission de polluants qui en résulte peuvent entraîner de graves lésions corporelles. Des piles usagées constituent un danger pour le fonctionnement de l'appareil.

Observez les remarques suivantes lorsque vous manipulez des piles au lithium :

- Remplacez la pile tous les 5 ans.
- Remplacez la pile au lithium uniquement par une pile du type recommandé par le constructeur. La nouvelle pile au lithium doit avoir une certification UL et satisfaire aux exigences suivantes :
	- Type : CR2032
	- Tension nominale : 3 V CC
	- Courant de charge anormal max. : 10 mA
- Pour toute demande concernant la maintenance du produit, contactez le [support](#page-106-0)  [technique](#page-106-0) (Page [107\)](#page-106-0) Siemens.
- Ne jetez pas au feu des piles au lithium, n'effectuez pas de soudage sur la pile, ne la rechargez pas, ne l'ouvrez pas, ne la court-circuitez pas, n'intervertissez pas les pôles, ne la chauffez pas à plus de 100 °C et protégez-la de l'ensoleillement direct, de l'humidité et de la condensation.

## **NOTICE**

#### Disposal of batteries

Batteries do not belong in domestic garbage. The user is legally obliged to return used batteries.

Used batteries pollute the environment as special waste. You as a user are liable to prosecution if you do not properly dispose of batteries.

Please observe the following when disposing of batteries:

- Dispose of used batteries as hazardous waste in accordance with local regulations.
- You can return used batteries to public collection points and wherever batteries of the type in question are sold.
- Label the battery container "Used batteries".

#### Requirement

- The device is disconnected from the power supply.
- The device is opened.

## Procedure

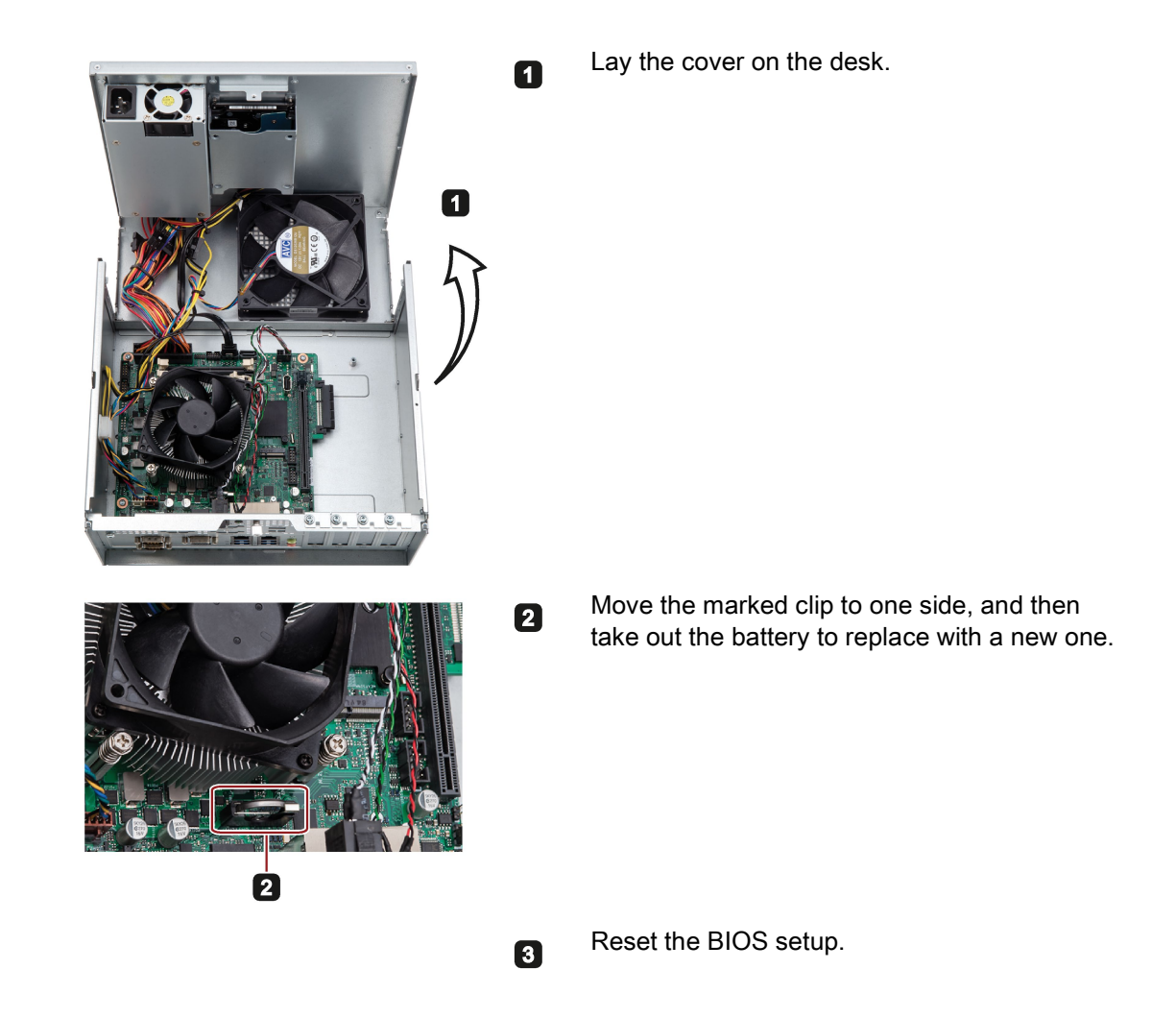

## 6.4 Installing the software

Information on installation of the operating system is available on the Internet:

- Microsoft<sup>®</sup> Windows<sup>®</sup> 7 [\(https://support.industry.siemens.com/cs/ww/en/view/109764660\)](https://support.industry.siemens.com/cs/ww/en/view/109764660)
- Microsoft® Windows® 10 [\(https://support.industry.siemens.com/cs/ww/en/view/109749498\)](https://support.industry.siemens.com/cs/ww/en/view/109749498)

#### **Note**

- Before installing Windows 10, set the "Boot mode select" as UEFI in BIOS. On how to set the boot mode, refer to [Boot menu](#page-89-0) (Page [90\)](#page-89-0).
- The Trusted Platform Module (TPM) function is not supported in Windows 10 operating system.

## 6.4.1 Installing the drivers

#### **Requirements**

- Windows 7 operating system or Windows 10 operating system is installed in your IPC.
- You need to connect a mouse, a monitor and a keyboard to your PC.
- You also need the supplied USB stick to your PC.

### Drivers list

The drivers need to be installed on Windows 7 and Windows 10 are different:

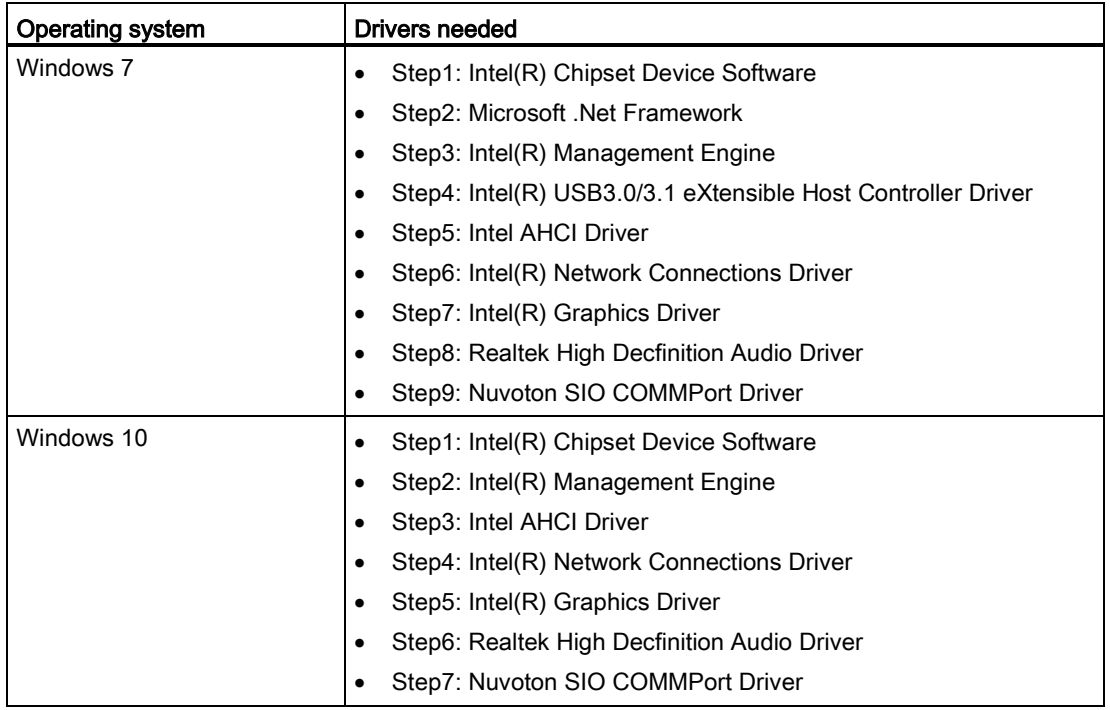

#### Procedure

- 1. Connect the supplied USB stick to the USB port.
- 2. Start the program "START\_DocuAndDrivers".
- 3. Select "Drivers" in the index.
- 4. Select the device and operating system.
- 5. Select the required driver.
- 6. Follow the below steps and click the icon  $\mathcal{L}$  to install the required driver.

#### Note

For a new installation of Windows operating systems, the chipset driver must be installed before all other drivers, if required.

#### Step 1: install the chipset driver

- 1. Click Step1: Intel(R) Chipset Device Software.
- 2. Click  $t$  to install the chipset driver.
- 3. Click Next to continue.
- 4. Click Accept to accept the license agreement.
- 5. Click Install to allow the computer to start the installation.

The installation starts.

- 6. Click Yes to confirm the user account control question.
- 7. Click Finish.

The chipset installation is completed.

#### Step 2: install the NetFX driver

#### 1. Click Step2: Microsoft .Net Framework.

- 2. Click  $t$  to install the NetFX driver.
- 3. Click Yes to confirm the user account control question.
- 4. Click Next to continue.
- 5. Select the radio button before "I have read and accept the license terms", and click Install to allow the computer to start the installation.
- 6. Click Finish.

The installation is completed.

#### Step 3: install the Management Engine driver

- 1. Click Step3: Intel(R) Management Engine.
- 2. Follow the prompt steps to install the Hotfix firstly and restart the computer.
- 3. And then click  $t$  to install the Management Engine driver.
- 4. Click Yes to confirm the user account control question.
- 5. Click Next to continue.
- 6. Select the radio button before "I accept the terms in the License Agreement", and click Next to accept license agreement.
- 7. Select destination folder and click Next to start the driver installation.
- 8. Click Finish. The installation is completed.

6.4 Installing the software

### Step 4: install the USB driver

- 1. Click Step4: Intel(R) USB3.0/3.1 eXtensible Host Controller Driver.
- 2. Click to install the USB3.0/3.1 driver.
- 3. Click Yes to confirm the user account control question.
- 4. Click Next to continue.
- 5. Click Yes to accept license agreement.
- 6. Click Next to start the driver installation.
- 7. Click Finish.

The installation is completed.

### Step 5: install the AHCI driver

- 1. Click Step5: Intel AHCI Driver.
- 2. Click to install the AHCI driver.
- 3. After you can see "PASS" in the command prompt window, press any key to finish the installation.

#### Step 6: install the Network Connection driver

- 1. Click Step6: Intel(R) Network Connections Driver.
- 2. Click to install the LAN driver.
- 3. Click the Install Drivers and Software button in the pop-up window.
- 4. Click Yes to confirm the user account control question.
- 5. Click Next to continue.
- 6. Select the radio button before "I accept the terms in the license agreement", and click Next to accept license agreement.
- 7. Set the setup option as you like and click Next.
- 8. Click Install to start the driver installation.
- 9. Click Finish.

The installation is completed.

#### Step 7: install the Graphic driver

- 1. Click Step7: Intel(R) Graphics Driver.
- 2. Click  $t$  to install the Graphic driver.
- 3. Click Yes to confirm the user account control question.
- 4. Click Next to continue.
- 5. Click Yes to accept license agreement.

6. Click Next to confirm the Readme File Information and move on

The installation starts.

- 7. Click Next to continue.
- 8. Select the radio button next to "Yes, I want to restart my computer now." and click Finish to restart the computer for the changes to take effect.

#### Step 8: install the Audio driver

- 1. Click Step8: Realtek High Decfinition Audio Driver.
- 2. Click  $t$  to install the Audio driver.
- 3. Click Yes to confirm the user account control question.
- 4. Click Next to continue.
- 5. Click Install to continue the installation.
- 6. Select the radio button next to "Yes, I want to restart my computer now." and click OK to restart the computer for the changes to take effect.

#### Step 9: install the SIO driver

- 1. Click Step9: Nuvoton SIO COMMPort Driver.
- 2. Follow the prompt to install the Hotfix firstly and restart the computer.
- 3. And then click  $\mathbb{R}$  to install the Super IO driver.
- 4. Click Yes to confirm the user account control question.
- 5. Click Yes to continue.
- 6. Click Install to continue the installation.
- 7. Select the radio button next to "Yes, I want to restart my computer now." and click OK to restart the computer for the changes to take effect.

## <span id="page-54-0"></span>6.5 Recycling and disposal

The devices described in these operating instructions can be recycled thanks to their low level of pollutants. Contact a certified disposal service company for environmentally sound recycling and disposal of your old devices.

# Technical specifications 7

## 7.1 Certificates and approvals

**Note** 

#### **Applicability**

The following shows the approvals that may be available. For the device itself, it is certificated as shown on the product label and package label.

#### ISO 9001 certificate

The Siemens quality management system for all production processes (development, production and sales) meets the requirements of GB/T 19001-2008/ISO 9001:2015, ISO 14001:2015 + Cor. 1:2009 and BS OHSAS 18001:2007.

Certificate registration no. 01 100 1430201, 01 104 1430201 and 01 113 1430201.

#### Software license agreements

If the device is supplied with preinstalled software, you must observe the corresponding license agreements.

#### CE marking

 $\epsilon$ 

2004/108/EC Directive of the European Parliament and of the Council of 15 December 2004 on the approximation of the laws of the Member States relating to electromagnetic compatibility (until 19.04.2016)

2014/30/EU Directive of the European Parliament and of the Council of 26 February 2014 on the harmonisation of the laws of the Member States relating to electromagnetic compatibility; Official Journal of the EU L96, 29/03/2014, p. 79–106 (from 20.04.2016)

Low Voltage Directive:

2006/95/EC Directive of the European Parliament and of the Council of 12 December 2006 on the harmonisation of the laws of Member States relating to electrical equipment designed for use within certain voltage limits (until 19.04.2016)

2014/35/EU Directive of the European Parliament and of the Council of 26 February 2014 on the harmonisation of the laws of the Member States relating to the making available on the market of electrical equipment designed for use within certain voltage limits; Official Journal of the EU L96, 29/03/2014, p. 357–374 (from 20.04.2016)

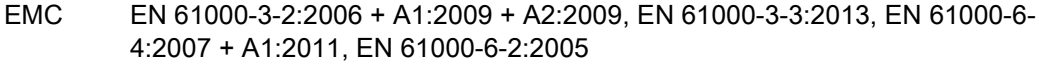

LVD EN 61010-2-201:2013; EN 61131-2:2007

### FCC and Canada

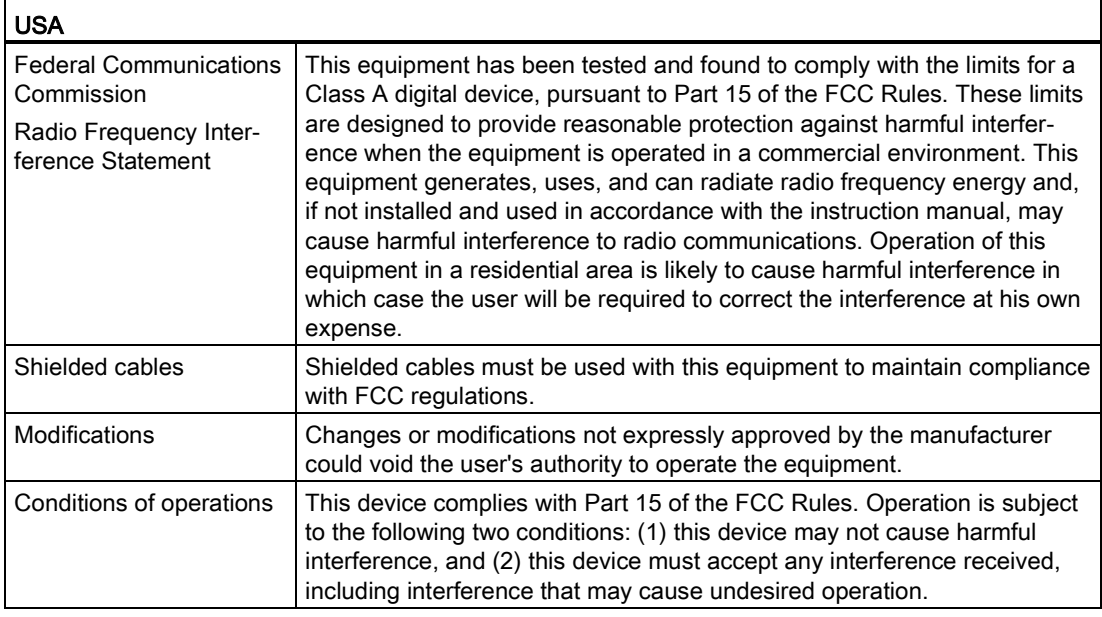

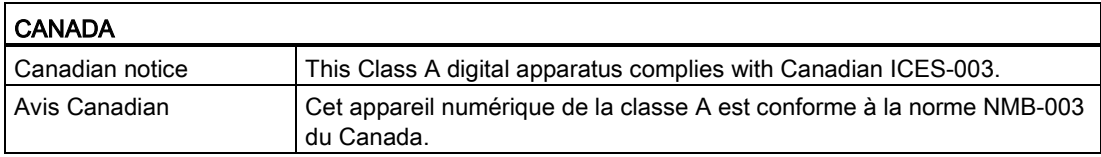

#### Responsible party for Supplier's Declaration of Conformity

Siemens Industry, Inc. Digital Factory - Factory Automation 5300 Triangle Parkway, Suite 100 Norcross, GA 30092 USA Mail to: (amps.automation@siemens.com) 7.2 Directives and declarations

## UL approval

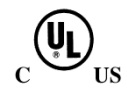

The following approvals are available for the device:

- Underwriters Laboratories (UL) in accordance with Standard UL61010-1 and UL61010-2-201 (IND.CONT.EQ), File E472609
- Canadian National Standard CAN/CSA No.61010-1-12 and CAN/CSA C22.2 No.61010-2-201

## Identification for Eurasian Customs Union

- 
- EAC (Eurasian Conformity)
- Customs union of Russia, Belarus and Kazakhstan
- Declaration of conformity according to Technical Regulations of the Customs Union (TR CU)

## Korea Certificate

K

This product meets the requirements of Korean certification.

This product satisfies the requirement of the Korean Certification (KC Mark).

이 기기는 업무용(A급) 전자파 적합기기로서 판매자 또는 사용자는 이 점을 주의하시기 바라며 가정 외의 지역에서 사용하는 것을 목적으로 합니다.

## WEEE label (European Union)

Disposal instructions, observe the local regulations and the section ["Recycling and disposal](#page-54-0) (Page [55\)](#page-54-0) ".

## 7.2 Directives and declarations

## 7.2.1 Electromagnetic compatibility, Industrial and Residential Areas

#### Electromagnetic compatibility

This product meets the requirements of EC Directive 2014/30/EU "Electromagnetic Compatibility".

The device is designed for the following areas of application corresponding to the CE marking:

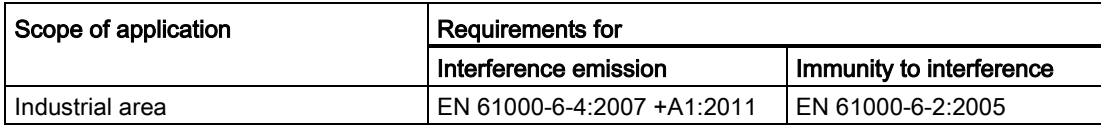

## <span id="page-58-0"></span>7.2.2 ESD guideline

### What does ESD mean?

An electronic module is equipped with highly integrated components. Due to their design, electronic components are highly sensitive to overvoltage and thus to the discharge of static electricity. Such electronic components or modules are labeled as electrostatic sensitive devices.

The following abbreviations are commonly used for electrostatic sensitive devices:

- ESD Electrostatic sensitive device
- ESD Electrostatic Sensitive Device as a common international designation

Electrostatic sensitive devices can be labeled with an appropriate symbol.

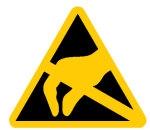

## **NOTICE**

#### Damage to ESD from touch

Electrostatic sensitive devices, ESD, can be destroyed by voltages which are far below the human perception limit. If you touch a component or electrical connections of a module without discharging any electrostatic energy, these voltages may arise.

The damage to a module by an overvoltage can often not be immediately detected and only becomes evident after an extended period of operation. The consequences are incalculable and range from unforeseeable malfunctions to a total failure of the machine or system.

Avoid touching components directly. Make sure that persons, the workstation and the packaging are properly grounded.

#### **Charge**

Every person without a conductive connection to the electrical potential of his/her surroundings can be electrostatically charged.

The material with which an electrostatically-charged person comes into contact is of particular significance. The figure shows the maximum electrostatic voltages with which a person is charged, depending on humidity and material. These values conform to the specifications of IEC 61000-4-2.

7.2 Directives and declarations

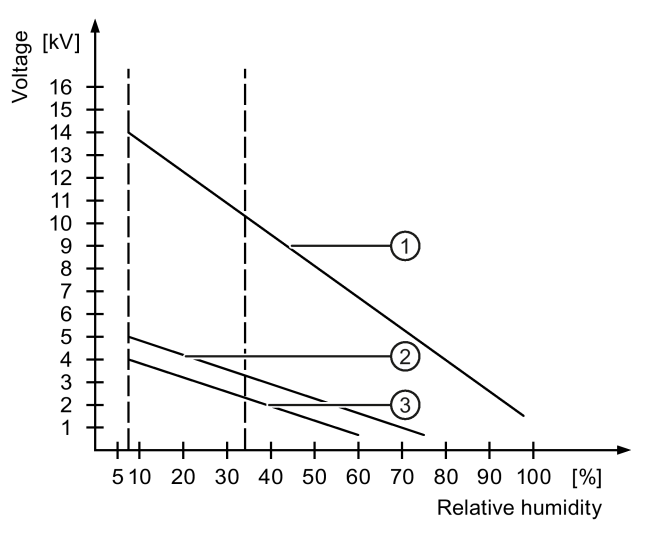

- ① Synthetic materials
- ② Wool
- ③ Antistatic materials such as wood or concrete

#### **NOTICE**

#### Grounding measures

There is no equipotential bonding without grounding. An electrostatic charge is not discharged and may damage the ESD.

Protect yourself against discharge of static electricity. When working with electrostatic sensitive devices, make sure that the person and the workplace are properly grounded.

#### Protective measures against discharge of static electricity

- Disconnect the power supply before you install or remove modules which are sensitive to ESD.
- Pay attention to good grounding:

When handling electrostatical sensitive devices, make sure that persons, the workstation and devices, tools and packaging used are properly grounded. This way you avoid static discharge.

- Avoid direct contact:
	- As a general rule, do not touch electrostatic sensitive devices, except in the case of unavoidable maintenance work.
	- Hold the modules at their edge so that you do not touch the connector pins or conductor paths. This way, the discharge energy does not reach and damage the sensitive components.
	- Discharge your body electrostatically before you take a measurement at a module. Do so by touching grounded metallic parts. Always use grounded measuring instruments.

## 7.3 Dimension drawings

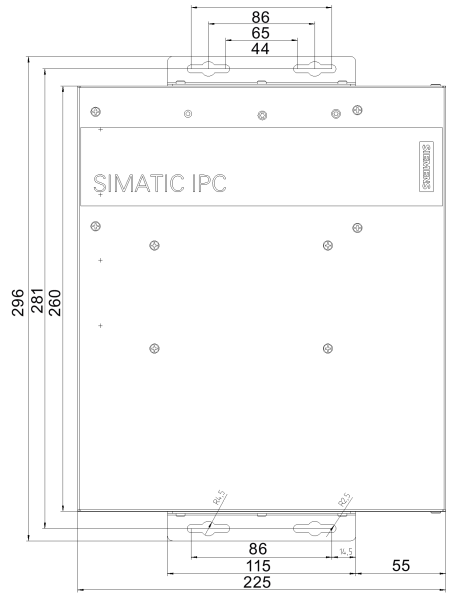

mm **FOR ALL ST** ံဳးႏ ge<br>S 韻 矈 137

all dimensions in mm

## Book mounting (for the interfaces are at the front)

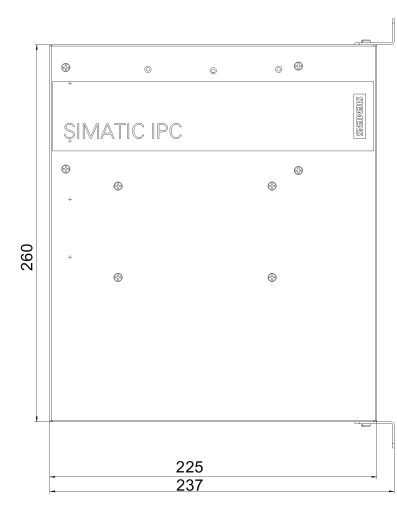

all dimensions in mm

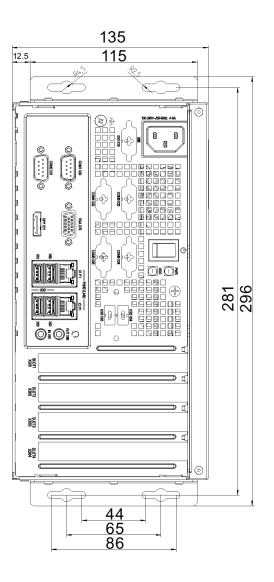

Desk mounting and Wall mounting (for the interfaces are at the left and right)

7.3 Dimension drawings

## Tower mounting

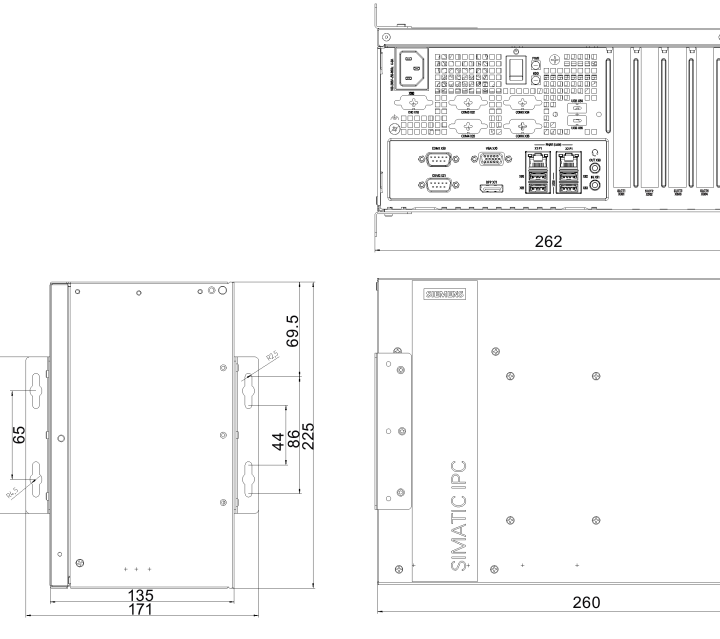

all dimensions in mm

## Half-length PCI or PCIe expansion card

 $115$ 

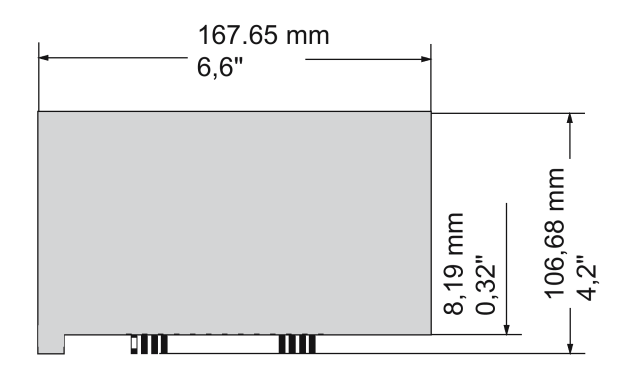

## 7.4.1 General technical specifications

## General technical specifications

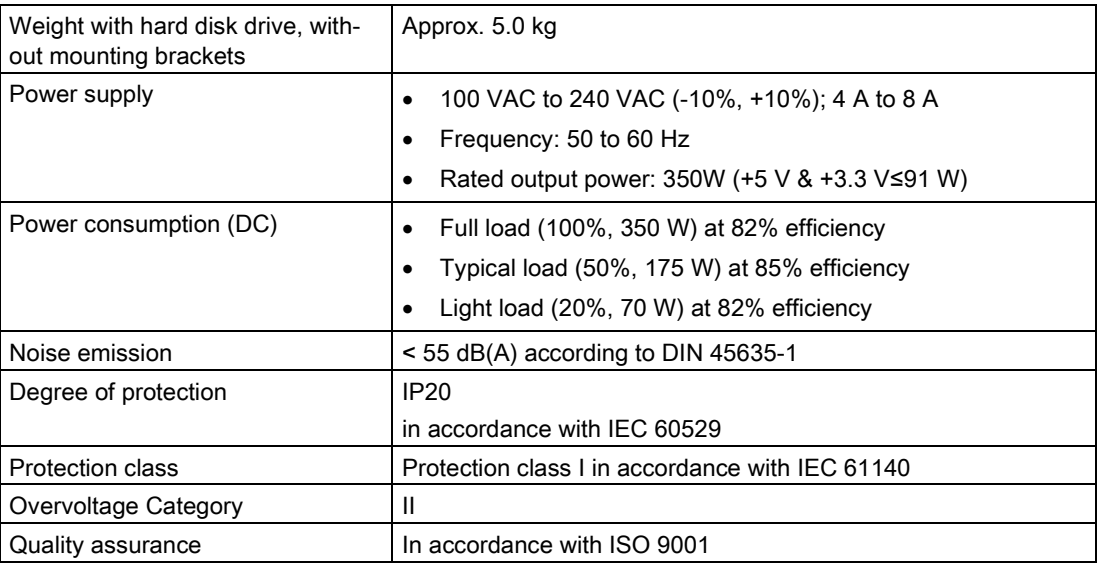

### Electromagnetic compatibility

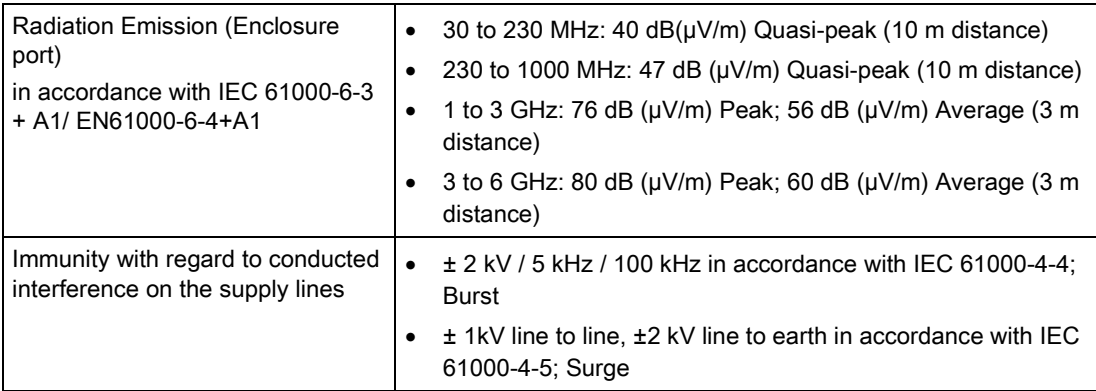

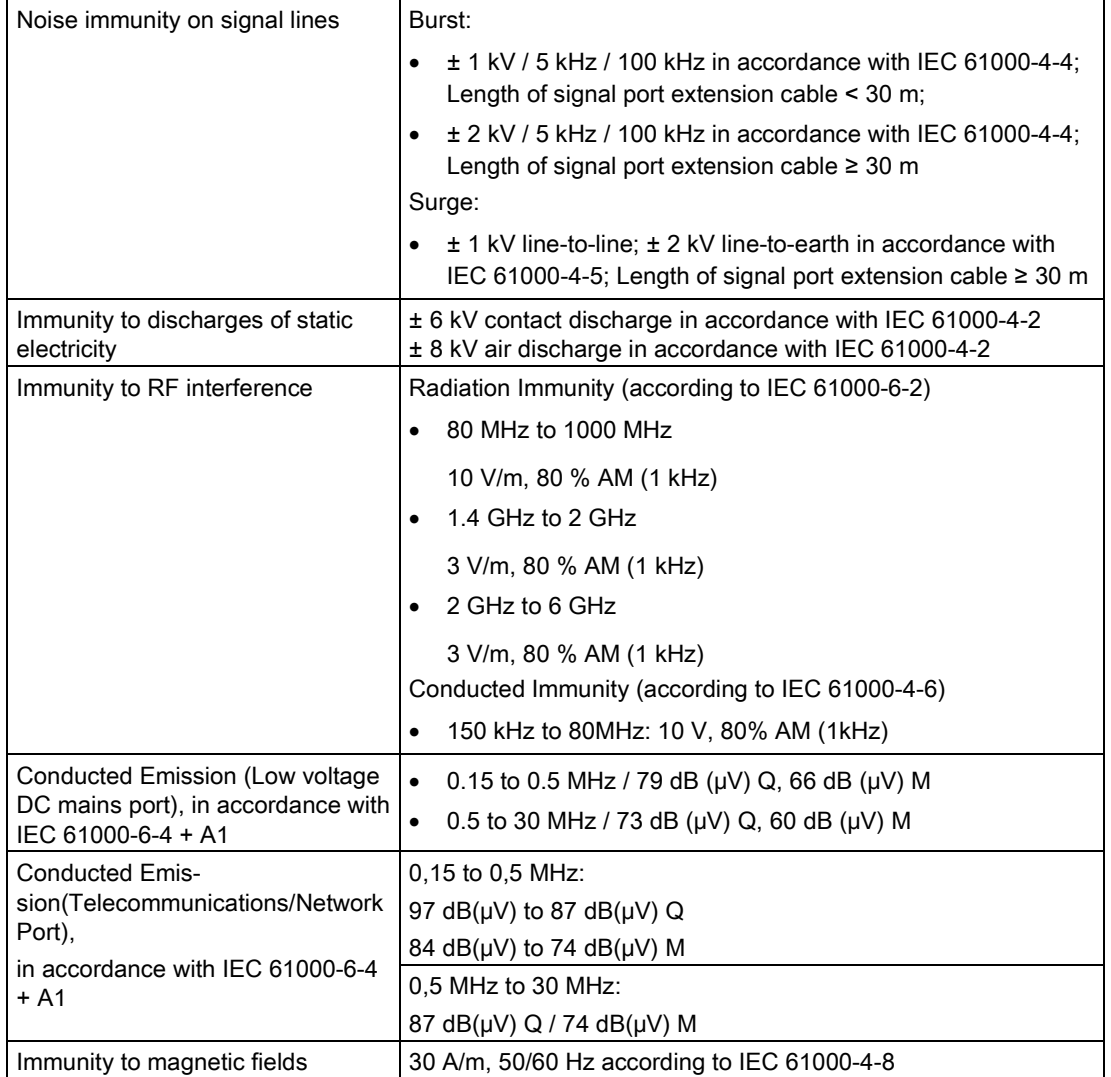

## Main circuit board

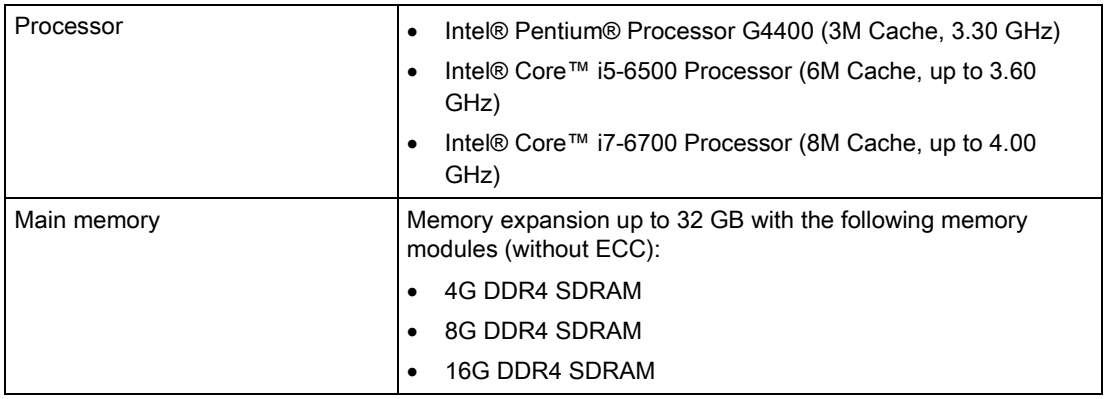

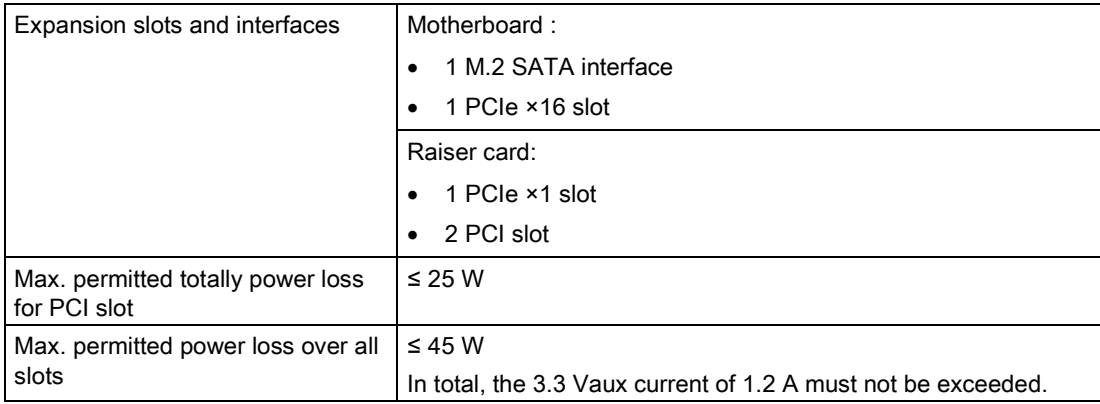

## Expansion card slots

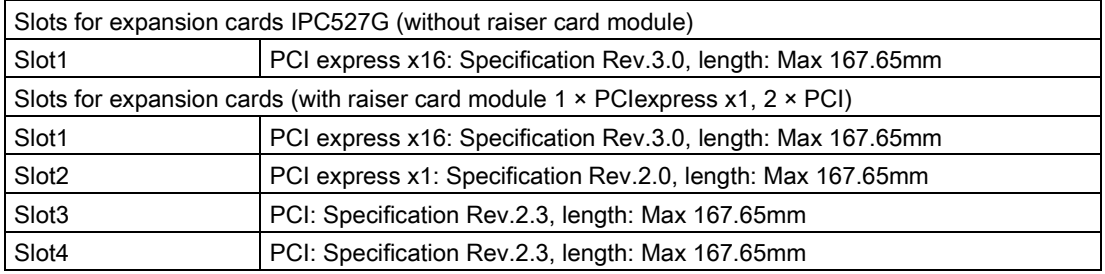

### Drive, memory medium

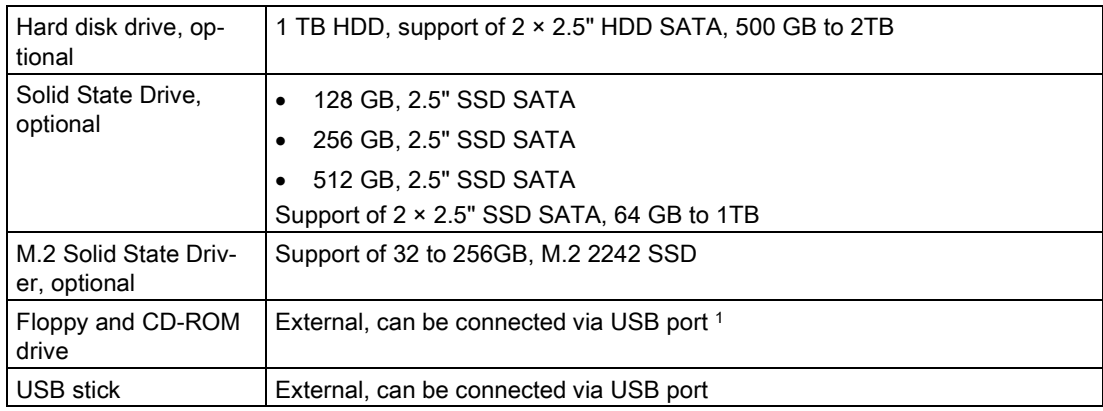

<sup>1</sup> Only to device USB port, not via USB hub.

## **Graphics**

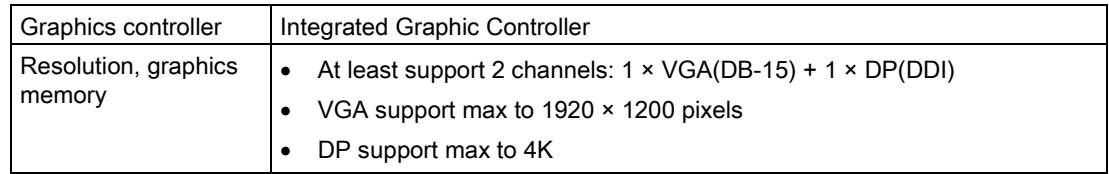

### **Ports**

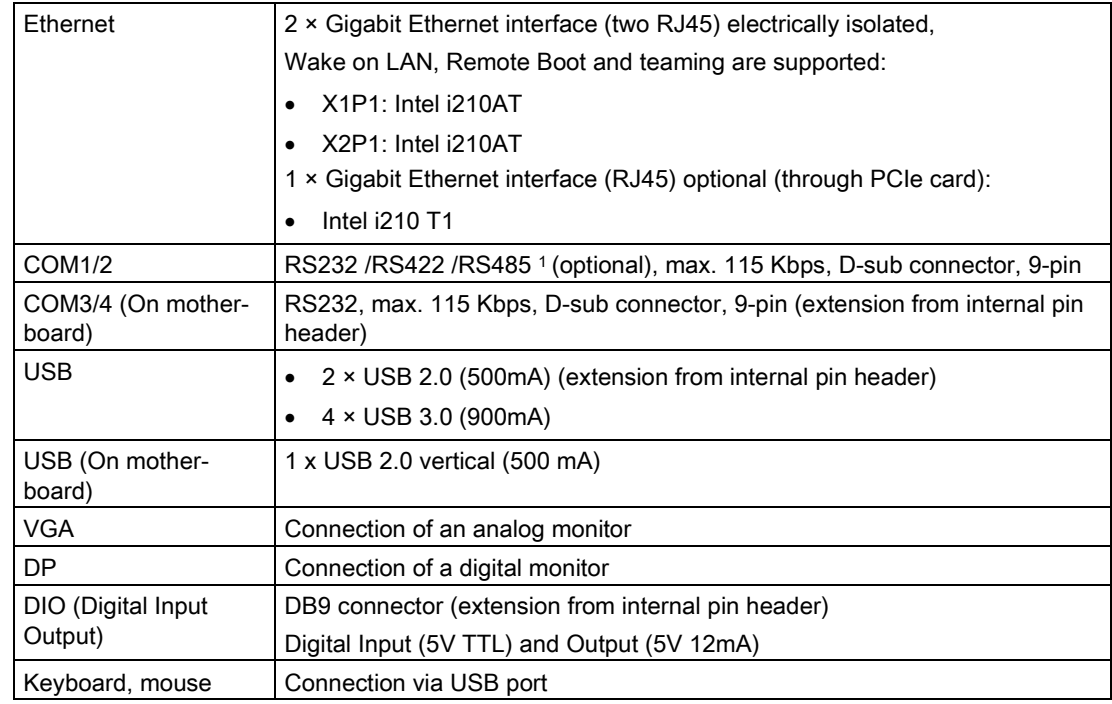

<sup>1</sup> In BIOS Setup, you can configure support for RS232/ RS422/ RS485 for COM1 and COM2 ports.

## 7.4.2 Environmental conditions

## Climatic ambient conditions

For permitted mounting positions, see section [Preparing for installation](#page-17-0) (Page [18\)](#page-17-0).

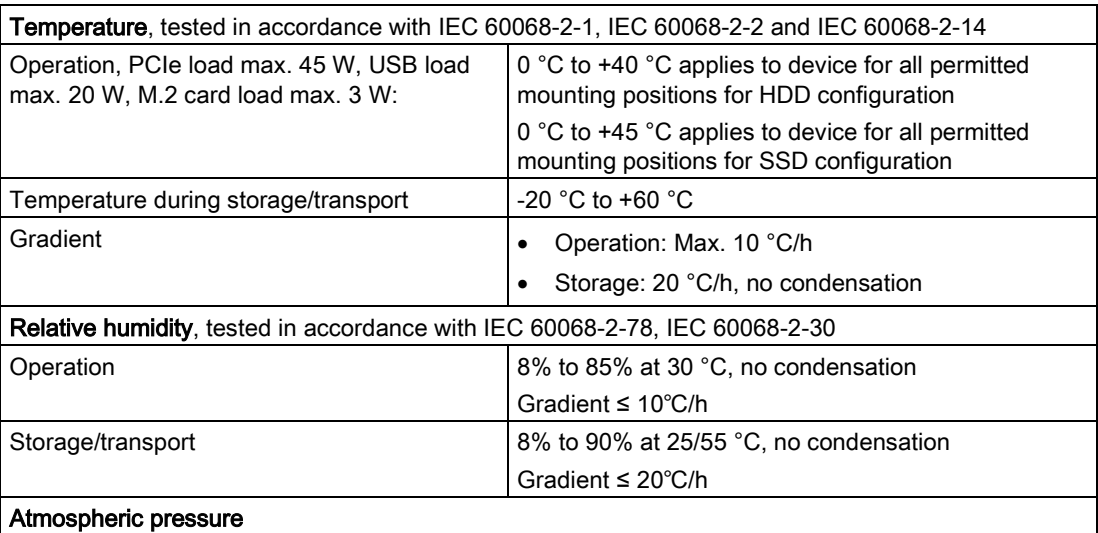

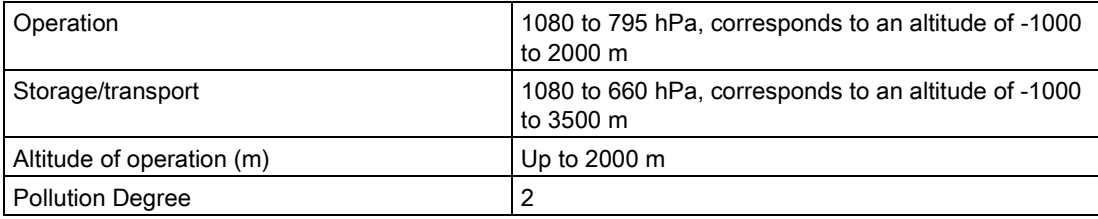

## Mechanical ambient conditions

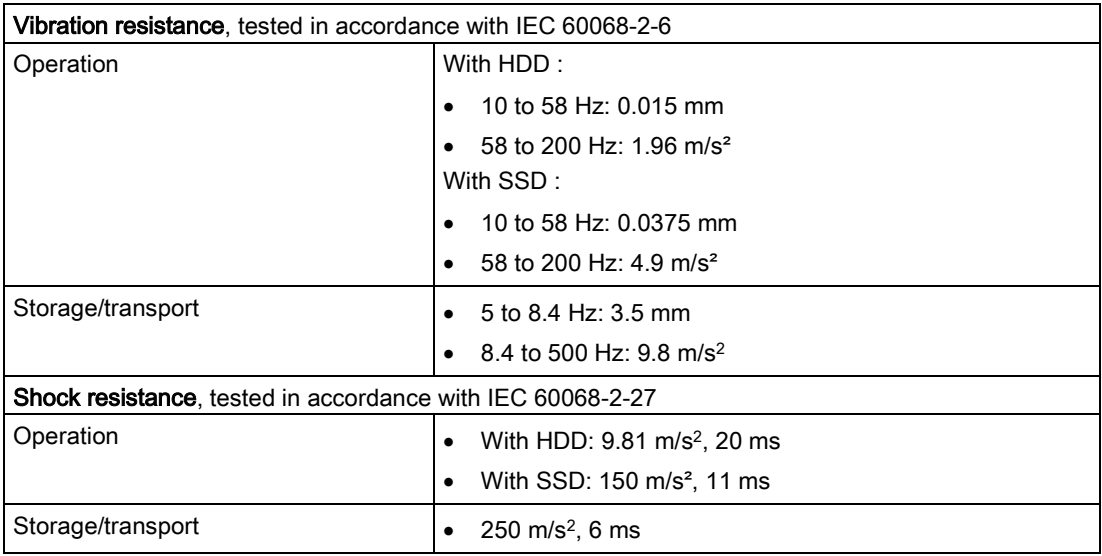

## 7.4.3 Power demand of the components

## Maximum power consumption of the auxiliary components

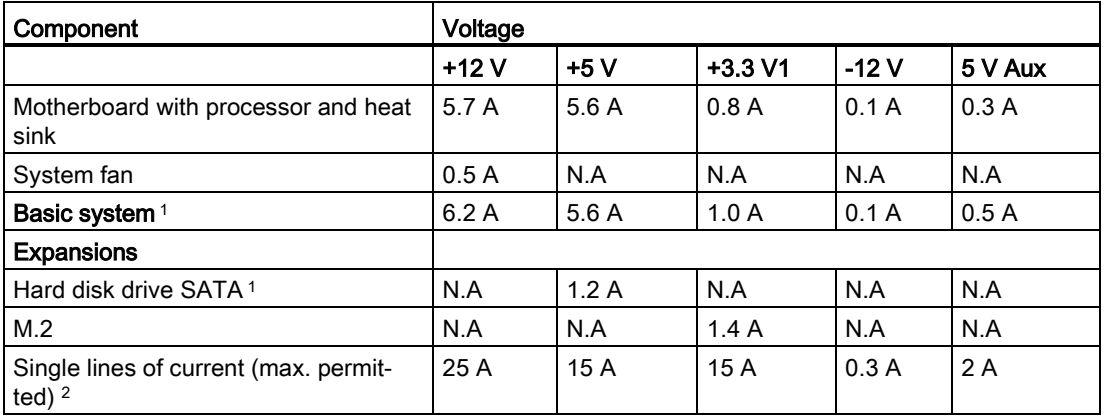

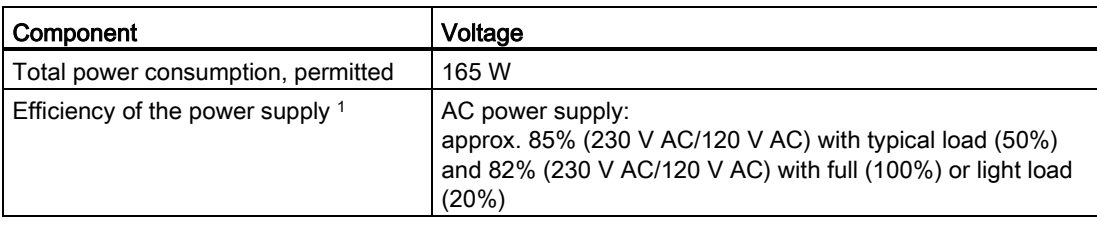

- <sup>1</sup> Depends on the selected device configuration.
- <sup>2</sup> The max. permitted accumulated power of the +5 V and + 3.3 V is 91 W.

## 7.4.4 Basic power supply

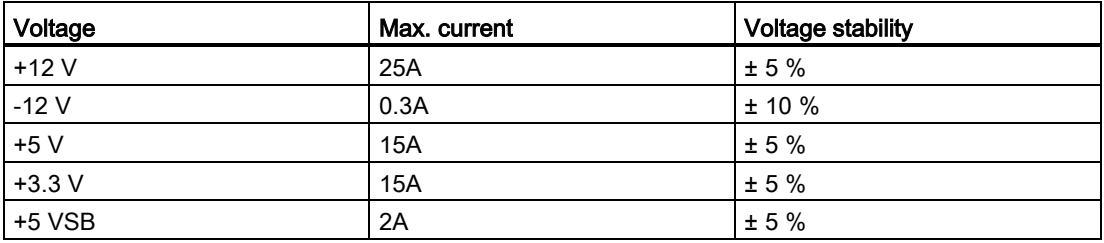

#### **Note**

- Total output power of +5 V and +3.3 V should be less than 91Watts.
- DC output power should be less than 350 Watts.
- When AC input below 115 V, DC output power should derate 20% load at 50 ℃.

## 7.4.5 Power cable

## WARNING

#### Risk of electric shock when using a power connection without earth connection

Using a mains cable without proper earth connection can result in personal injury or even death by electric shock. A mains cable is not included with IPC527G. Make sure the cable you use provides a proper earth connection.

It is highly recommended that you use a mains cable from SIEMENS.

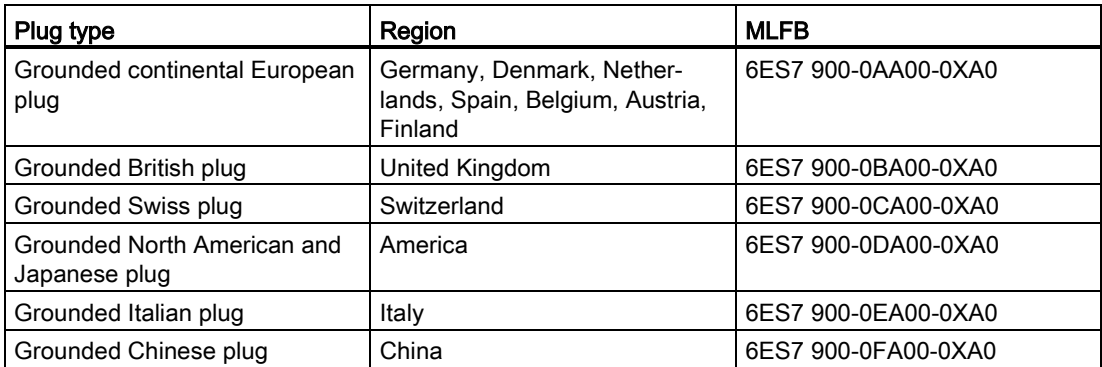

# 7.5 Hardware descriptions

## 7.5.1 Technical features of the motherboard

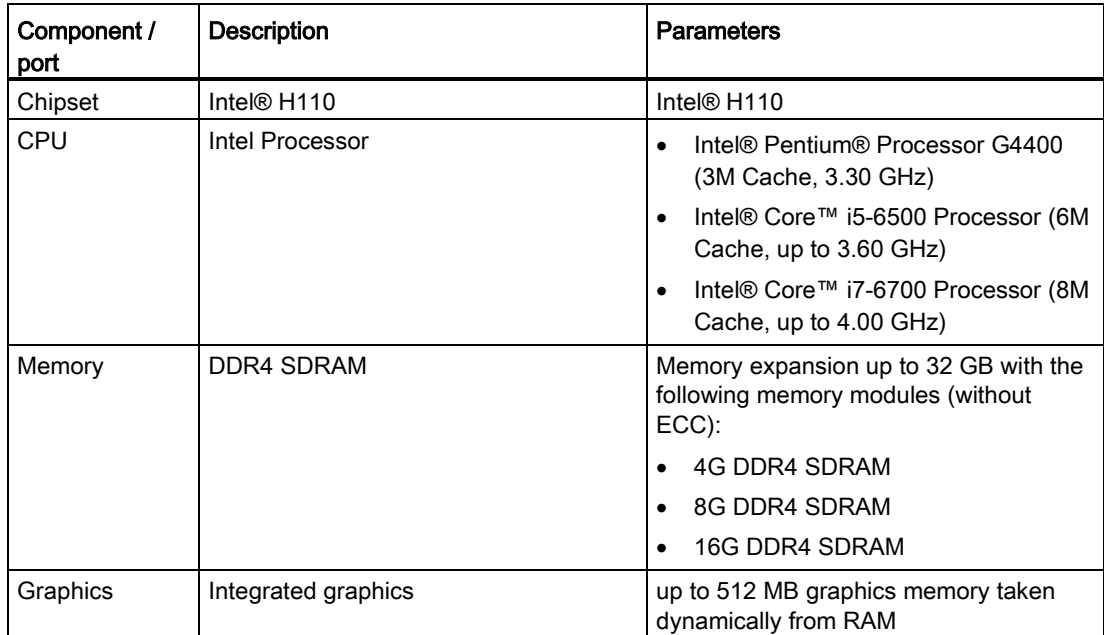

## 7.5.2 External interfaces

## 7.5.2.1 Overview of external interfaces

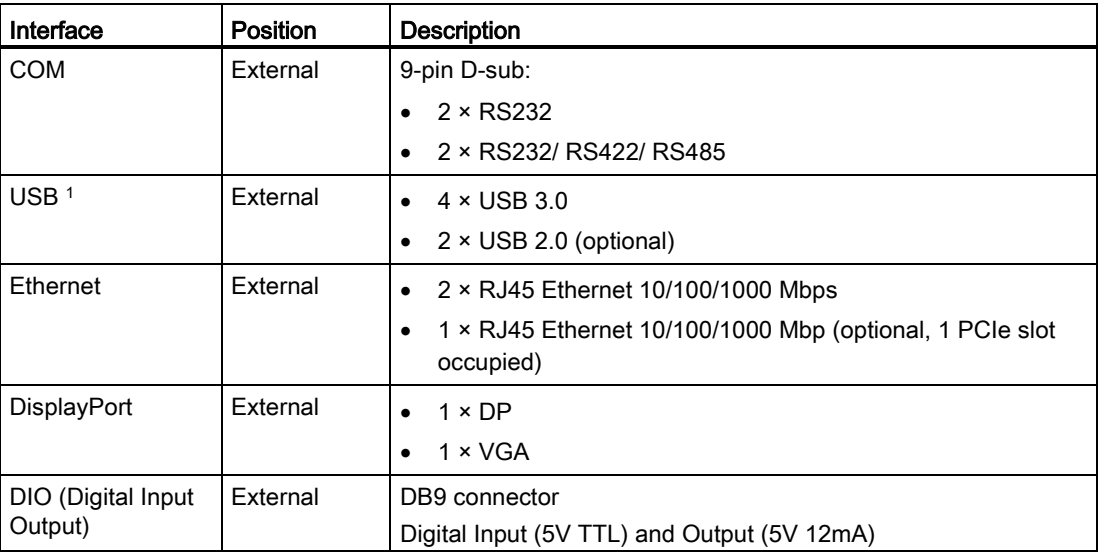

<sup>1</sup> Only four of these USB ports may be operated simultaneously in high current mode, max. 10 W.

## 7.5.2.2 Serial interface

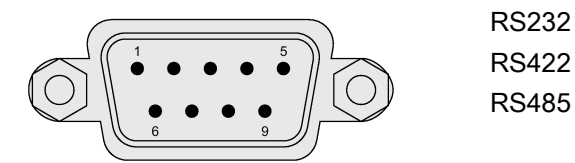

## Pin assignment RS232

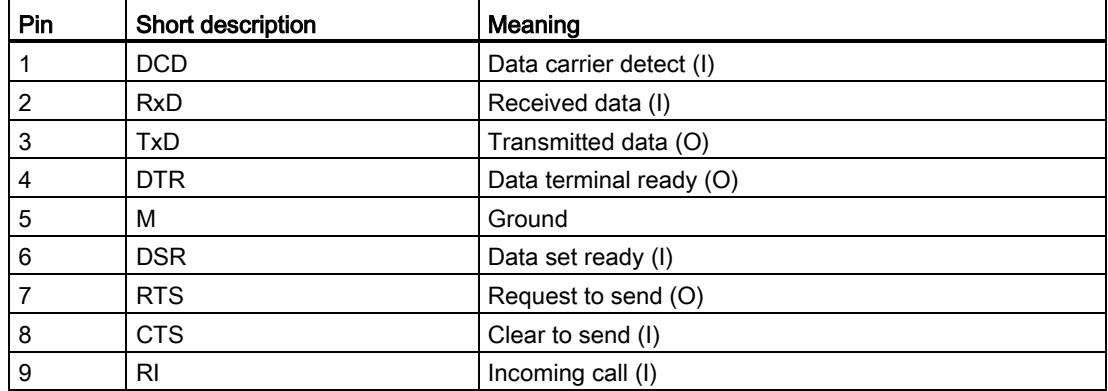

## Pin assignment RS422

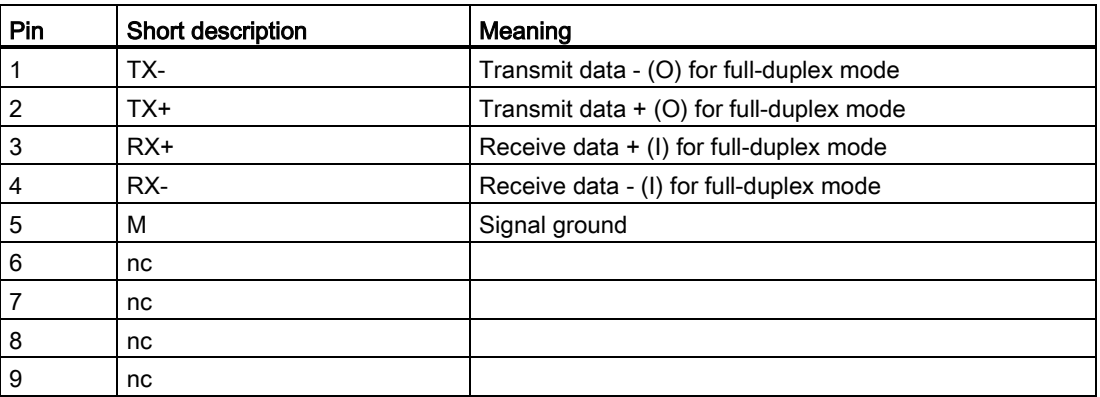

## Pin assignment RS485

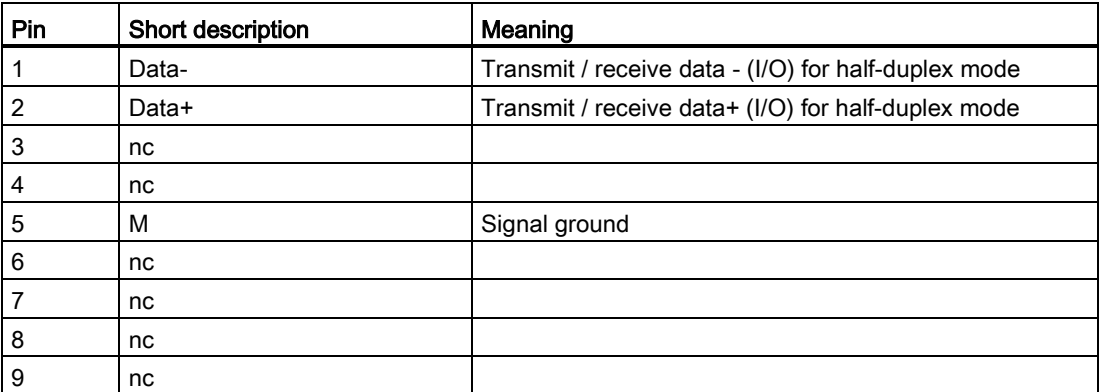

## 7.5.2.3 USB 2.0 port

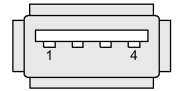

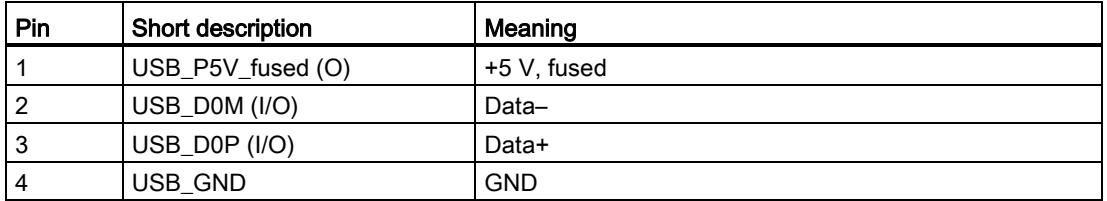

7.5 Hardware descriptions

## 7.5.2.4 USB 3.0 port

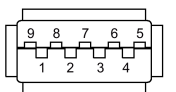

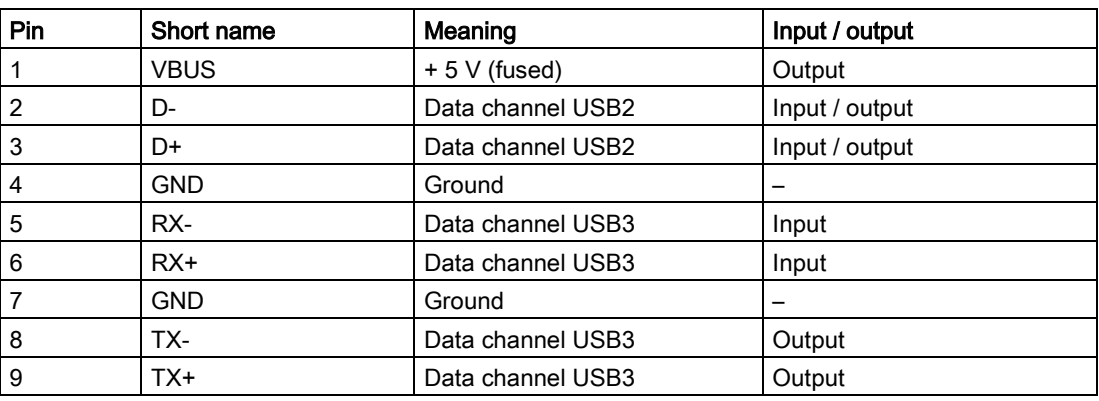

## 7.5.2.5 DisplayPort

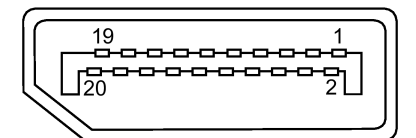

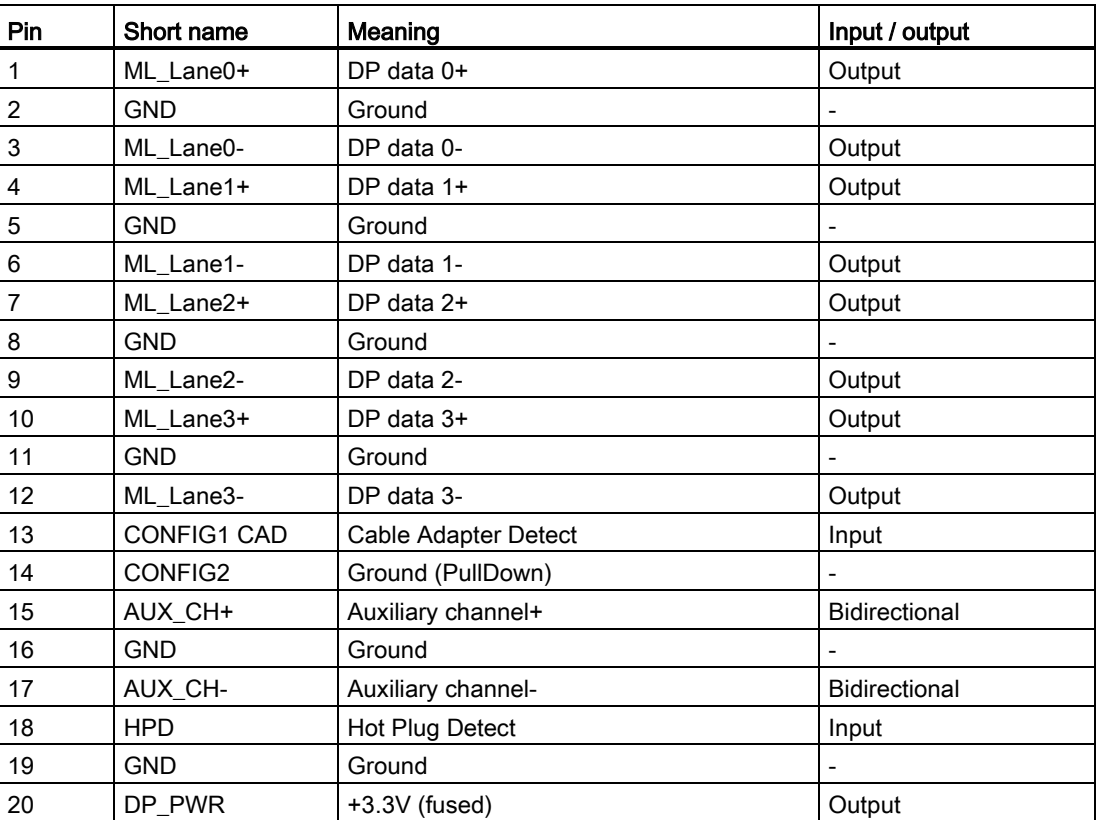
## 7.5.2.6 Ethernet port

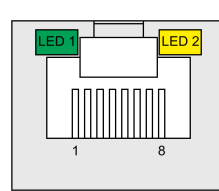

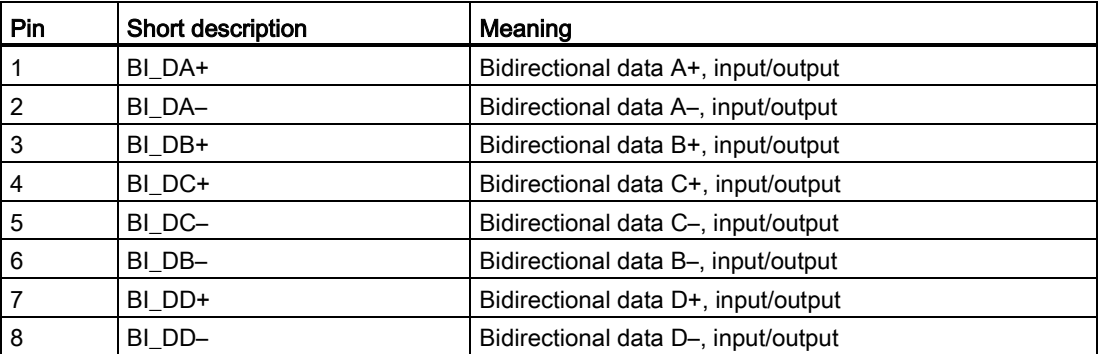

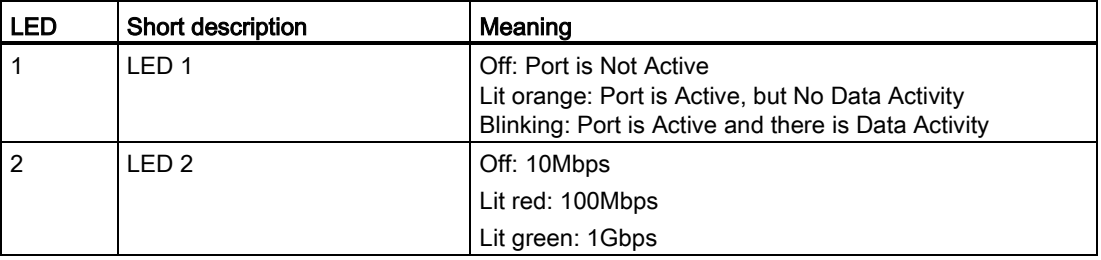

## 7.5.2.7 DIO port

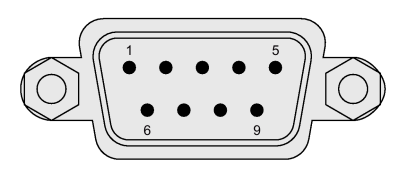

Digital Input (5V TTL) and Output (5V 12mA)

## Pin assignment DIO

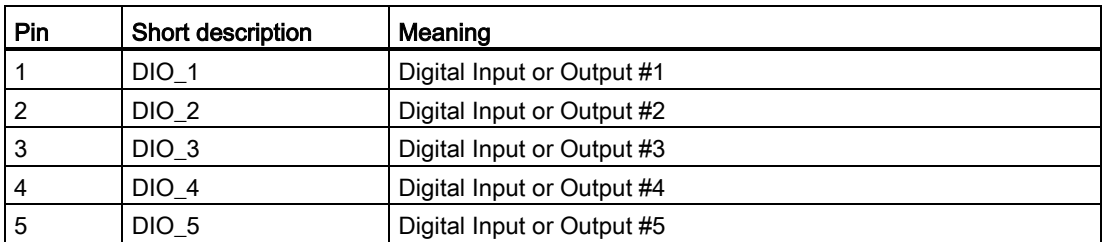

7.5 Hardware descriptions

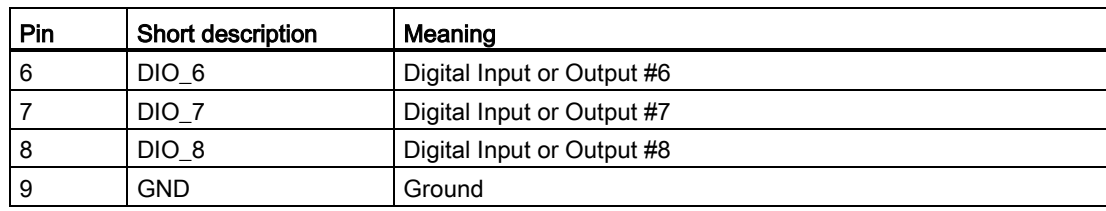

## Configure DIO pin

You can configure the state of each DIO pin as [Input] mode or [Output] mode in the Dynamic Digital IO page of [Advanced menu](#page-81-0) (Page [82\)](#page-81-0) in BIOS.

If you need further support on configuring DIO, contact Siemens [Technical Support](#page-106-0) (Page [107\)](#page-106-0).

## 7.5.3 Internal interfaces

## 7.5.3.1 Overview of internal interfaces

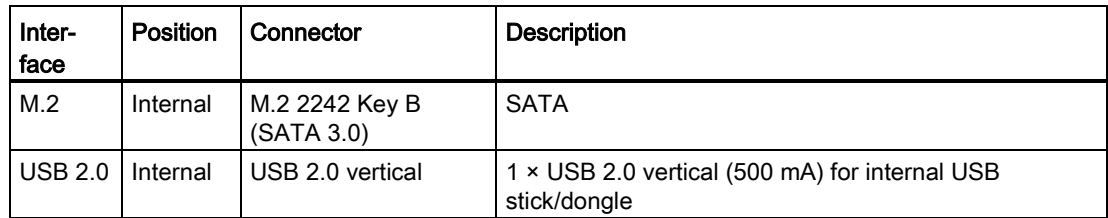

## <span id="page-73-0"></span>7.5.3.2 M.2 interface

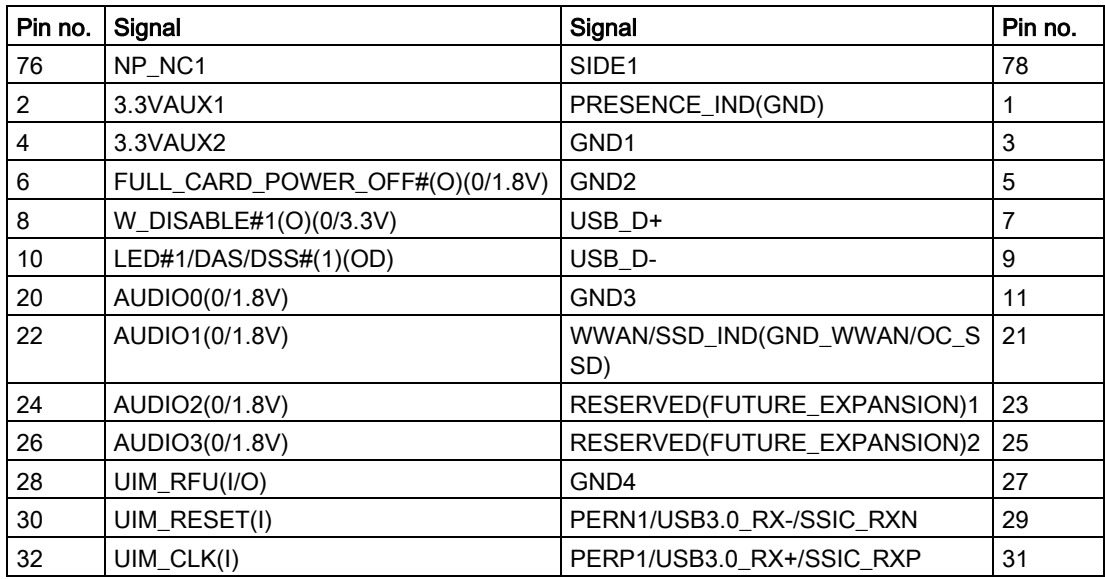

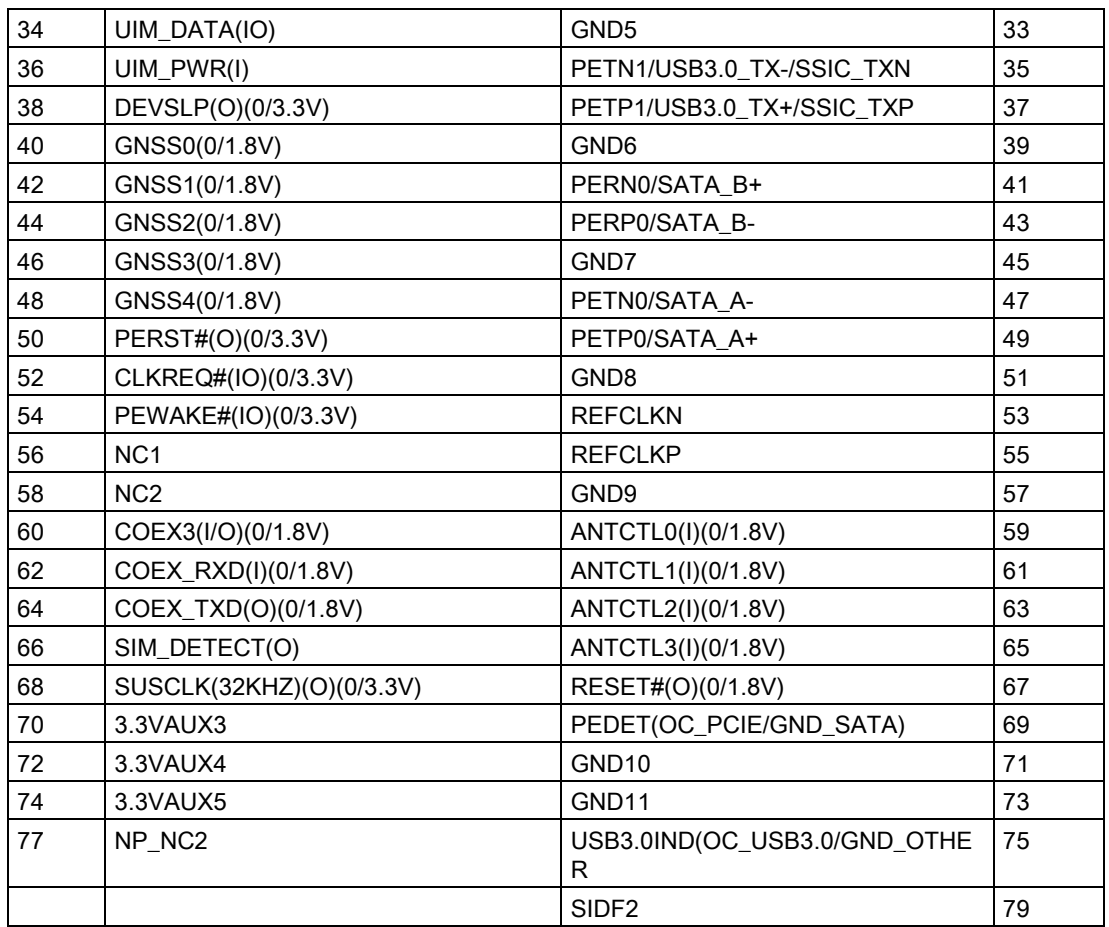

## 7.5.4 Currently allocated system resources

All system resources (hardware addresses, memory utilization, interrupt assignment, DMA channels) are assigned dynamically by the Windows operating system, depending on the hardware equipment, drivers and connected external devices. You can view the current allocation of system resources or possible conflicts in the Control Panel.

## Procedure

To view the system resources, proceed as follows:

- 1. In the Windows Start menu, select "Start -> Run".
- 2. Enter "msinfo32" in the command prompt and confirm your entry with "OK".

# 7.6 BIOS description

## 7.6.1 BIOS getting started

#### BIOS setup utility: Aptio TSE

The BIOS is developed on AMI based code. AMI provides Aptio™ Text Setup Environment (TSE), a test-based basic input and output system as BIOS setup utility. The purpose of Aptio™ TSE is to empower the user with complete system control at boot.

## Getting BIOS setup

To enter BIOS Setup at startup:

- 1. Power on the device.
- 2. Press DELETE or ESC key on your keyboard during the Power On Self Test (POST) when the SIEMENS logo is shown on screen.

The Aptio™ TSE main BIOS setup menu is displayed.

You can access the other setup screens from the main BIOS setup menu, such as 'Advanced' or 'Chipset' menus.

#### Note

During the startup, if DELETE or ESC is not pressed, POST continues its routines.

If the timing is missed for entering BIOS setup during POST, a system reset is required by one of following methods:

- Press CTRL + ALT + DELETE simultaneously.
- Press the power button to turn off system then turn it on.

#### BIOS setup menu

The Aptio<sup>TM</sup> TSE BIOS setup menu is the homepage of the BIOS setup. Each BIOS setup menu option is described in this manual.

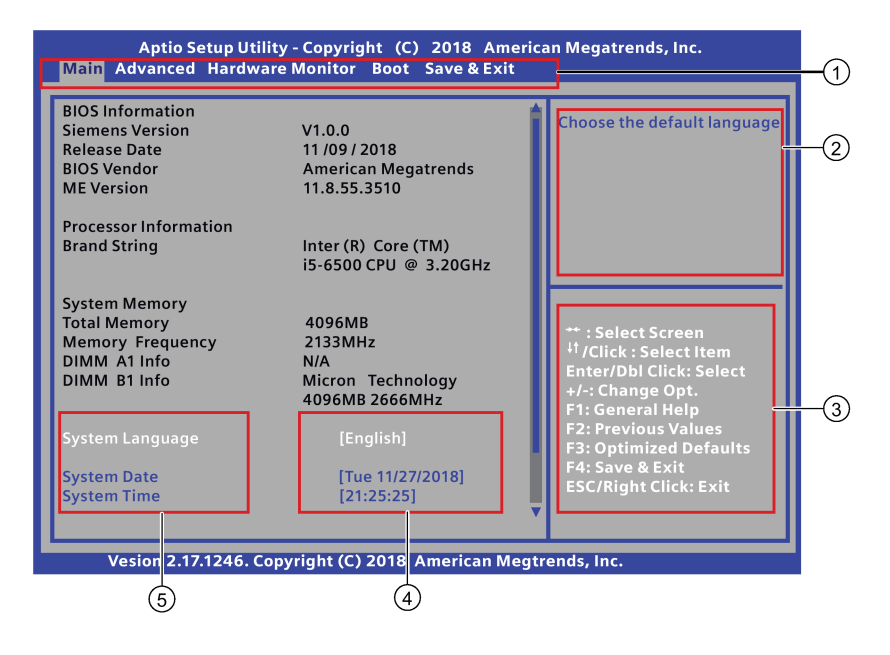

- ① Menu bar
- ② Function description fields
- ③ Navigation keys
- ④ Configuration fields
- ⑤ Menu items

#### Menu bar

The menu bar is on the top of the screen and has the following main items:

- Main: For changing the basic system configuration
- Advanced: For changing the advanced system settings.
- Hardware Monitor: For displaying the system temperature, power status, and changing the fan settings.
- Boot: For changing the system boot configuration.
- Save & Exit: For selecting the exit options and loading default settings.

#### Function description fields

Function description fields are at the top right corner of the menu screen and a brief description of the selected item.

## Navigation key

The AptioTM TSE keyboard-based navigation can be accomplished using a combination of the keys, for example, function keys, Enter, ESC, ARROW keys. Function description for navigation keys is listed below.

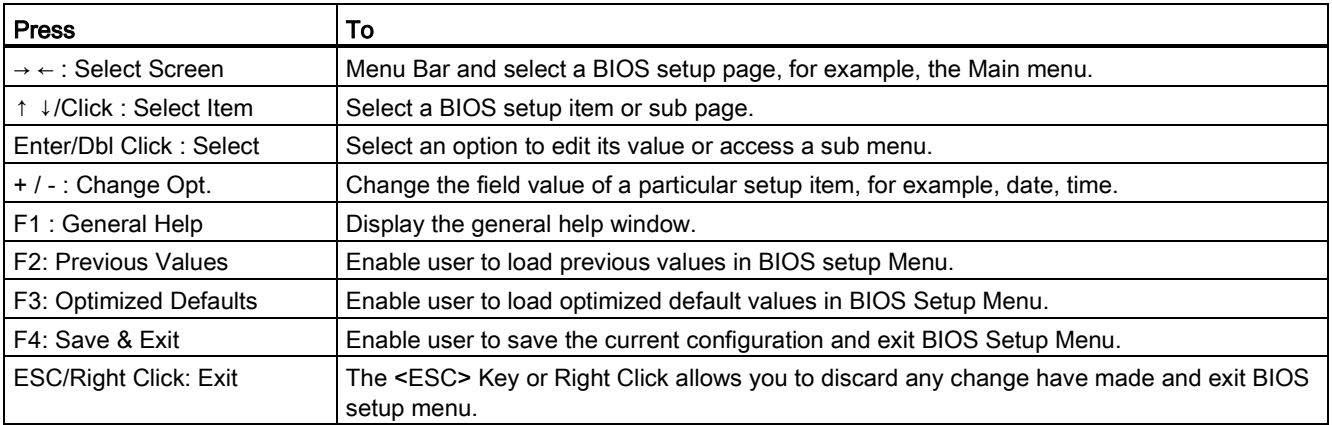

## Configuration fields

Configuration fields show the values for the menu items. If an item is user-configurable, you can change the value of the field opposite the item. You cannot select an item that is not user configurable.

A configurable field is enclosed in brackets, and is highlighted when selected. To change the value of a field, select it and press Enter to display a list of options.

## Menu items

Menu items are system parameters in each page and vary according to different menu pages.

## 7.6.2 Main menu

#### The Main menu

The Main menu provides you an overview of the basic system information, and allows you to set the system date, time, language, and security settings.

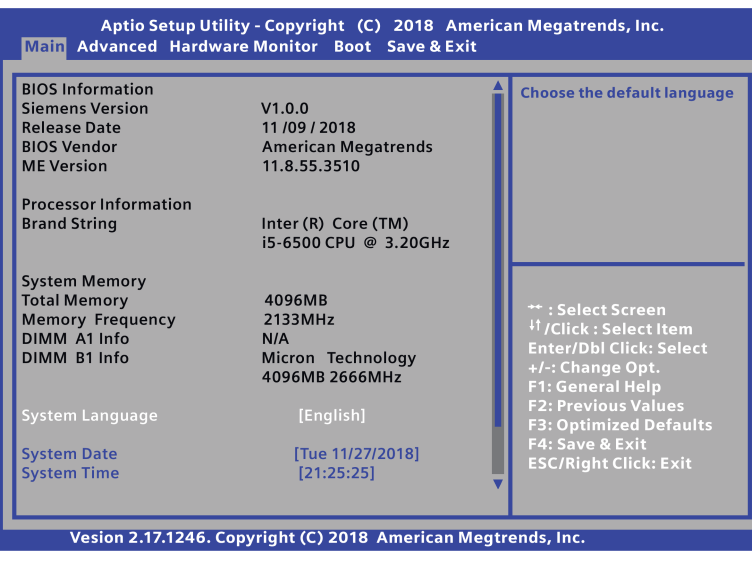

#### Note

Take the BIOS version installed on your IPC as standard.

## BIOS information

BIOS Information contains the following four items:

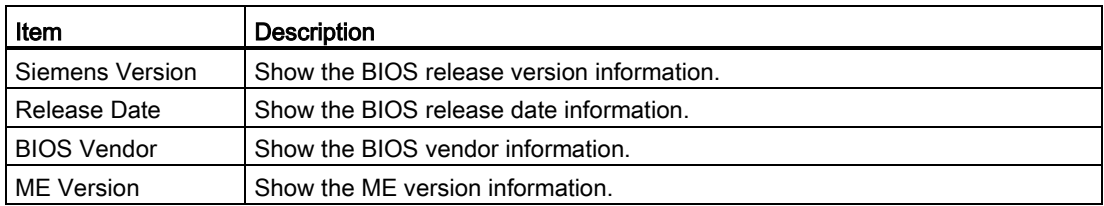

## System Language

You can only choose the BIOS language version: [English].

7.6 BIOS description

## System Date

You can follow the steps to set the system date information.

- 1. Use arrow key to select the data.
- 2. Navigate to the month, day and year and type in the value as you need. Press **Enter** to jump to next filed.
- 3. Press F4 key and save the change.

## System Time

You can follow the steps to set the system time.

- 1. Use arrow key to select the data.
- 2. Navigate to the hour, minute and second and type in the value as you need. Press Enter to jump to next filed.
- 3. Press F4 key and save the change.

#### Note

Enter the time in the 24-hour format. For example, you should enter 06:30:00 for 6:30 AM.

## **Security**

#### **NOTICE**

#### Risk of unauthorized modification for BIOS setting

Everyone can access BIOS and change its setting if you don't set a password for BIOS.

Modify the BIOS setting arbitrarily may interfere with device function.

Set passwords for administrator and user. In this way to avoid unauthorized access and modification to BIOS.

The Password menu allows you to change the Administrator Password and User Password. If you want use both of these two passwords, the Administrator password must be set firstly. The Administrator and User passwords activate two different levels of password security. After the passwords are set, you must enter a password every time when you enter BIOS.

#### Administrator Password

If you have set an administrator password, Siemens recommends that you enter the administrator password for accessing the system.

To set an administrator password:

- 1. Select Administrator Password item with the arrow keys and press Enter key.
- 2. Enter a password (The password of at least three characters in length and can be up to 20 characters long and case-sensitive) in the Create New Password box, and then press Enter.
- 3. Enter your password again in the Confirm New Password box, and then click OK.

To change an administrator password:

- 1. Select Administrator Password item with the arrow keys and press Enter key.
- 2. Enter the current password in the **Enter Current Password** box, and then press **Enter**.
- 3. Enter a new password in the Create New Password box, and then press Enter.
- 4. Enter your password again in the **Confirm New Password** box, and then click **OK.**

#### User Password

If you have set a user password, you must enter the user password for accessing the system. The User Password item on top of the screen shows the default Not Installed. After you set a password, this item shows Installed.

To set a user password:

- 1. Select User Password with the arrow keys and press Enter key.
- 2. Enter a password (The password of at least three characters in length and can be up to 20 characters long and case-sensitive) in the Create New Password box, and then press Enter.
- 3. Enter your password again in the Confirm New Password box, and then click OK.

To change a user password:

- 1. Select User Password with the arrow keys and press Enter key.
- 2. Enter the current password in the Enter Current Password box, and then press Enter.
- 3. Enter a new password in the Create New Password box, and then press Enter.
- 4. Enter your password again in the Confirm New Password box, and then click OK.

To clear the user password:

Follow the same steps as in changing a user password, but click **OK** when prompted to create/confirm the password. After you clear the password, the User Password item on top of the screen shows Not Installed.

#### **Note**

Record the new password when the password is changed. If you forget the password, you can contact Siemens [Technical support](#page-106-0) (Page [107\)](#page-106-0).

# <span id="page-81-0"></span>7.6.3 Advanced menu

## Advanced menu

The Advanced menu allows you to change the settings for the CPU and other system devices.

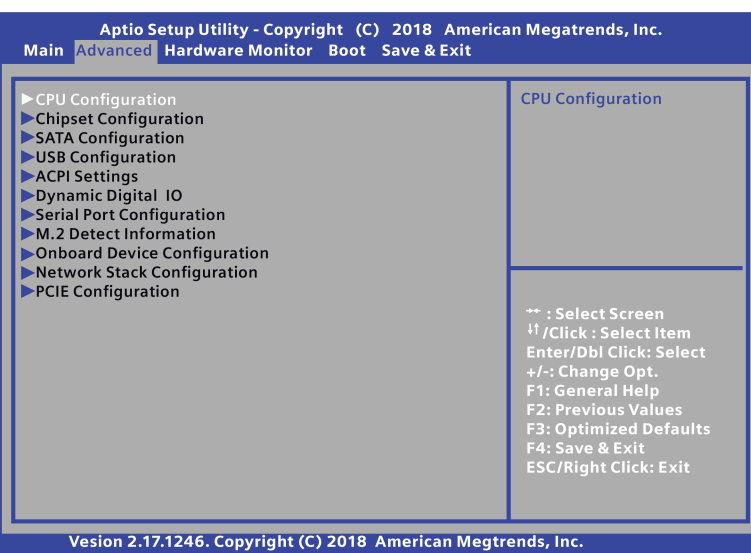

#### Note

Be cautious when changing the settings of the Advanced menu. Incorrect field value can cause the system to malfunction.

## CPU Configuration

In the CPU configuration page, you can check and configure the CPU-related information that the BIOS automatically detect.

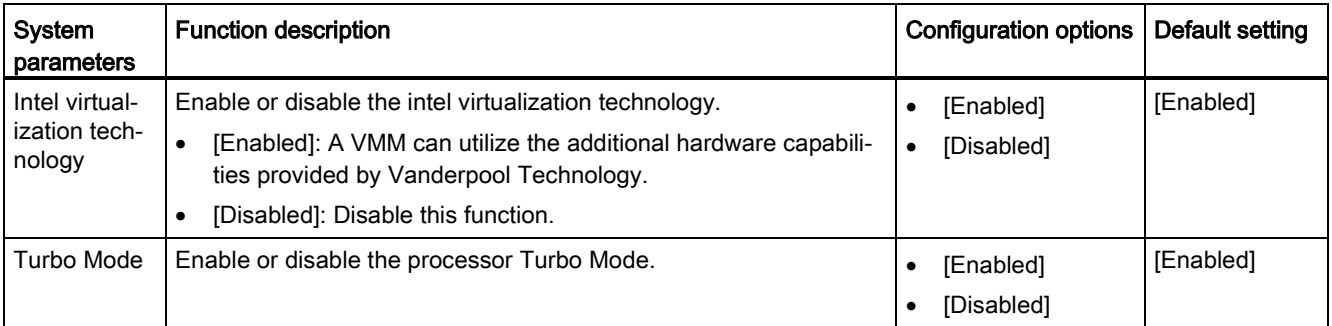

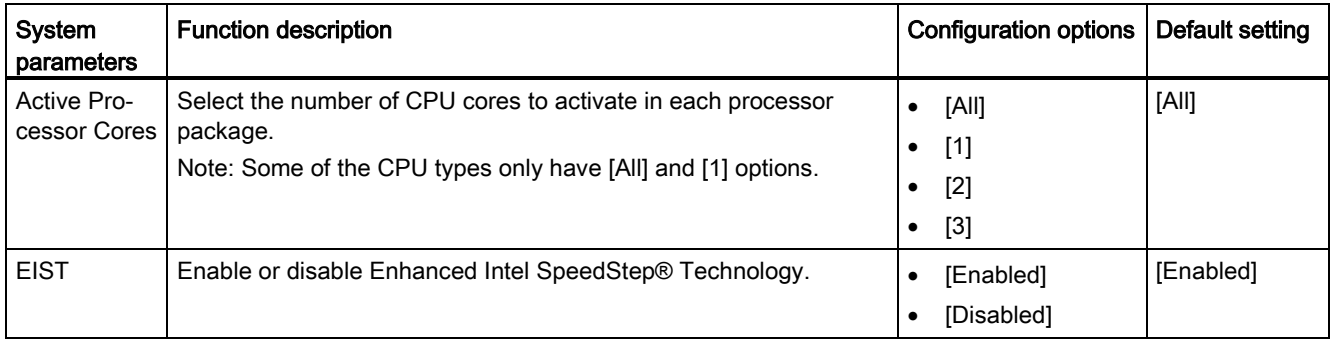

## Chipset Configuration

In the Chipset Configuration page, you can change the platform settings.

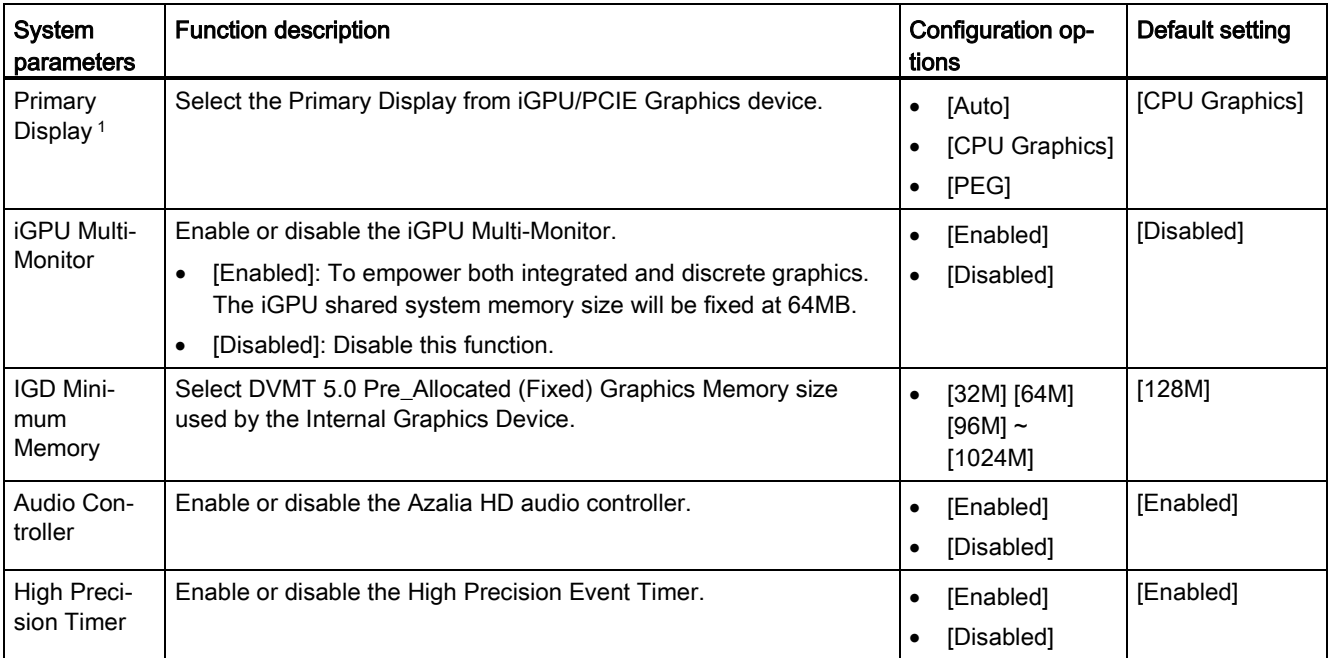

<sup>1</sup> Refer to the following table to select the correct configuration options for Primary Display when you connect external graphic cards.

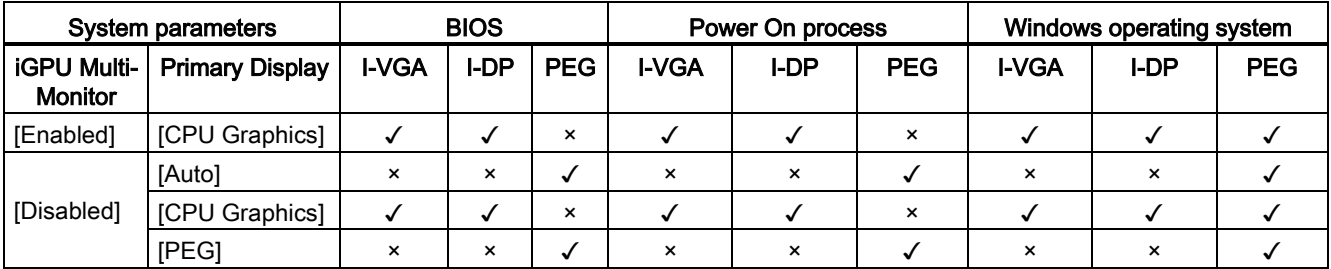

7.6 BIOS description

## SATA Configuration

When you enter the BIOS Setup, the BIOS automatically detects the presence of SATA devices. If no SATA device is installed to the corresponding SATA port, the SATA Port items show Empty.

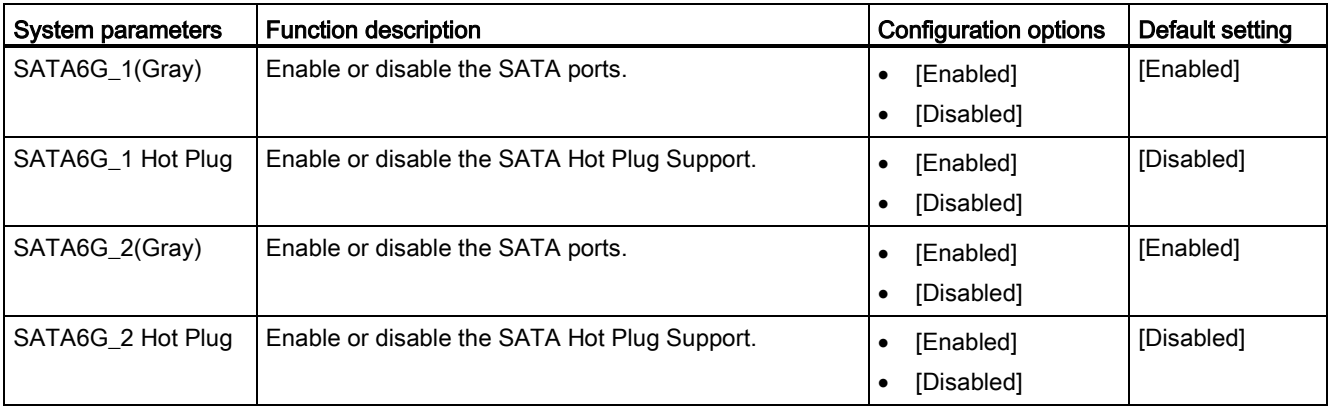

## USB Configuration

In the USB Configuration page, you can change the USB related features.

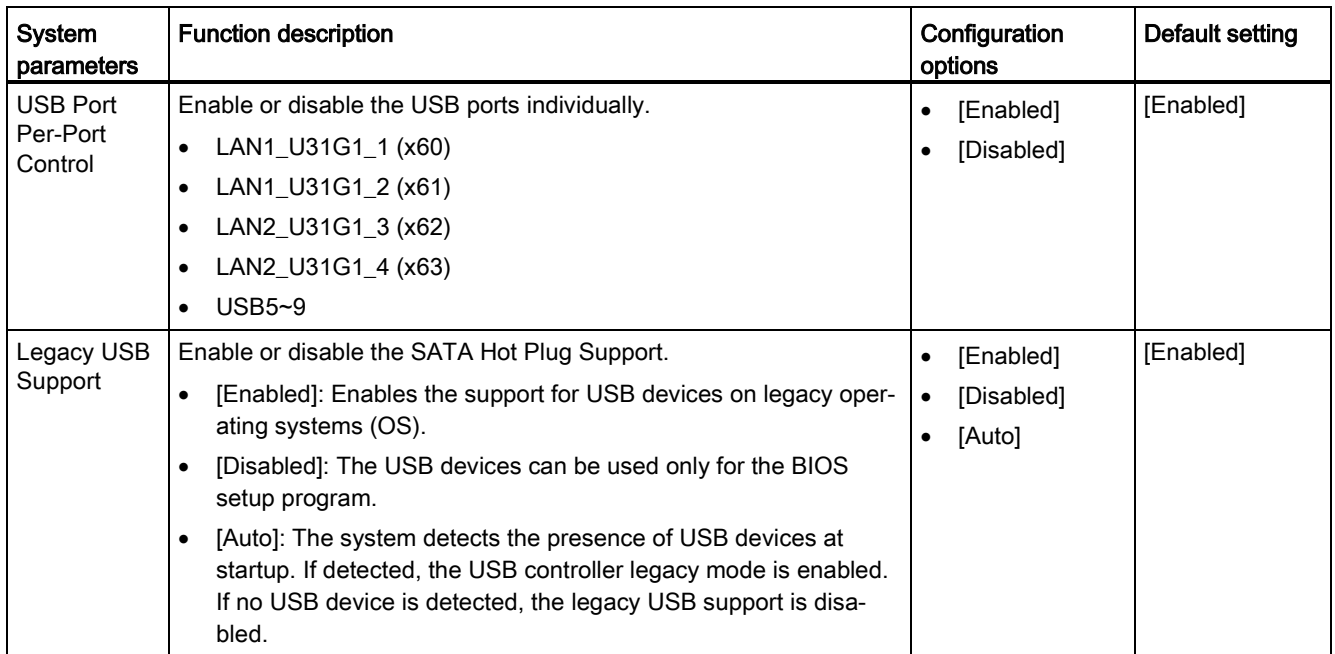

## ACPI Settings

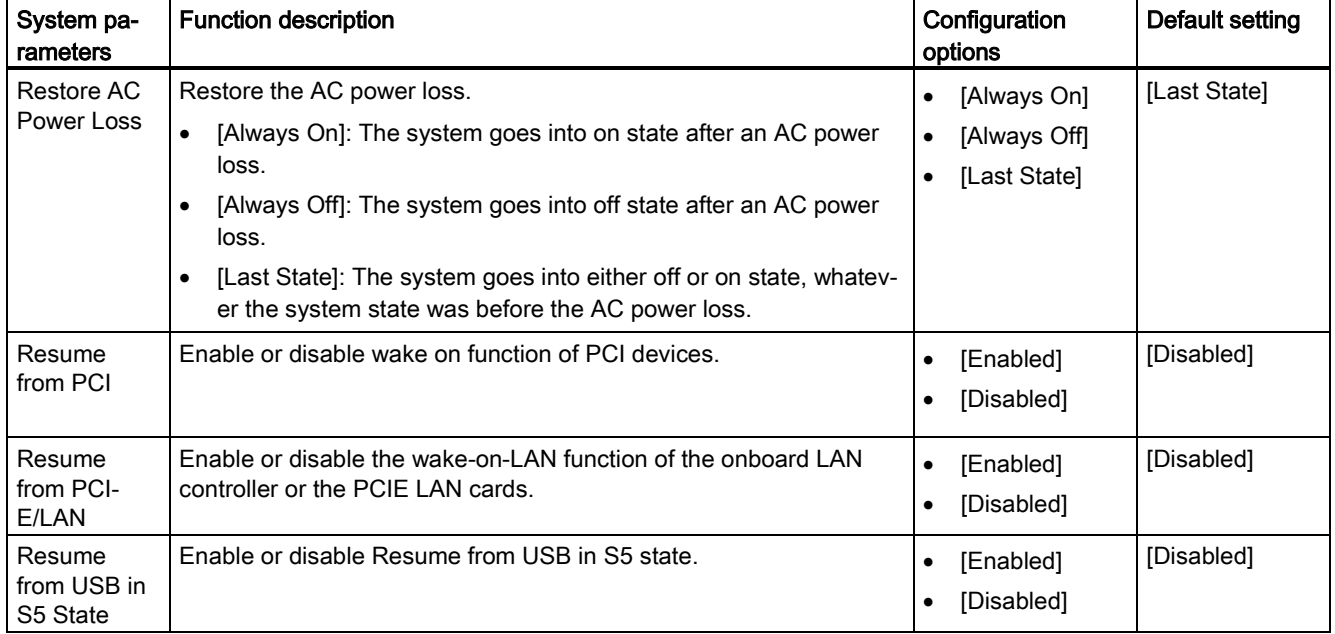

In the ACPI Settings page, you can change the ACPI settings.

## Dynamic Digital IO

In the Dynamic Digital IO page, you can configure Digital IO (DIO0~DIO7) settings.

There are two configuration options: [Input] and [Output], and the default setting is [Input].

## Serial Port Configuration

In the Serial Port Configuration page, you can set the serial port configuration.

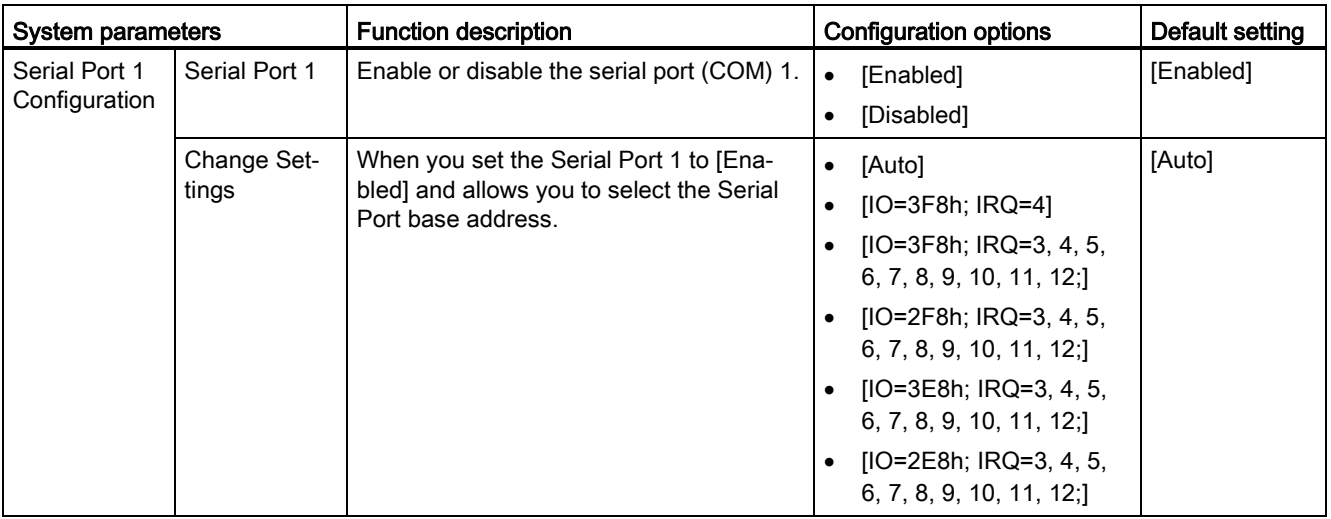

## Technical specifications

7.6 BIOS description

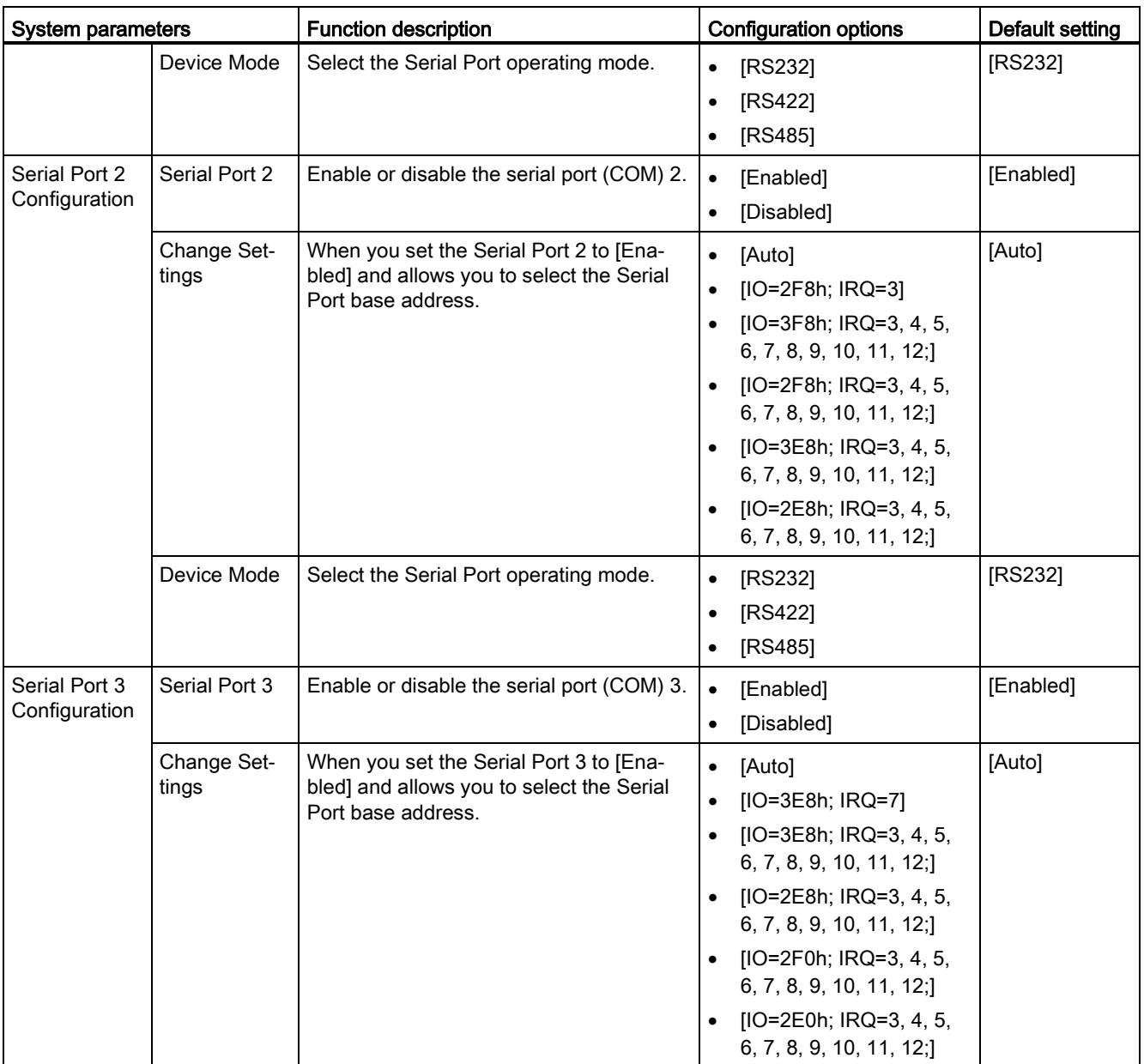

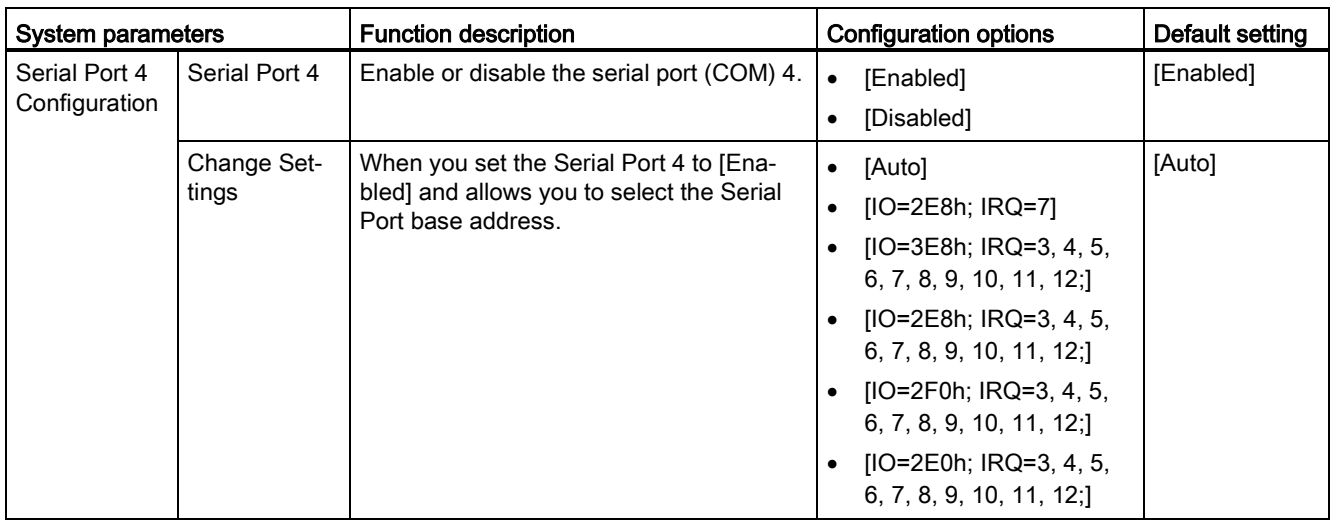

## M.2 Detect Information

This page displays the information of the connected M.2 devices.

## Onboard Device Configuration

In the Onboard Device Configuration page, you can configure the onboard devices.

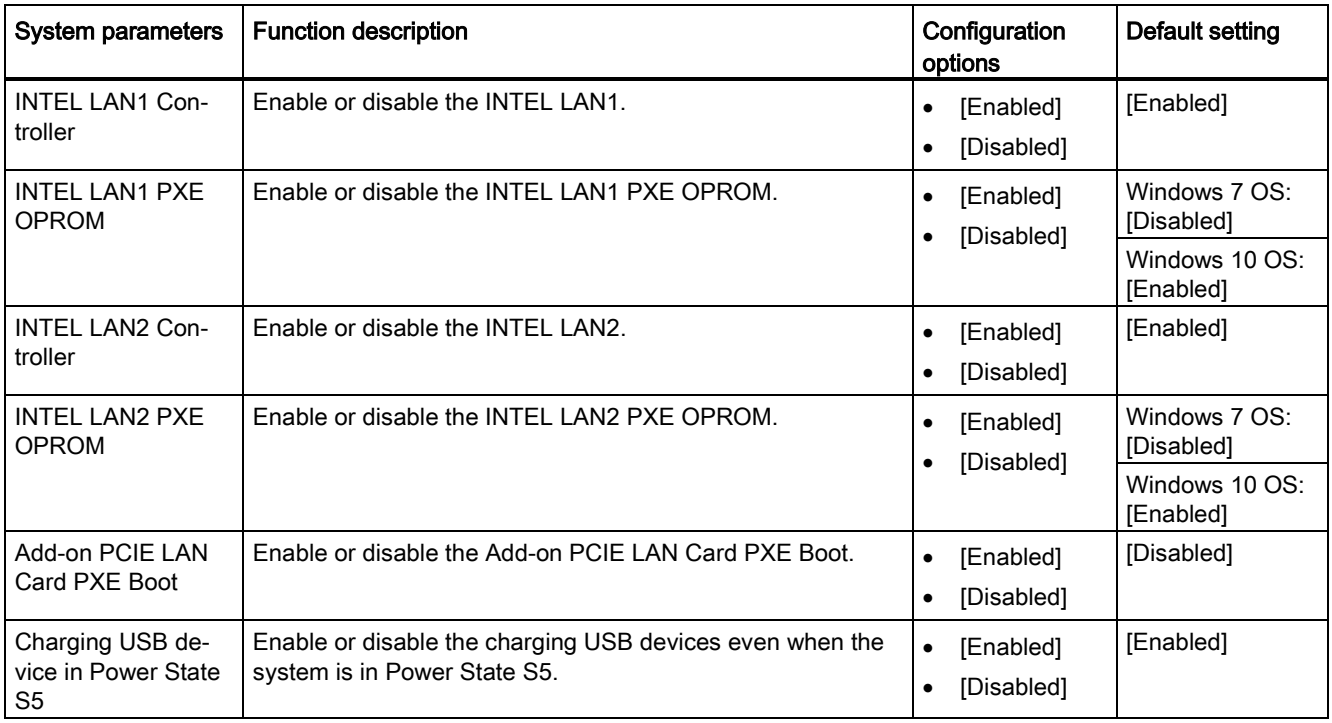

## Network Stack Configuration

In the Network Stack Configuration page, you can configure network stack.

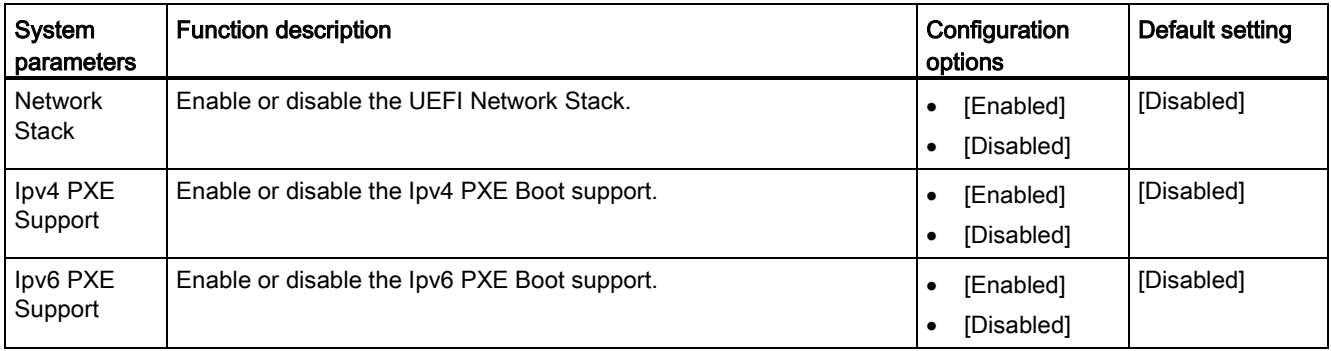

# PCIE Configuration

In the PCIE Configuration page, you can configure the onboard devices.

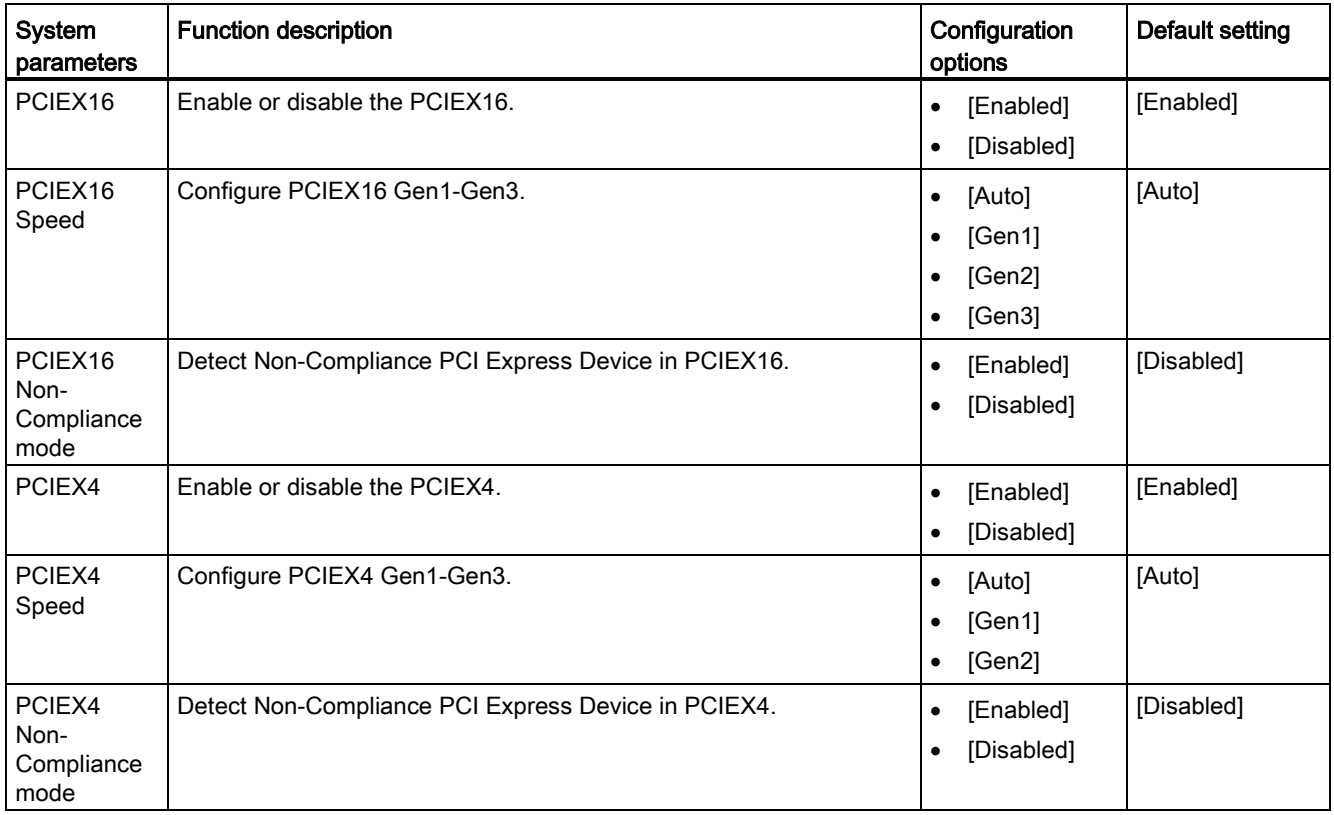

# 7.6.4 Hardware Monitor menu

## Hardware Monitor menu

The Hardware Monitor menu displays the system temperature/power status, and allows you to change the fan settings.

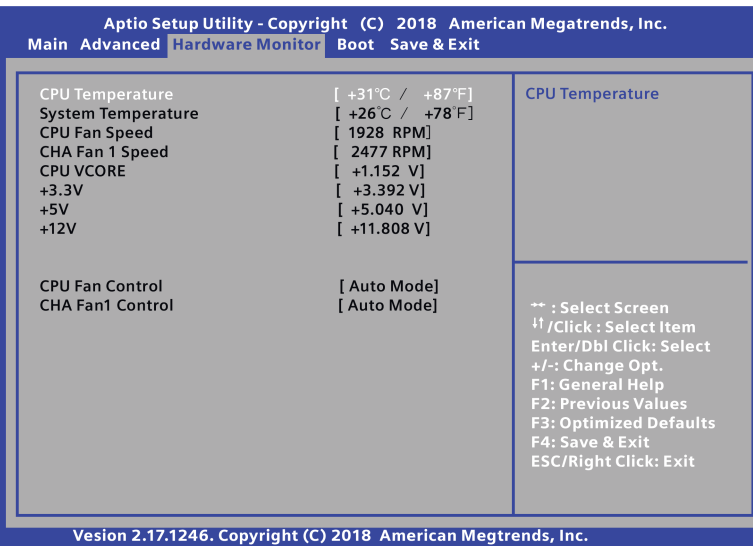

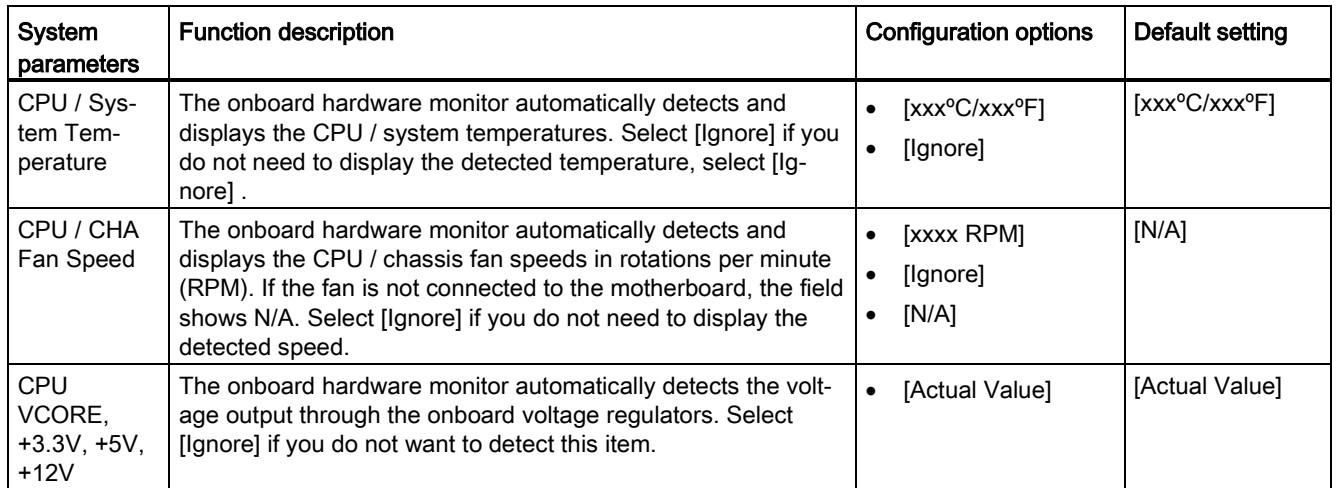

7.6 BIOS description

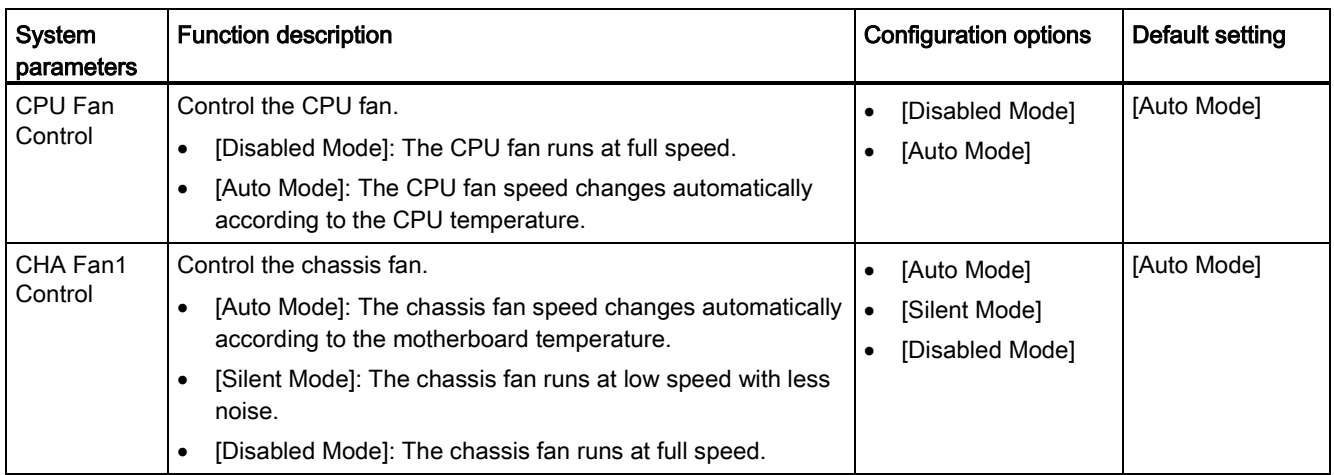

# 7.6.5 Boot menu

## Boot menu

The Boot menu allows you to change the system boot options.

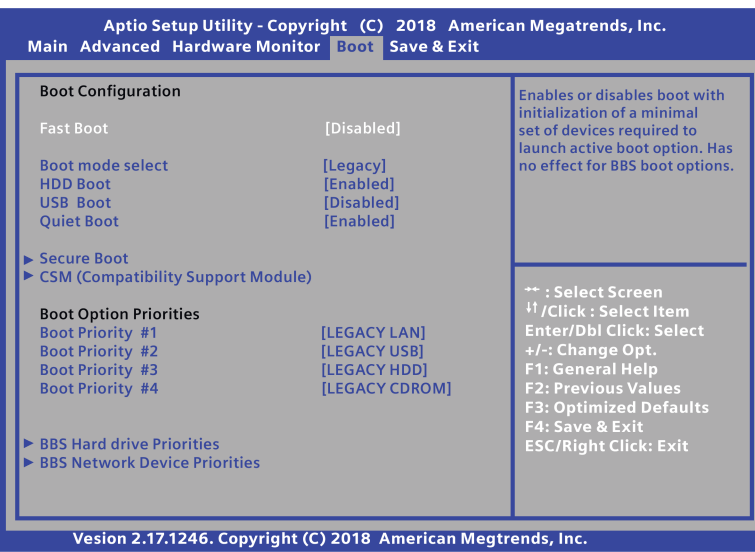

## Boot Configuration

In the Boot Configuration page, you can modify the boot up screen between POST message and SIEMENS logo.

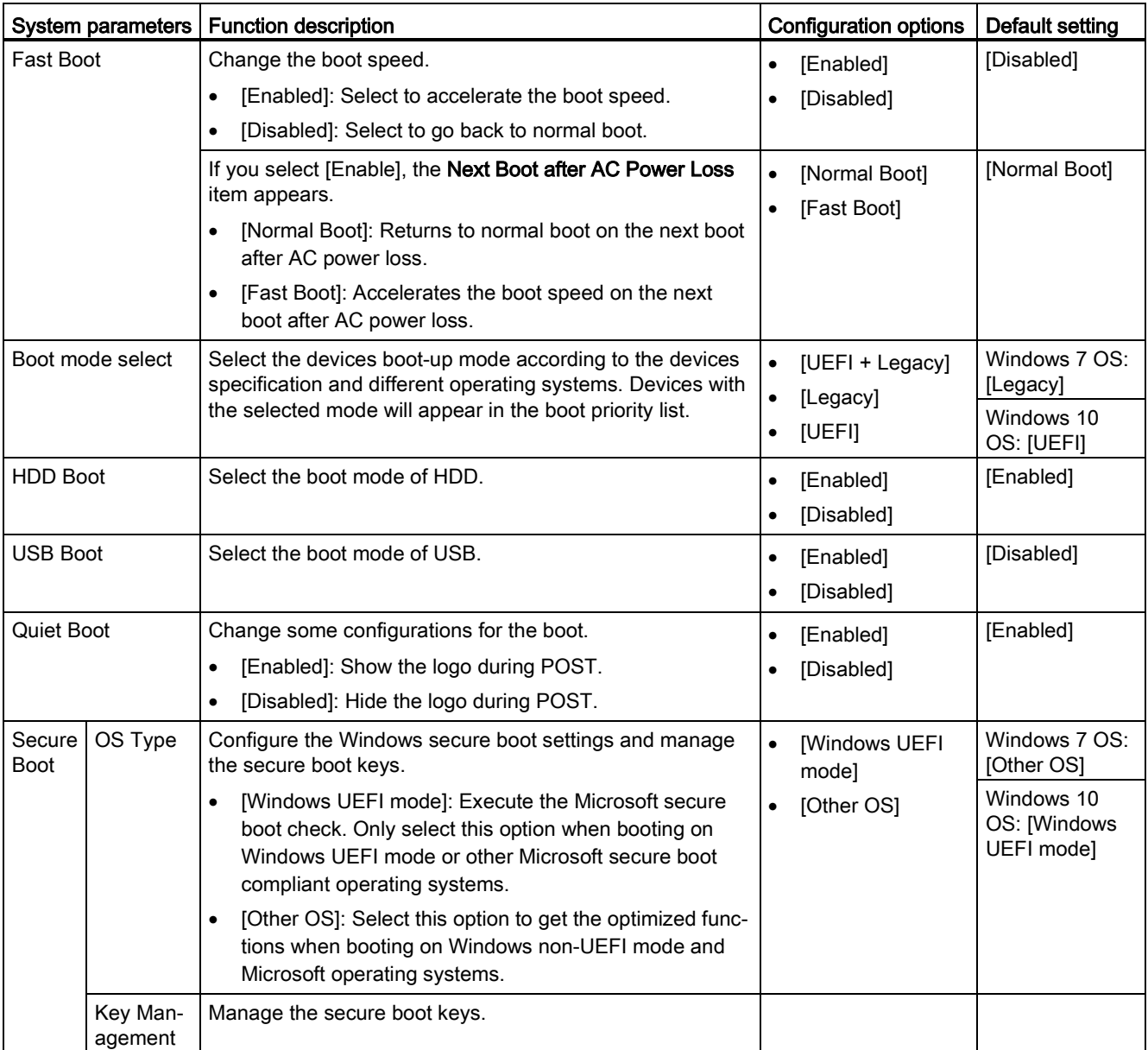

7.6 BIOS description

## CSM (Compatibility Support Module)

This item can configure the CSM.

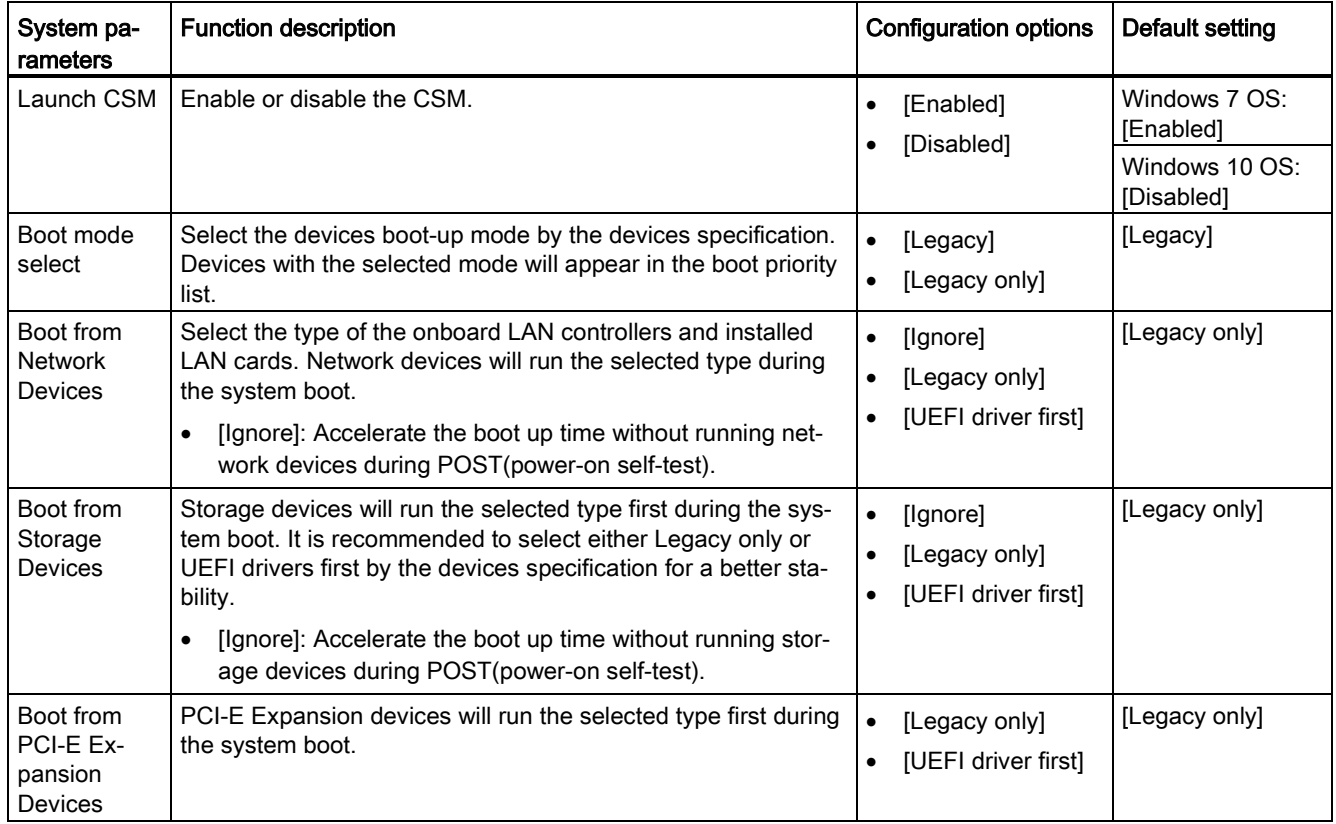

## Boot Option Priorities

These items specify the boot device priority sequence from the available devices. The number of device items that appears on the screen depends on the number of devices installed in the system.

#### Note

- Select the boot device during system startup, and press <F10> when SIEMENS Logo appears.
- Access Windows OS in Safe Mode, press <F8> after POST.

## 7.6.6 Save & Exit menu

#### Save & Exit menu

The Save & Exit menu allows you to load the optimal default values for the BIOS items, and save or discard your changes to the BIOS items.

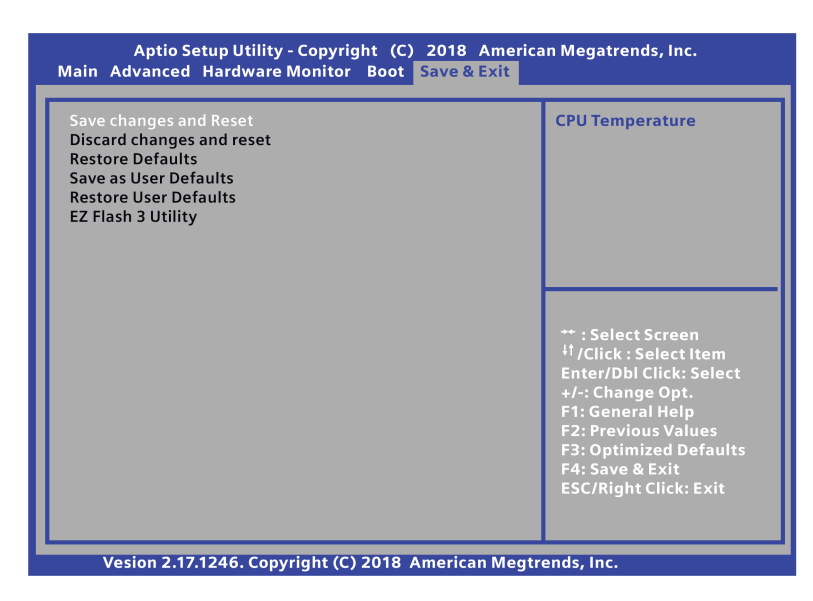

#### Save Changes and Reset

When you complete the system configuration changes, save the changes with the following steps:

1. Select Save Changes and Reset with the arrow keys and press Enter key.

2. Select Yes and press Enter key to save changes and reset. Or Select No to quit the save.

After the system is rebooted, the new system configurations take effect.

#### Discard Changes and Reset

You can reboot the system without saving the changes with the following steps:

- 1. Select Discard Changes and Reset with the arrow keys and press Enter key.
- 2. Select Yes and press Enter key to discard changes and reset. Or Select No to quit.

#### Restore Defaults

Restore/load default values for all setup options. You can restore the system with the following steps:

- 1. Select Restore Defaults with the arrow keys and press Enter key.
- 2. Select Yes and press Enter key to the load optimized defaults. Or Select No to quit.

#### Save as User Defaults

This option saves current configuration as User Defaults. You can save your settings as user default settings with the following steps:

- 1. Select Save as User Defaults with the arrow keys and press Enter key.
- 2. Select Yes and press Enter key to save the settings as user defaults. Or Select No to quit.

#### Restore User Defaults

This option restores User Defaults to all setup options. You can restore the user default settings with the following steps:

- 1. Select Restore User Defaults with the arrow keys and press Enter key.
- 2. Select Yes and press Enter key to load optimized defaults. Or Select No to quit.

#### EZ Flash 3 Utility

This option is used for updating BIOS. Press Enter to launch the EZ Flash 3 screen.

# Appendix Motherboard A

# A.1 Jumpers

# WARNING

#### Electrostatic sensitive devices (ESD)

The motherboard contains electronic components which can be destroyed by electrostatic charges. This can result in malfunctions and damage to the machine or plant.

Always completely disconnect the power cord from your motherboard when you are working on it. Do not make connections while the power is on, because a sudden rush of

power can damage the sensitive electronic components.

Always ground yourself to remove any static charge before touching the board. Modern electronic devices are very sensitive to static electric charges. Use a grounding wrist strap at all times. Place all electronic components on a static‐dissipative surface or in

a static‐shielded bag when they are not in the chassis.

#### A.1 Jumpers

## WARNING

#### Improper operations on the motherboard may result in substantial damage to the motherboard or endanger the operator.

- Do not remove or ruin the motherboard serial number labels. These labels and the serial numbers are required for warranty validation.
- Wear electrostatic discharge (ESD) wrist strap or gloves when handling or touching the motherboard.
- When handling the motherboard, avoid to touch any metal leads or connectors.
- Always unplug the AC power cord from the power outlet before you installing or removing the motherboard.
- Place the motherboard on an anti‐static pad or in a electrostatic shielding container during the operation.
- Turn off the power supply before you removing the power supply cable from the motherboard.
- Before turning on the power supply, check if the input voltage setting follows the local voltage standard.
- Before operating the motherboard, make sure that the cables and the power connectors of all the attached hardware components are connected. Turning on the power before you connected them, the motherboard and the system components may get damaged and injure operator.
- Make sure you securely attached the hardware components to the motherboard connectors/ slots/ sockets.
- The screws are not allowed to connect with motherboard circuit or components. The motherboard can be get damaged by this action.
- Do not leave the screws or the metal components on the motherboard or inside of the chassis.

## Setting Jumpers

The board has a number of jumpers that allow you to configure. A jumper is a kind of electric switch. By setting jumpers, you can configure your card to match the needs of your application.

A jumper consists of two metal pins and a small metal clip (often protected by a plastic cover).

To connect the pins, lid the pin with the clip. To disconnect a jumper, remove the clip. Some jumpers have three pins, labeled 1, 2 and 3. In this case you can connect either pins 1 and 2 or 2 and 3.

A pair of needle nose pliers may be helpful when working with jumpers. If you have any questions about the best hardware configuration for you application, contact your local distributor or sales representative before you make any change.

## Clear CMOS

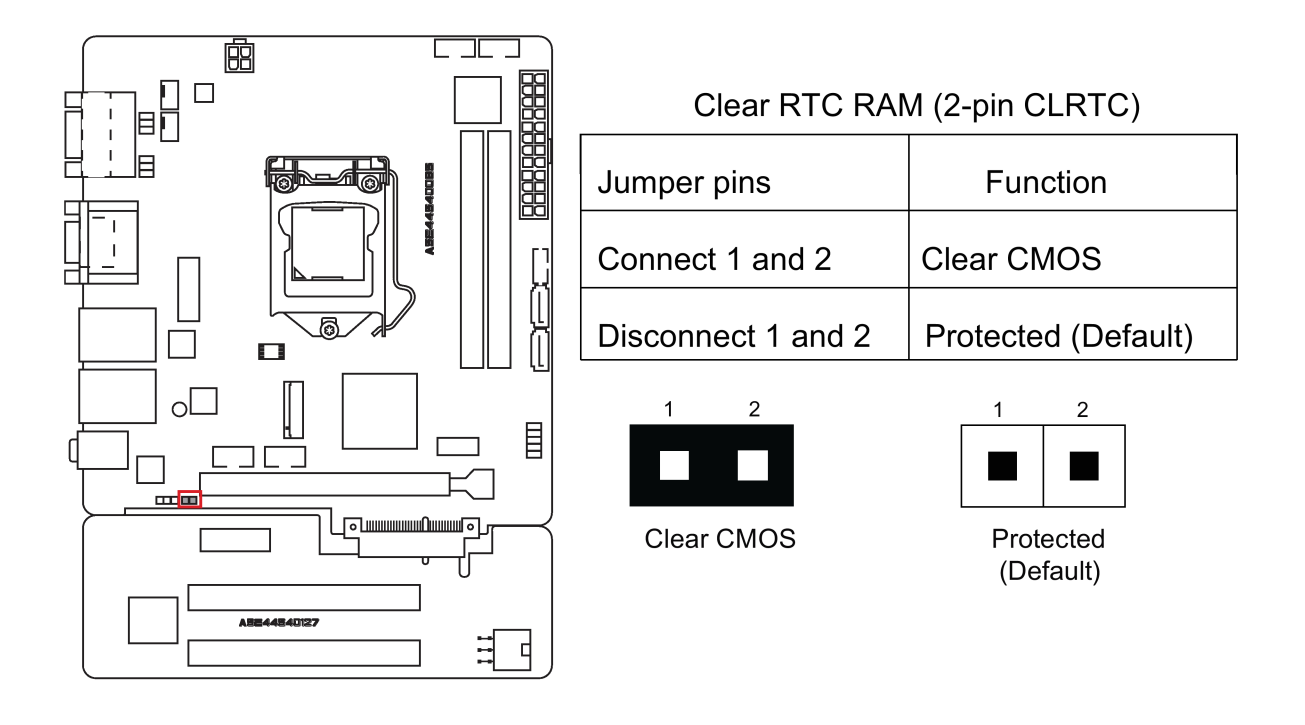

#### Note

Set the jumper back to protected mode after clearing CMOS.

A.1 Jumpers

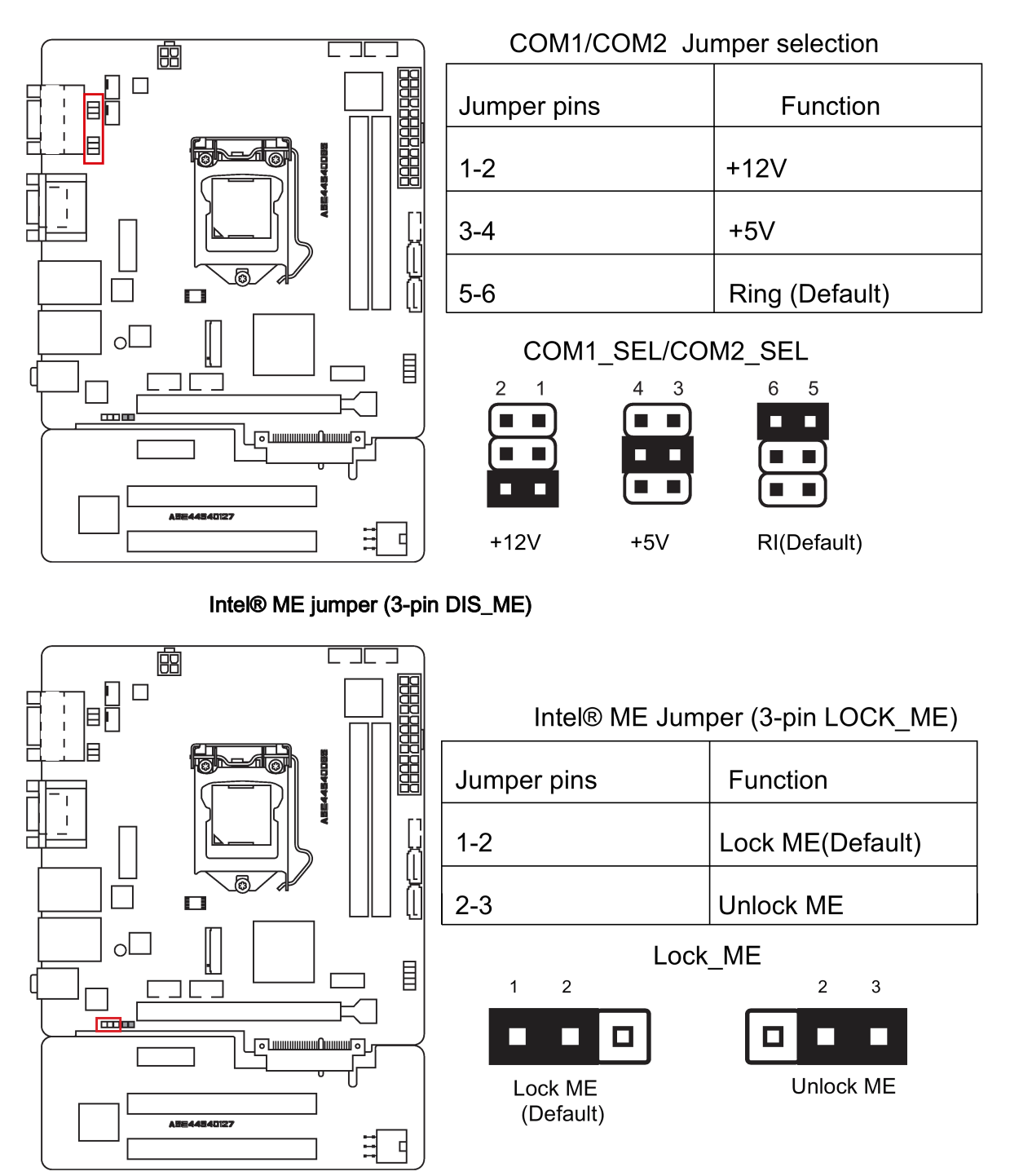

## COM1/COM2 Ring/+5V/+12V selection (6-pin COM1\_SEL, COM2\_SEL)

# A.2 Internal Connector

## A.2.1 Intel® H110 Serial ATA 6.0Gb/s connectors (SATA6G\_1~2)

Intel® H110 Serial ATA 6.0 Gb/s connectors connect to Serial ATA 6.0 Gb/s hard disk drives through Serial ATA 6.0 Gb/s signal cables.

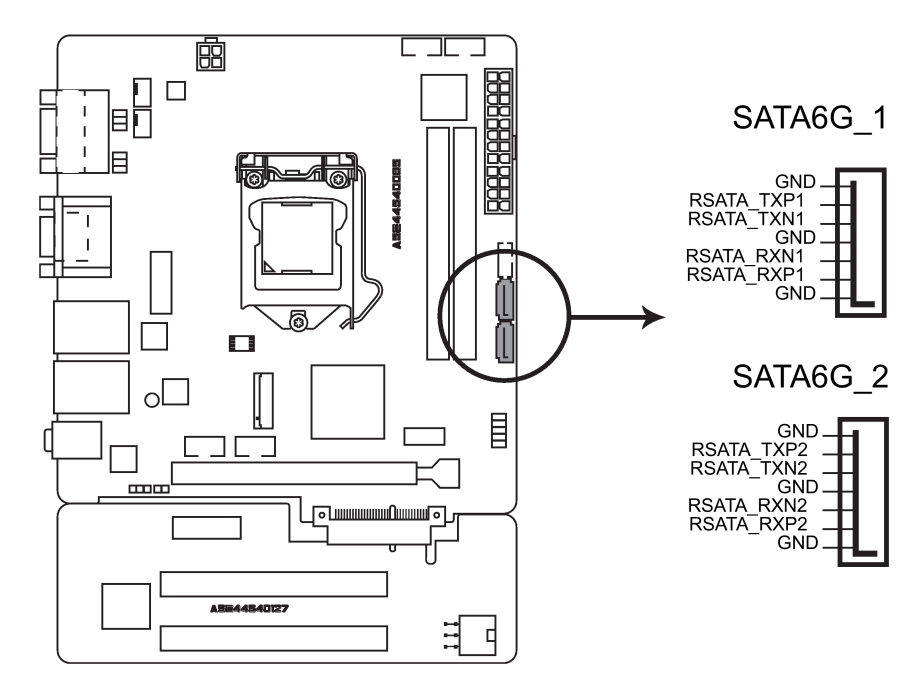

# A.2.2 CPU and chassis fan connectors (CPU\_FAN, CHA\_FAN)

Connect the fan cables to the fan connectors on the motherboard, ensuring that the black wire of each cable matches the ground pin of the connector.

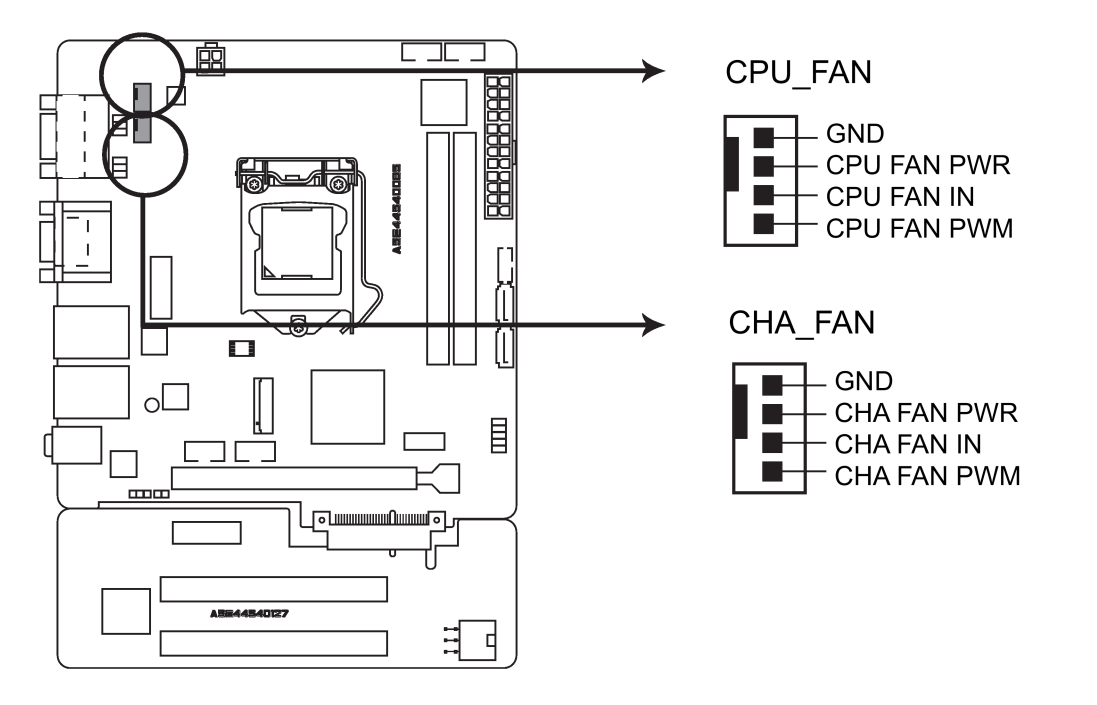

#### Note

In order to prevent the damage from insufficient air flow inside the system to motherboard components, connect the fan cables to the fan connectors.

Do not place jumper caps on the fan connectors.

The CPU\_FAN connector supports a CPU fan of maximum 1A (12 W) fan power.

# A.2.3 ATX power connectors (EATXPWR, ATX12V, ATX\_PWR)

These connectors are for ATX power supply plugs. Make sure you insert the ATX power supply plug on motherboard in the right orientation, otherwise the plug cannot be inserted.

Find the proper orientation and push down firmly until the connectors completely fit.

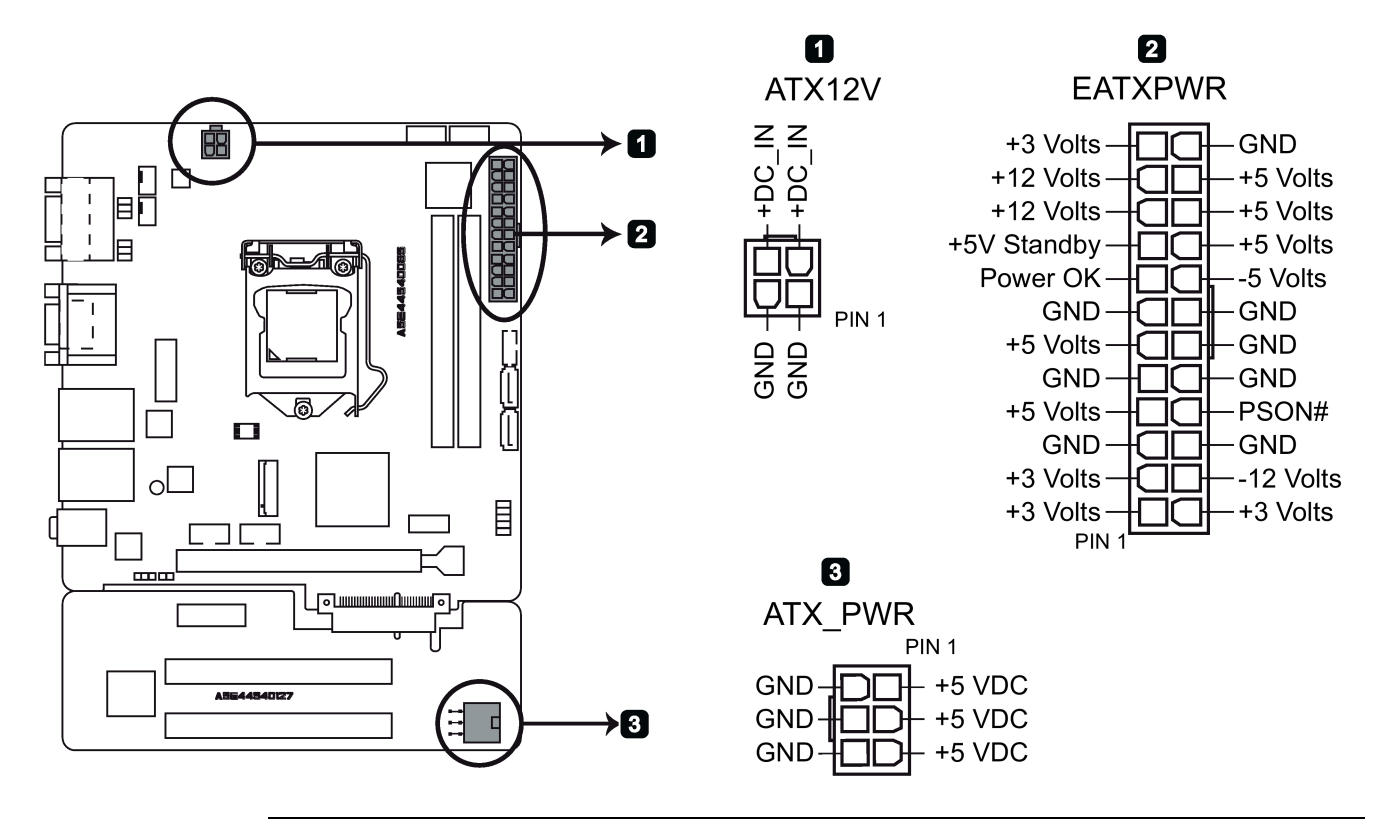

## Note

- Connect the 6-pin power plug to provide power to the riser card.
- Siemens recommends that you use an ATX 12V Specification 2.0 compliant or later version power supply unit (PSU) with a minimum of 350W power rating. This PSU type has 24-pin and 4-pin power plugs.
- The 4-Pin ATX +12 V power plug must be connected, otherwise the system cannot be booted up.
- Siemens recommends that you use a PSU with higher power output when configuring a system with more power-consuming devices or when you intend to install additional devices. The system may become unstable or can not be booted up if the power is inadequate.

# A.2.4 Digital I/O connector (DIO)

Digital I/O connector includes 8 I/O lines (In/Out programmable). All of the Digital I/O lines are programmable and each I/O pin can be individually programmed to support various devices.

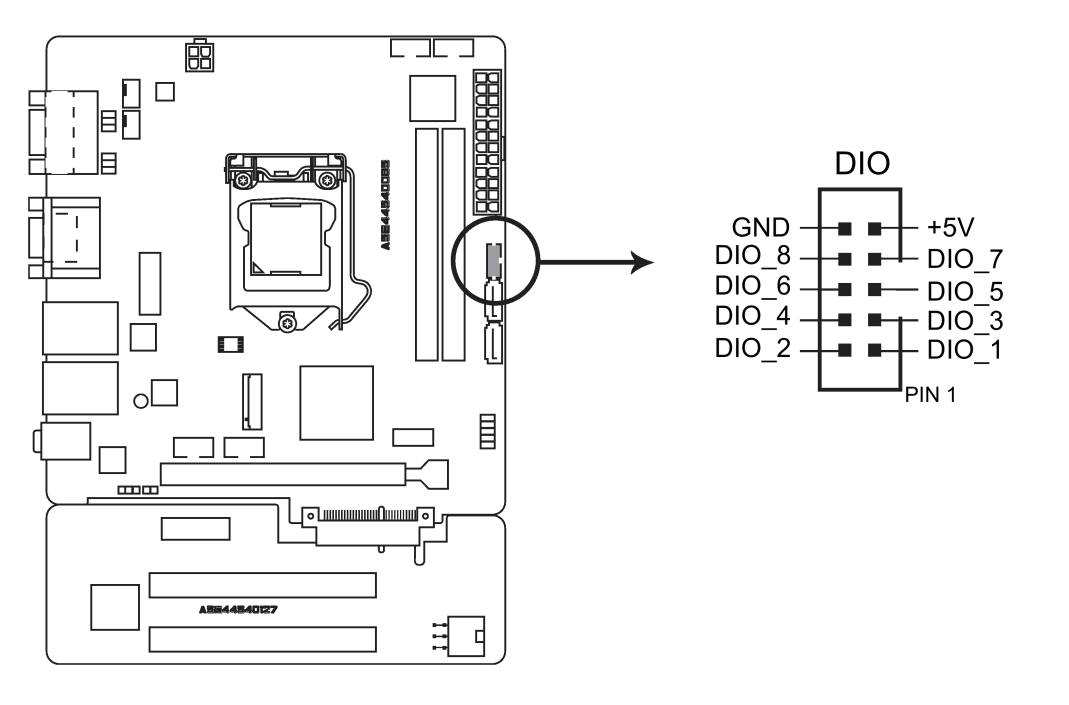

#### Note

To configure the I/O pins in BIOS, navigate to Dynamic Digital IO selection in Advanced tab. For the detailed information, refer to [Advanced menu](#page-81-0) (Page [82\)](#page-81-0).

# A.2.5 Serial port connectors (COM3, COM4)

These connectors are for serial (COM) ports. Connect the serial port module cable to these connectors, then install the module to a slot opening at the back of the system chassis.

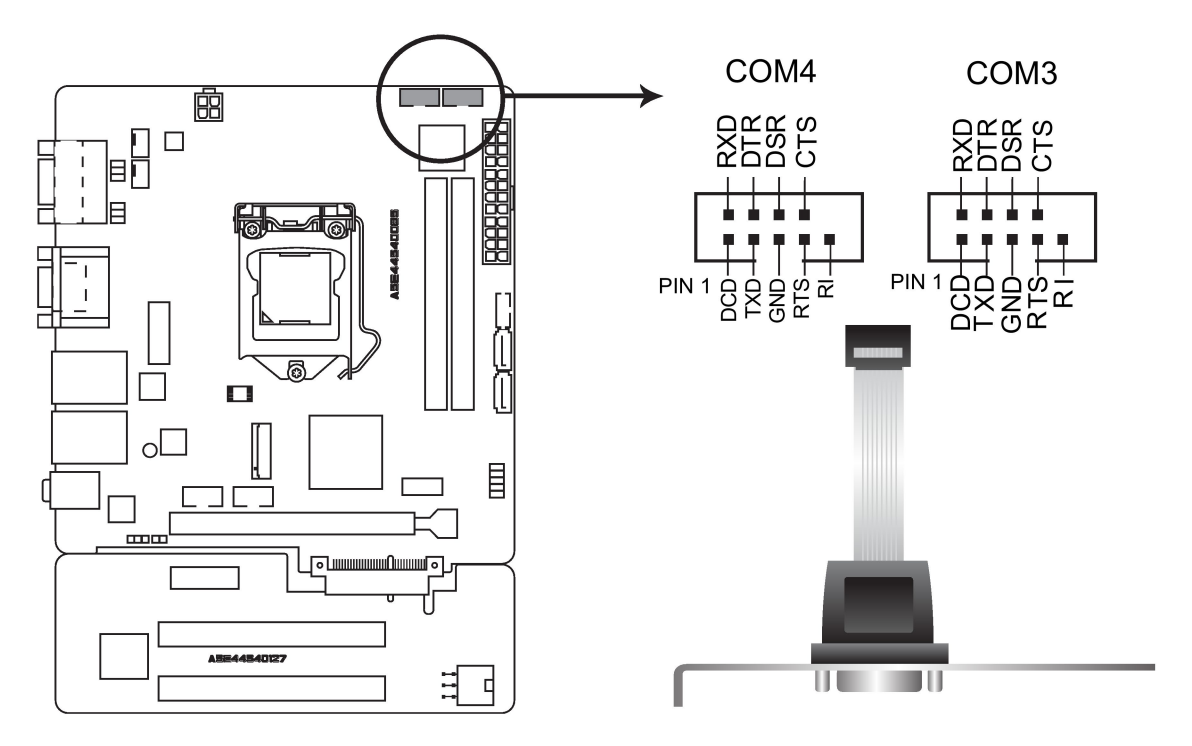

# A.2.6 M.2 B Key slot

This socket allows you to install an M.2 module. For the detailed information, refer to [M.2](#page-73-0)  [interface](#page-73-0) (Page [74\)](#page-73-0).

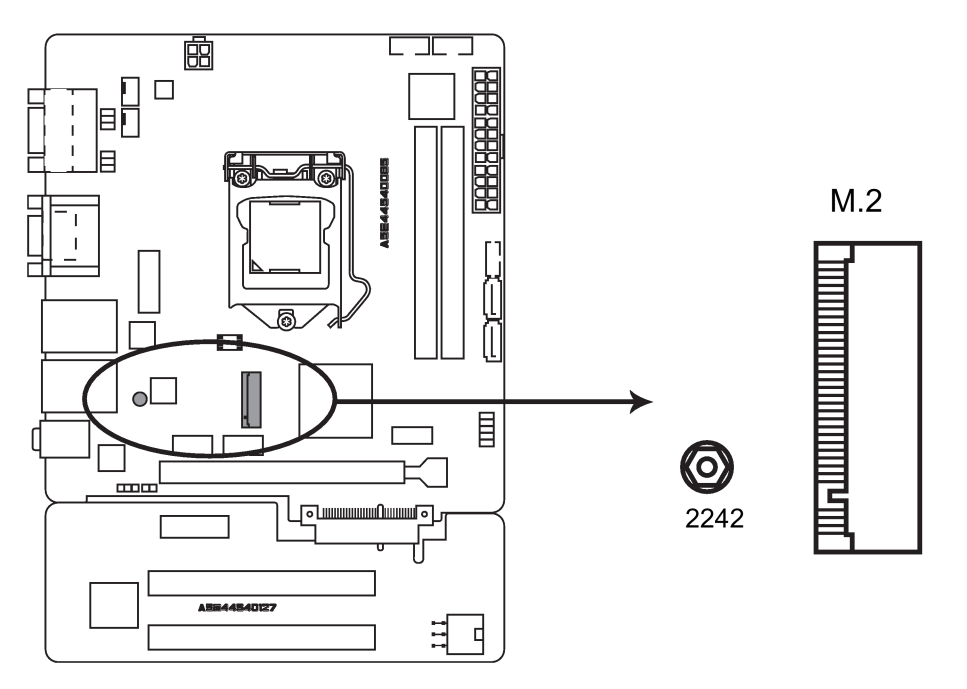

## Note

This slot supports type 2242 SATA storage devices.

# A.2.7 USB 2.0 connectors (USB56, USB78, USB9)

Connect a USB module cable to any of these connectors, then install the module to a slot opening at the back of the system chassis. This USB connectors comply with USB 2.0 specifications and support up to 480Mbps connection speed.

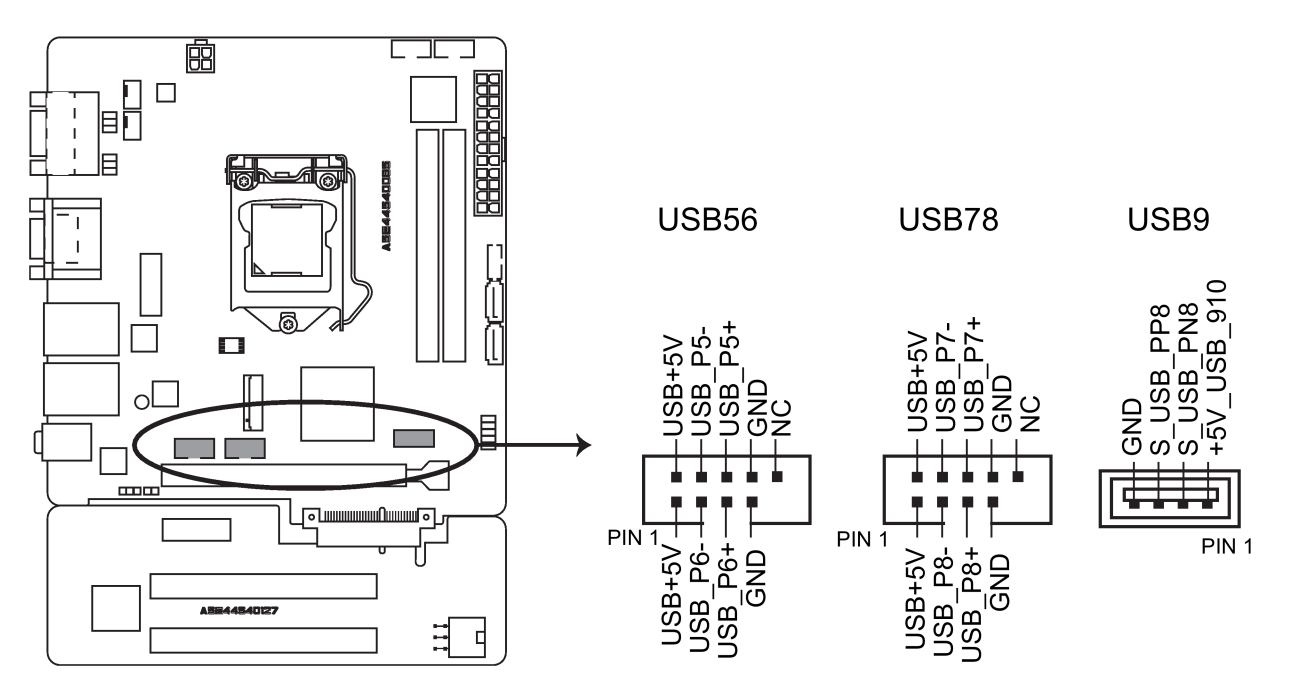

# A.2.8 System panel connector (F\_PANEL)

This connector supports several chassis-mounted functions.

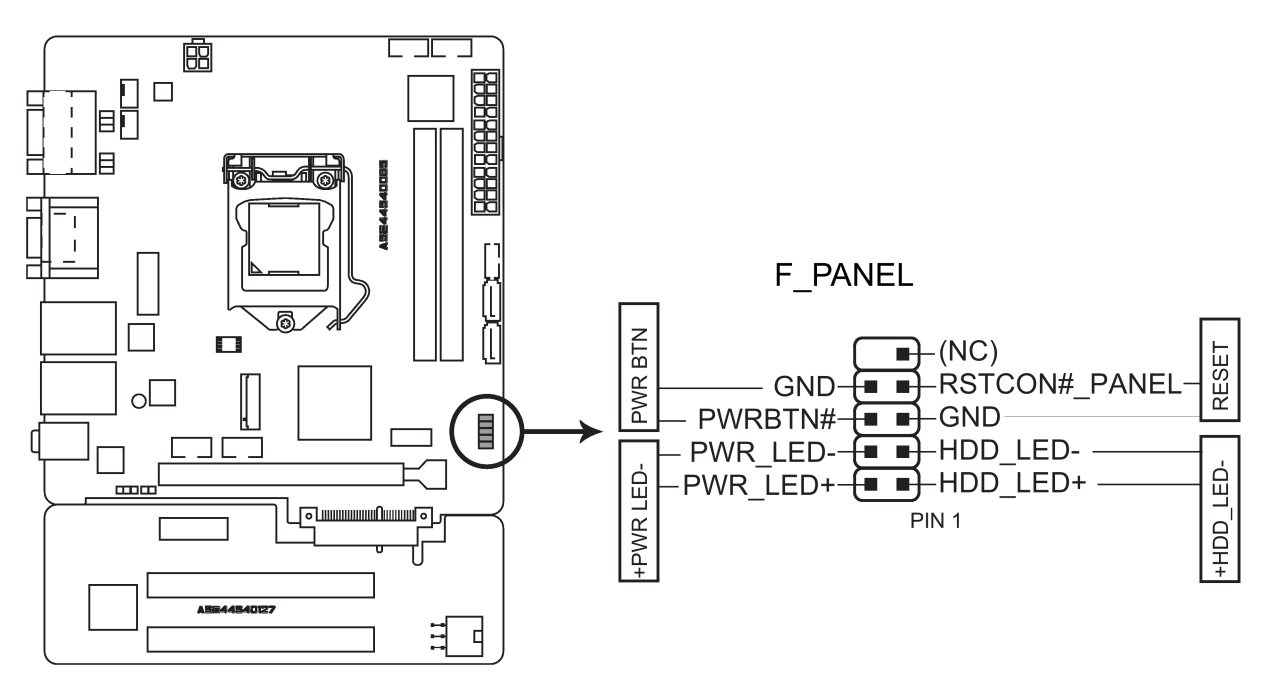

## System power LED (2-pin PWR\_LED)

This 2-pin connector is for the system power LED. Connect the chassis power LED cable to this connector. The system power LED lights up when you turn on the system power, and blinks when the system is in sleep mode.

#### Hard disk drive activity LED (2-pin HDD\_LED)

This 2-pin connector is for the HDD Activity LED. Connect the HDD Activity LED cable to this connector. The HDD LED lights up or flashes when data is read from or written to the HDD.

#### ATX power button/soft-off button (2-pin PWR\_BTN)

This connector is for the system power button.

#### Reset button (2-pin RESET)

This 2-pin connector is for the chassis-mounted reset button for system reboot without turning off the system power.

# Technical support Bundle of the Bundle of the Bundle of the Bundle of the Bundle of the Bundle of the Bundle o

# <span id="page-106-0"></span>B.1 Service and support

You can find additional information and support for the products described on the Internet at the following addresses:

● Technical support

[\(https://support.industry.siemens.com/cs/start?lc=en-WW\)](https://support.industry.siemens.com/cs/start?lc=en-WW)

- Support request form [\(https://support.industry.siemens.com/My/ww/en/requests#createRequest\)](https://support.industry.siemens.com/My/ww/en/requests#createRequest)
- After Sales Information System SIMATIC IPC/PG [\(http://www.siemens.com/asis\)](http://www.siemens.com/asis)
- SIMATIC Documentation Collection [\(http://www.siemens.com/simatic-tech-doku-portal\)](http://www.siemens.com/simatic-tech-doku-portal)
- Your local representative [\(http://w3.siemens.com/aspa\\_app/\)](http://w3.siemens.com/aspa_app/)
- Training center [\(http://sitrain.automation.siemens.com/sitrainworld/?AppLang=en\)](http://sitrain.automation.siemens.com/sitrainworld/?AppLang=en)
- Industry Mall

[\(https://mall.industry.siemens.com\)](https://mall.industry.siemens.com/)

When contacting your local representative or Technical Support, please have the following information at hand:

- MLFB of the device
- BIOS version for industrial PC or image version of the device
- Other installed hardware
- Other installed software

#### Tools & downloads

Please check regularly if updates and hotfixes are available for download to your device. The download area is available on the Internet at the following link:

After Sales Information System SIMATIC IPC/PG [\(http://www.siemens.com/asis\)](http://www.siemens.com/asis)

# B.2 Troubleshooting

This chapter provides you with tips on how to locate and/or troubleshoot problems which occur.

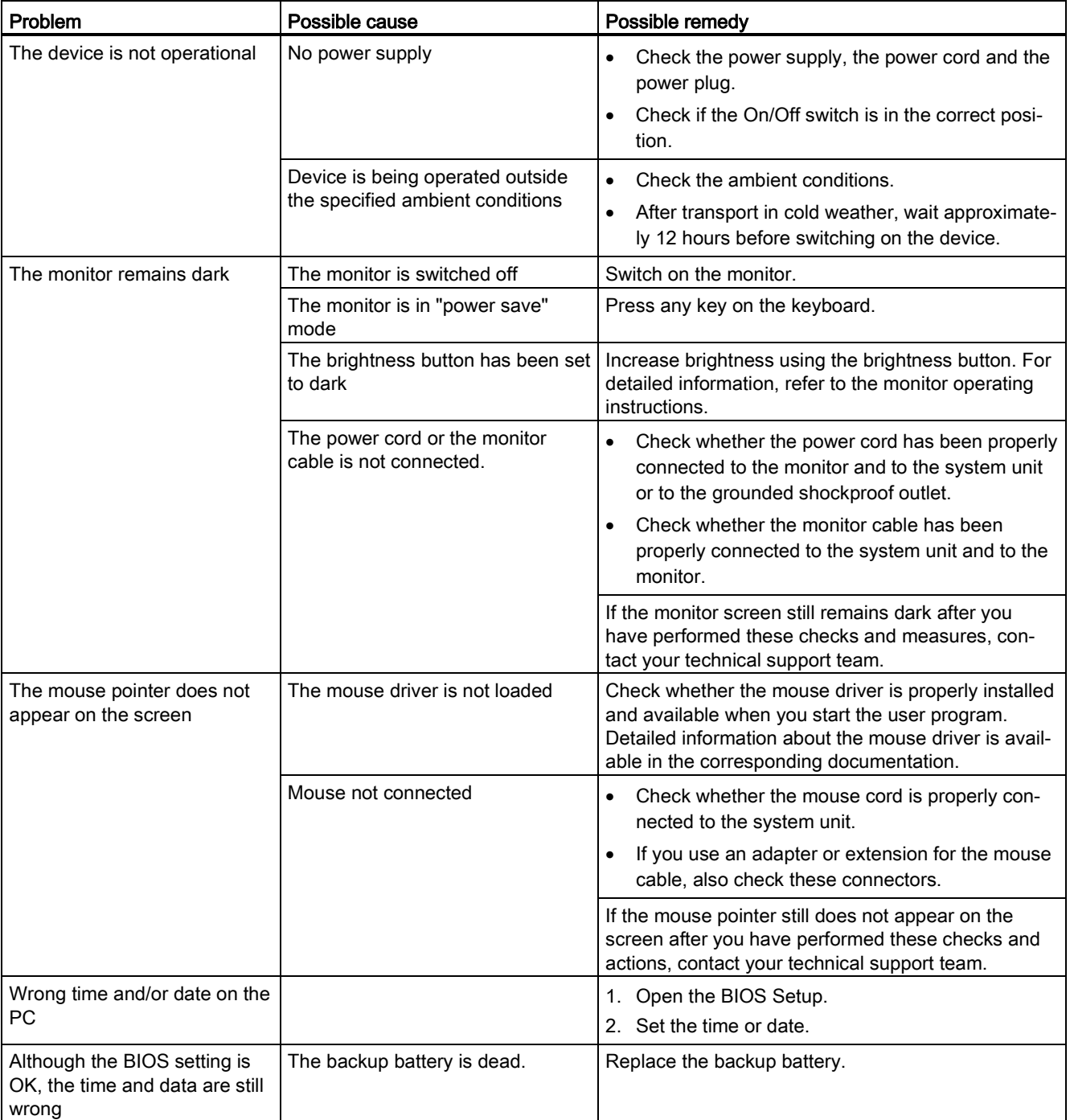
<span id="page-108-0"></span>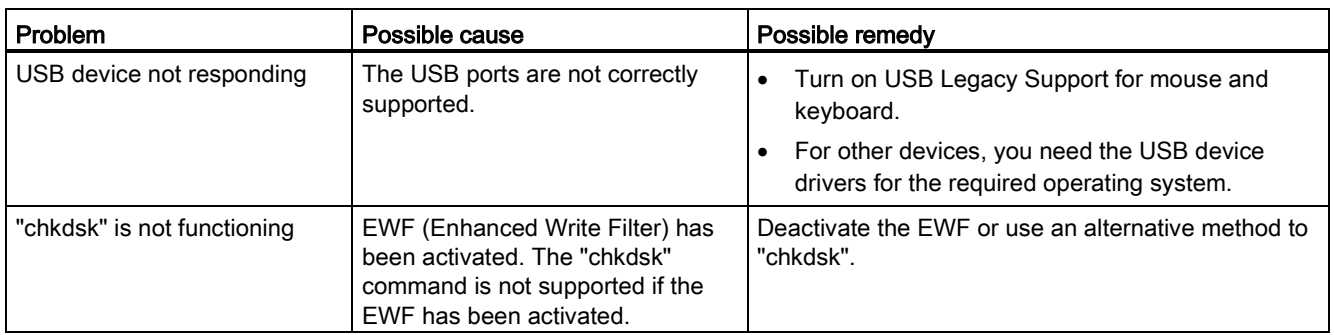

## B.3 Notes on the use of third-party modules

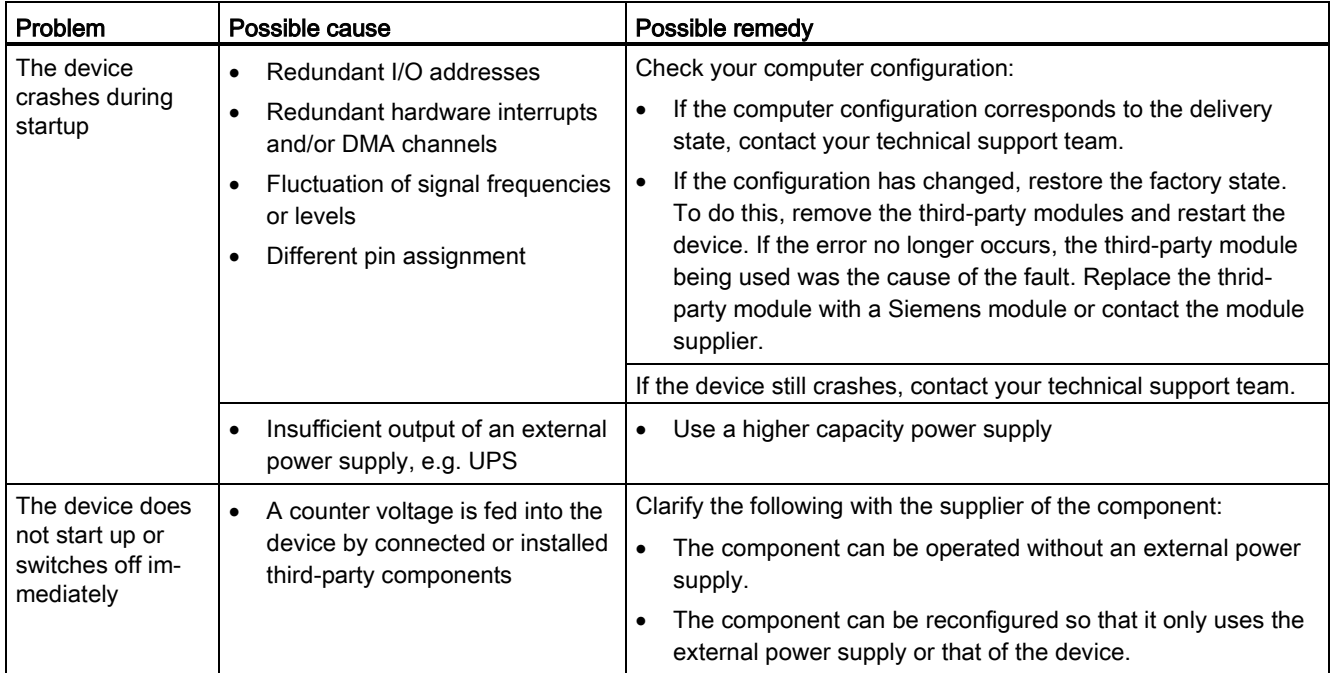

## Markings and symbols **C**

## C.1 Overview

The following tables show all the symbols which may be found on your SIMATIC industrial PC, SIMATIC industrial monitor or SIMATIC Field PG in addition to the symbols which are explained in the operating instructions.

The symbols on your device may vary in some details from the symbols shown in the following tables.

## C.2 Safety

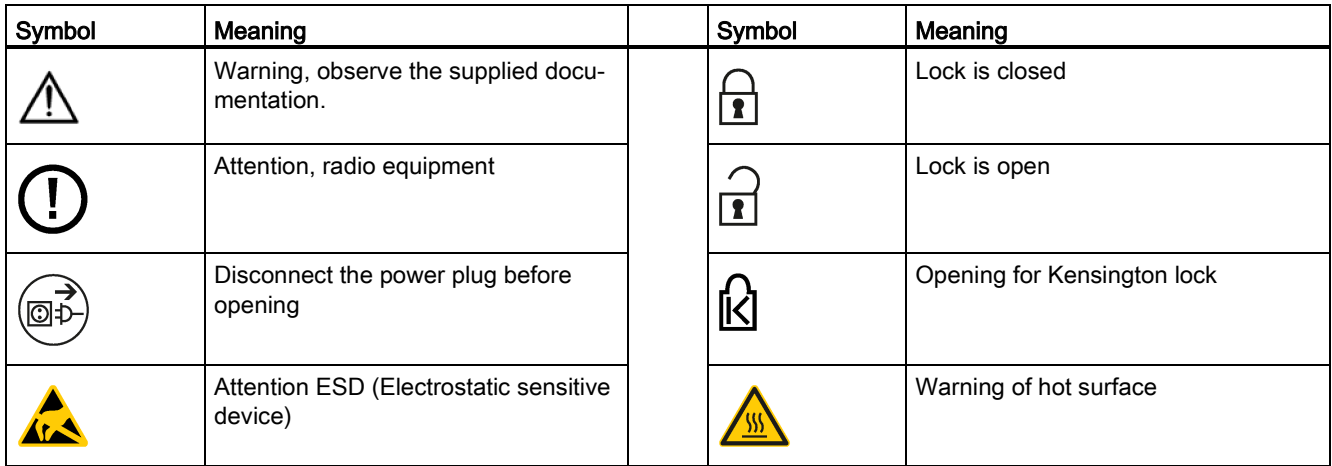

## C.3 Operator controls

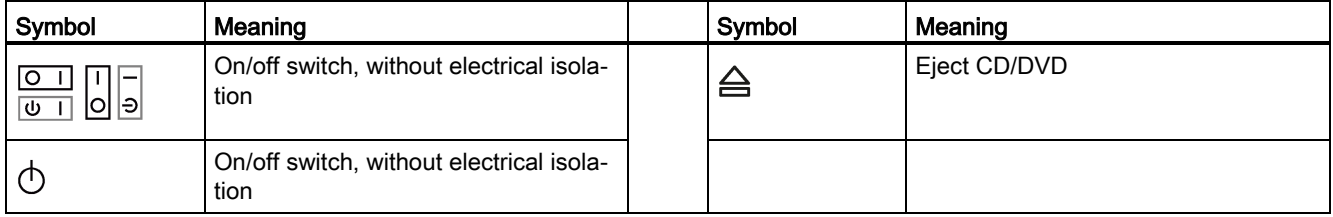

## C.4 Certificates, approvals and markings

The following table shows symbols relating to certificates, approvals and markings which may be on the device. You can find more information in the operating instructions for your device:

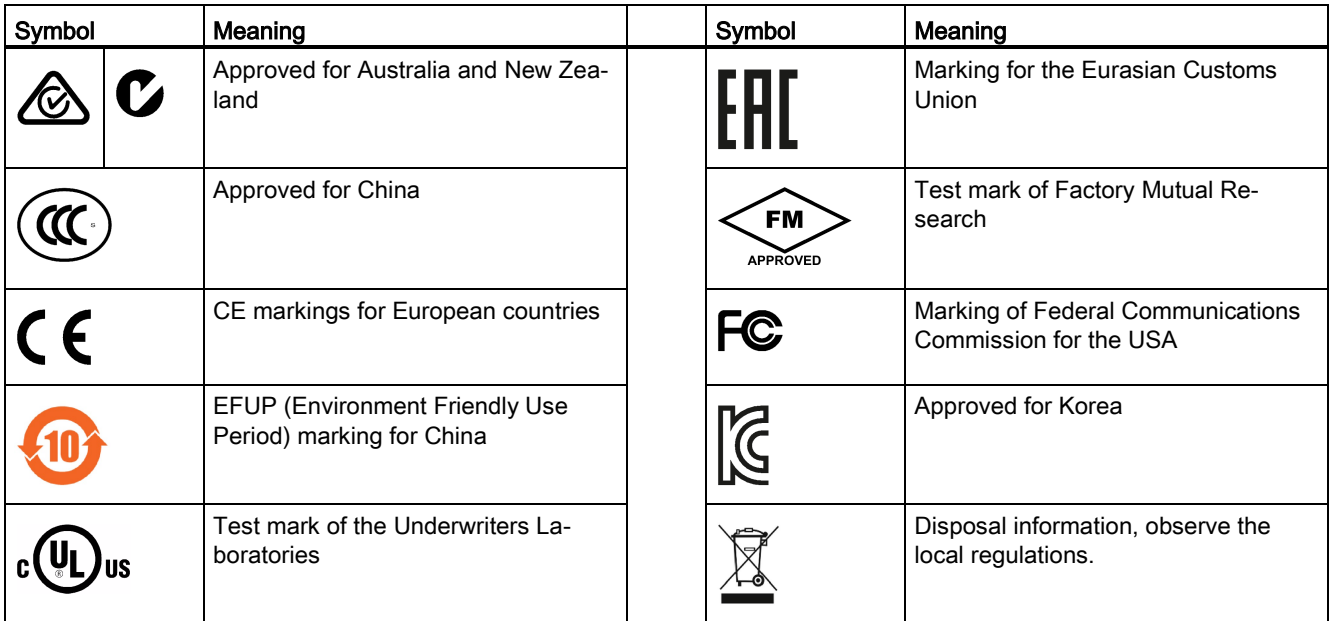

## C.5 Interfaces

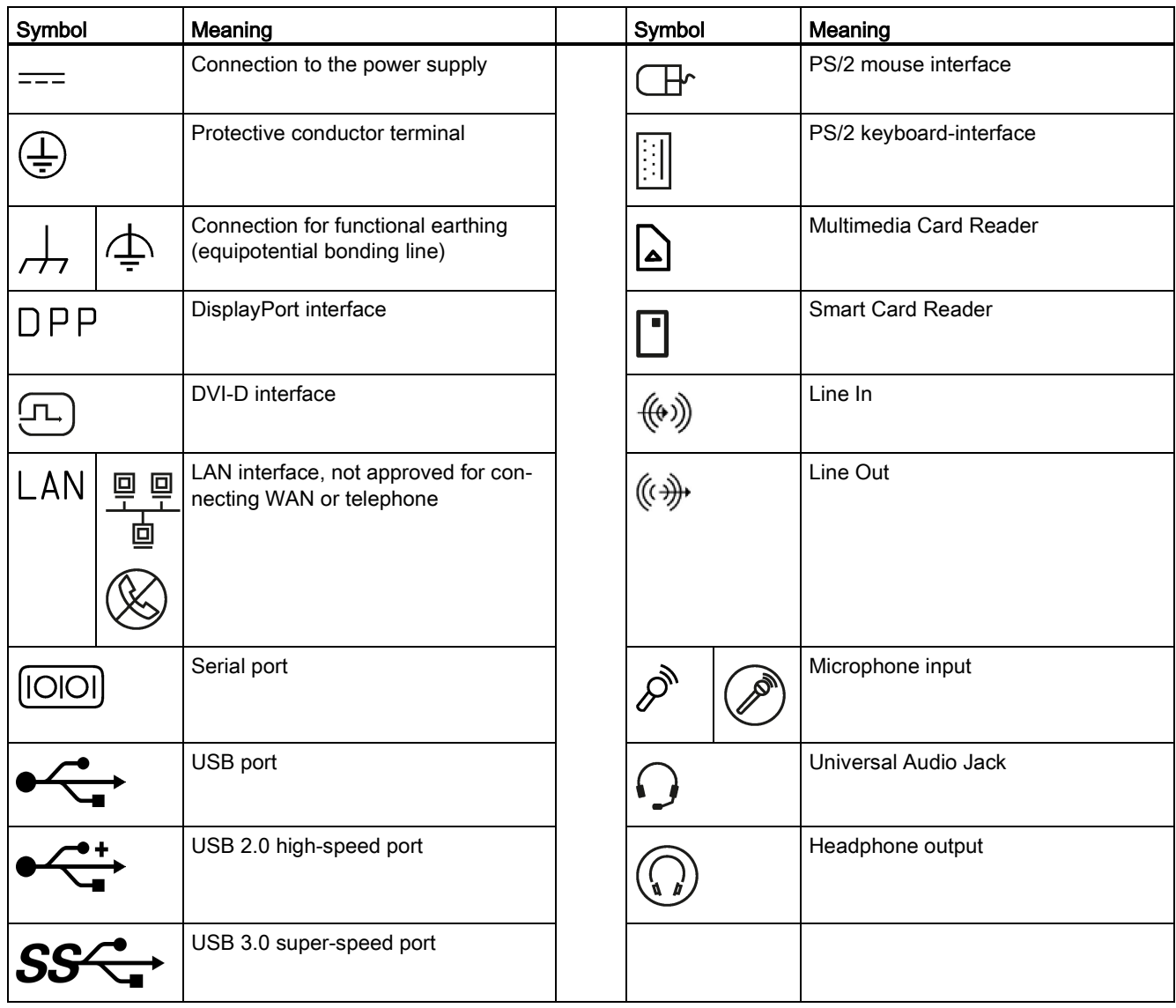

# List of abbreviations **D**

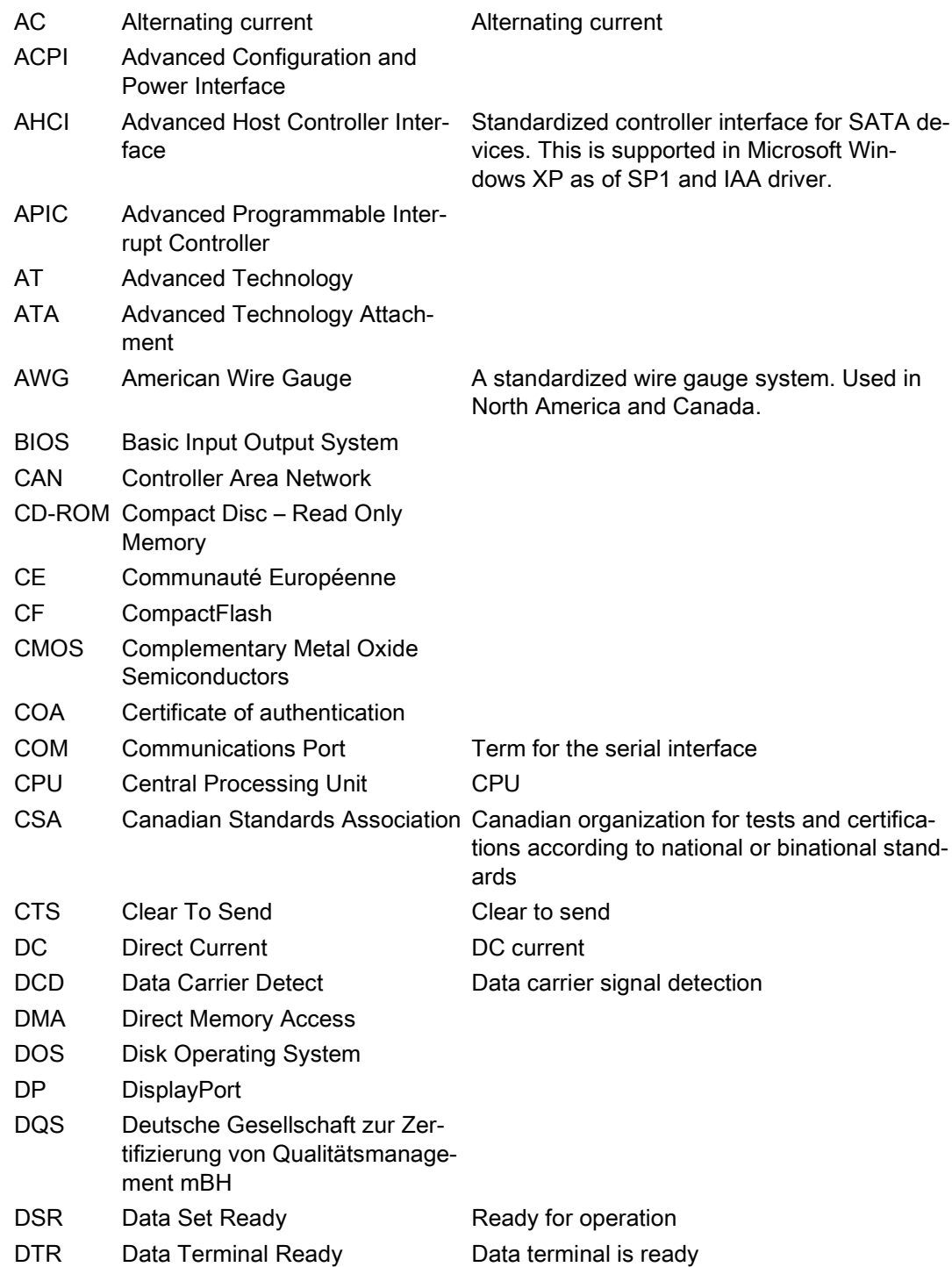

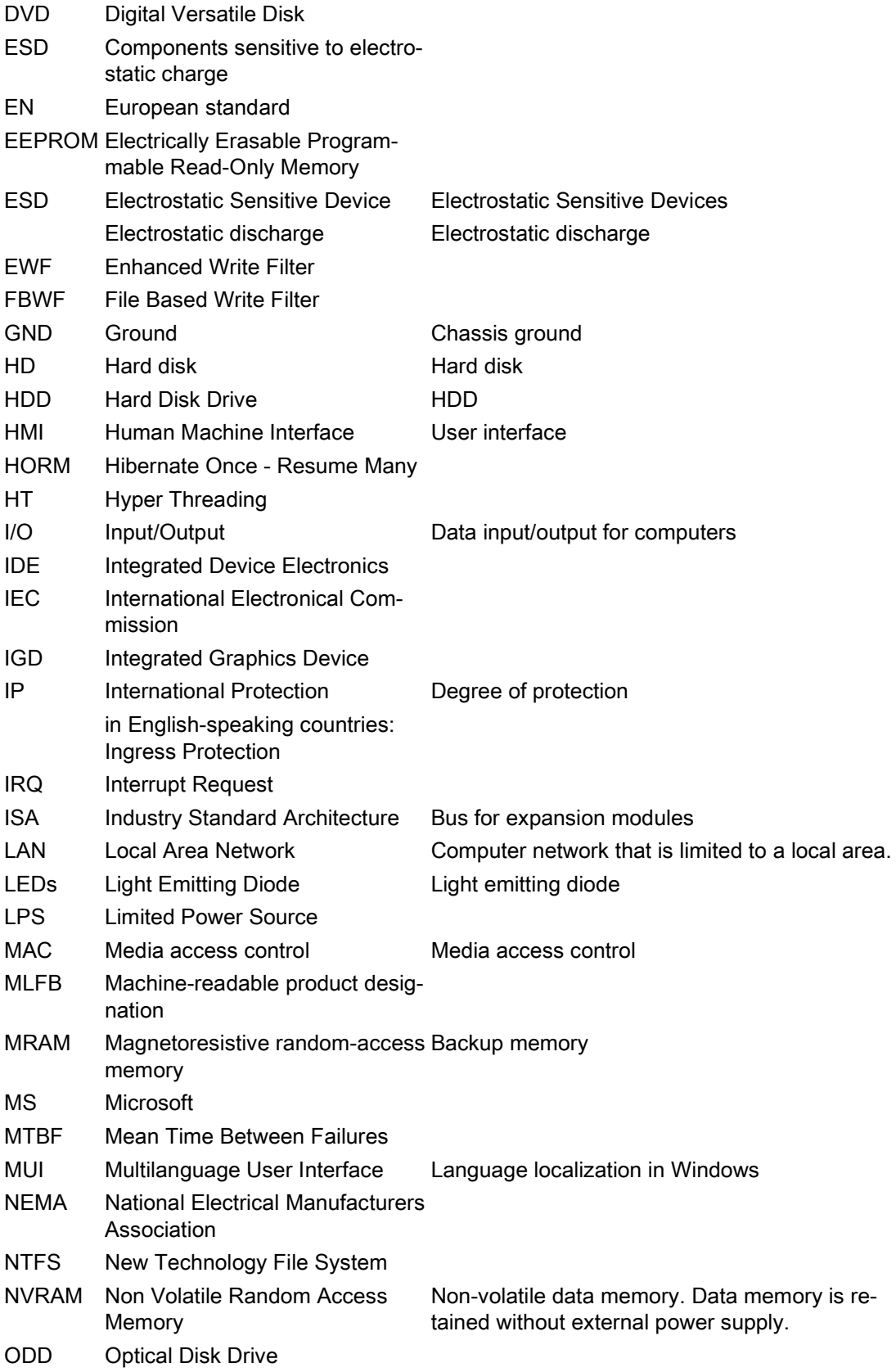

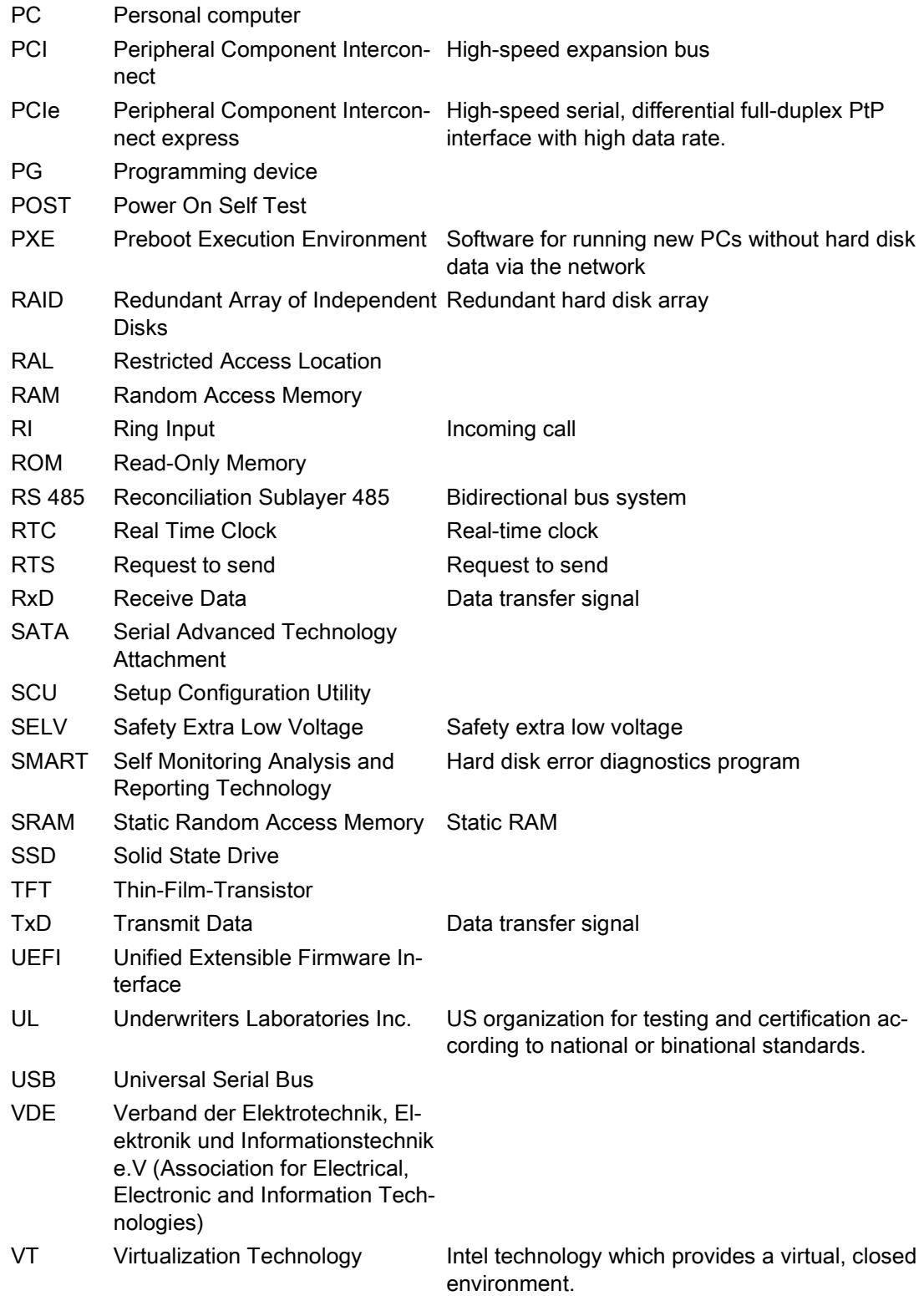

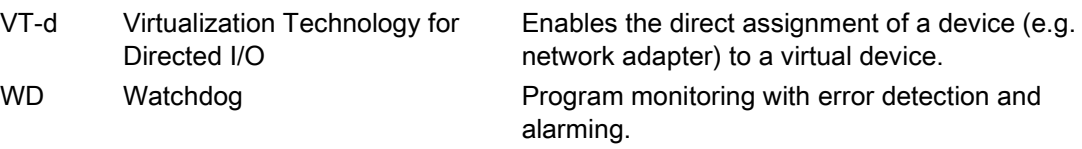

## **Glossary**

#### AHCI mode

AHCI is a standardized method to address the SATA controller. AHCI describes a structure in the RAM, which contains a general area for control and status, as well as a command list.

#### APIC mode

Advanced peripheral interrupt controller. 24 interrupt lines are available.

#### Automation system

A programmable controller (PLC) of the SIMATIC S7 system consist of a central controller, one or several CPUs, and various I/O modules.

#### **Backup**

Duplicate of a program, data medium or database, used either for archiving purposes or for the protection of vital and non-replaceable data against loss when the working copy is corrupted. Certain applications automatically generate backup copies of data files, and manage both the current and the previous versions on the hard disk.

#### Baud

Physical unit for the step speed in signal transmission. Defines the number of transferred signal states per second. With only two states, one baud is equivalent to a transmission rate of 1 bps.

#### **Cache**

High-speed access buffer for interim storage (buffering) of requested data.

#### CE marking

Communauté Européene: The CE symbol confirms the conformity of the product with all applicable EC directives such as the EMC Directive.

#### **CFast**

The faster SATA protocol is used with the CFast standard for memory cards based on CompactFlash. The connectors on these cards are not compatible with a classic CompactFlash card.

#### Chipset

Located on the motherboard, connects the processor with the PCI or PCIe bus and the external interfaces.

#### Cold restart

A start sequence, starting when the computer is switched on. The system usually performs some basic hardware checks within the cold start sequence, and then loads the operating system from the hard disk to work memory -> boot

#### COM interface

The COM interface is a serial V.24 interface. The interface is suitable for asynchronous data transfer.

#### CompactFlash card

CompactFlash is a digital storage medium in card format and without moving parts. The CF card contains the non-volatile memory and the controller. The interface of the CF card corresponds with the IDE interface. CF cards can be operated without additional electronics on PCMCIA or IDE hard disk controllers using a plug and socket adapter. There are two design forms: CF-I (42.6 x 36.4 x 3.3 mm) and CF-II (42.8 x 36.4 x 5 mm).

#### Configuration files

These are files containing data which define the configuration after restart. Examples of such files are CONFIG.SYS, AUTOEXEC.BAT and the registry files .

#### Configuration software

The configuration software updates the device configuration when new modules are installed . This is done either by copying the configuration files supplied with the module or by manual configuration using the configuration utility.

#### **Controller**

Integrated hardware and software controllers that control the functions of certain internal or peripheral devices (for example, the keyboard controller).

#### Device configuration

The configuration of a PC or programming device contains information on hardware and device options, such as memory configuration, drive types, monitor, network address, etc. The data are stored in a configuration file and enable the operating system to load the correct device drivers and configure the correct device parameters. . If changes are made to the hardware configuration, the user can change entries in the configuration file using the SETUP program. .

#### **Drivers**

Program parts of the operating system. They adapt user program data to the specific formats required by I/O devices such as hard disk, printers, and monitors.

#### EMC directive

Directive concerning Electromagnetic Compatibility. Compliance is confirmed by the CE symbol and the EC certificate of conformity.

#### Energy management

The energy management functions of a modern PC allow individual control over the current consumption of vital computer components (e.g. of the monitor, hard disk and CPU), by restricting their activity based on the current system or component load. Energy management is of particular importance for mobile PCs.

#### Energy options

The energy options can be used to reduce energy consumption of the computer, while keeping it ready for immediate use. This can be configured in Windows by selecting Settings > Control Panel > Energy options.

#### Enhanced Write Filter

Configurable write filter that allows you to, for example, boot Windows Embedded Standard from write-protected media (e.g., CD-ROM), set write protection for individual partitions, and adapt the file system performance to user requirements (when using memory cards, for example).

#### ESD Guideline

Guideline for using electrostatic sensitive components.

#### Ethernet

Local network (bus structure) for text and data communication with a transfer rate of 10/100/1000 Mbps.

#### Execute Disable Capability

Hardware implementation that prevents mutual memory accesses by programs and applications. It is only effective when all relevant system components, such as processors, operating systems and applications are supported.

#### Extensible Firmware Interface

Refers to the central interface between the firmware, the individual components of a computer and the operating system. EFI is located logically below the operating system and represents the successor to PC BIOS, focusing on 64-bit systems.

#### File Based Write Filter

Configurable write filter to protect individual files from write access.

#### Formatting

Basic partitioning of memory space on a magnetic data medium into tracks and segments. Formatting deletes all data on a data medium. All data media must be formatted prior to their first use.

#### **HORM**

Hibernate once, resume many is a method for fast booting from a single Hibernate file that only needs to be created once. HORM ensures restoration of a uniform, saved system state when booting. This minimizes write access, for example to a memory card, when you start up and shut down Windows Embedded Standard 7.

#### Hub

A term in network technology. In a network, a device joining communication lines at a central location, providing a common connection to all devices on the network.

#### Hyper Threading

HT technology (multi-threading) enables the parallel computing of processes. HT is only effective when all relevant system components, such as processors, operating systems and applications are supported.

#### IGD

Integrated Graphics Device. Graphics interface integrated in the chipset.

#### Image

This refers to the image, for example, of hard disk partitions saved to a file in order to restore them when necessary.

#### Intel Active Management Technology

This technology permits diagnostics, management and remote control of PCs. It is only effective when all relevant system components, such as processors, operating systems and applications are supported.

#### Intel VT

The Intel Virtualization Technology (IVT) is the implementation of a secure closed environment for applications. Special (visualization) software an a VT-capable processor is required for its use.

#### Interface

- Physical interconnection (cable) of hardware elements such as PLCs, PCs, programming devices, printers or monitors.
- Interface for interactive software applications.

#### LAN

Local Area Network: LAN is a local network that consists of a group of computers and other devices that are distributed across a relatively restricted range and are linked with communication cables. The devices connected to a LAN are called nodes. The purpose of networks is the mutual use of files, printers or other resources.

#### Legacy Boot Device

Conventional drives can be used as USB devices.

#### License key

The license key represents the electronic license stamp of a license. Siemens AG issues a license key for each software that is protected by a license.

#### License key USB flash drive

The license key USB flash drive contains the authorizations or license keys required to enable protected SIMATIC software.

#### Low-voltage directive

EC Product Safety Directive relating to the safety of products which are operated on low voltage (50 V AC to 1000 V AC, 70 V DC to 1500 V DC) and not specified in other directives. Compliance is confirmed by the CE symbol and the EC certificate of conformity.

#### **Module**

Modules are plug-in units for PLCs, programming devices or PCs. They are available as local modules, expansion modules, interfaces or mass storage (Mass storage module).

#### **Motherboard**

The motherboard is the core of the computer. Here, data are processed and stored, and interfaces and device I/Os are controlled and managed.

#### Operating system

Generic term which describes all functions for controlling and monitoring user program execution, distribution of system resources to the user programs and the operating mode in cooperation with the hardware (for example, Windows 7 Ultimate).

#### Pixel

The pixel represents the smallest element that can be reproduced on-screen or on a printer.

#### Plug&Play

Generally, a reference to the ability of a computer to automatically configure the system for communication with peripheral devices (for example monitors, modems or printers). The user can plug in a peripheral and "play" it at once without manually configuring the system. A Plug&Play PC requires both a BIOS that supports Plug&Play and a Plug&Play expansion card.

#### POST

Self-test performed by the BIOS after the computer is switched on. Performs a RAM test and a graphics controller test, for example. The system outputs audible signals (beep codes) if the BIOS detects any errors; the relevant message indicating cause of error is output on the screen.

#### Programmable controller

The programmable controllers of the SIMATIC S7 system consist of a central controller, one or more CPUs, and various other modules (e.g. I/O modules).

#### PXE server

A Preboot Execution Environment server is part of a network environment and can provide software to connected computers even before they boot. This can involve operating system installations or servicing tools, for example.

#### RAL

Restricted Access Location: Installation of the device in a production facility with restricted access, for example, a locked control cabinet.

#### Reset

Hardware reset: Reset/restart of the PC using a button/switch.

#### Restart

Warm restart of a computer without switching the power off (Ctrl + Alt + Del)

#### ROM

Read-Only Memory ROM is a read-only memory in which every memory location can be addressed individually. The programs or data are permanently stored and are not lost in the event of a power failure.

#### S.M.A.R.T

Self-Monitoring, Analysis and Reporting Technology (SMART or S.M.A.R.T.) is an industry standard integrated in storage media. It makes for permanent monitoring of important parameters and early detection of imminent problems.

### **SATA**

Serial ATA Interface for hard disk drives and optical drives with serial data transmission rates of up to 300 Mbps.

#### SETUP (BIOS Setup)

A program in which information about the device configuration (that is the configuration of the hardware on the PC/PG) is defined. The device configuration of the PC/PG is preset with defaults. Changes must therefore be entered in the SETUP if a memory expansion, new modules or a new drive are added to the hardware configuration.

#### SSD (Solid State Drive)

A Solid State Drive is a drive that can be installed like any other drive; it does not contain a rotating disk or other moving parts because only semiconductor memory chips of similar capacity will be used. This design makes SSDs more rugged, provides shorter access times, low energy consumption and rapid data transfer.

#### STEP 7

Programming software for the creation of user programs for SIMATIC S7 controllers.

#### **Troubleshooting**

Error cause, cause analysis, remedy

#### Trusted Execution Technology

Hardware implementation that allows secured execution of programs and applications. It is only effective when all relevant system components, such as processors, operating systems and applications are supported.

#### Wake on LAN

Wake on Local area network. This function allows the PC to be started via the LAN interface.

#### Warm restart

The restart of a computer after a program was aborted. The operating system is loaded and restarted again. The CTRL+ ALT+ DEL hotkey can be used to initiate a warm restart.

## Index

## A

Antivirus software, [36](#page-35-0) Approval, (EAC)

## B

Backup battery, [50](#page-49-0) Book mounting, [26](#page-25-0)

## C

Canada, [57](#page-56-0) **Certificates** Certifications and approvals, [56](#page-55-0) chkdsk, [109](#page-108-0) Closing Device, [38](#page-37-0) COA label, [20](#page-19-0) Components sensitive to electrostatic charge, [59](#page-58-0) Condensation, [19](#page-18-0) **Connecting** function earth, [28](#page-27-0) Network, [32](#page-31-0) Connecting the function earth, [29](#page-28-0) Country-specific information, [30](#page-29-0)

### D

Data exchange, [32](#page-31-1) Degree of protection, [63](#page-62-0) Desk mounting, [24](#page-23-0) Device Closing, [38](#page-37-0) Open, [38](#page-37-1) Device fan, [47](#page-46-0) Dimension Book mounting, [61](#page-60-0) Desk mounting and Wall mounting, [61](#page-60-1) Half length PCI or PCIe expansion card, [62](#page-61-0) Tower mounting, [62](#page-61-1) Directive ESD Directive, [59](#page-58-0)

Disk drive Installing, [45](#page-44-0) Removing, [44](#page-43-0) **DisplayPort** Interface, [72](#page-71-0) Drive, [65](#page-64-0)

## E

EAC, [58](#page-57-0) ESD, [59](#page-58-0) ESD Directive, [59](#page-58-0) Ethernet, [32,](#page-31-2) [70](#page-69-0) Ethernet address, [20](#page-19-1) expansion card Installing, [40](#page-39-0) Removing, [41](#page-40-0) Expansion card slots, [65](#page-64-1) Expansion slot, [65](#page-64-2)

## F

FCC, [57](#page-56-0) Firewall, [36](#page-35-1) Front view, [11](#page-10-0) function earth, [28](#page-27-0) Connecting, [28](#page-27-0)

## G

General technical specifications, [63](#page-62-1) Graphics, [65](#page-64-3)

## H

Hardware reset, [35](#page-34-0)

## I

Identification data, [19](#page-18-1) Industrial Ethernet, [32](#page-31-3) Initial commissioning, [33](#page-32-0) Integration Ethernet, [32](#page-31-2) Industrial Ethernet, [32](#page-31-3) PROFINET, [32](#page-31-4)

Interface, [66](#page-65-0) Interfaces DisplayPort, [72](#page-71-0) USB 2.0, [71](#page-70-0) USB 3.0, [72](#page-71-1) IT communication, [32](#page-31-1)

## K

Korea Certificate, [58](#page-57-1)

## L

Limitation of liability, [47](#page-46-1) Lithium battery, [49](#page-48-0)

## M

Memory medium, [65](#page-64-0) **Motherboard** Technical features, [69](#page-68-0)

## O

Opening Device, [38](#page-37-1) Operating system Initial commissioning, [33](#page-32-0) Shutdown, [34](#page-33-0)

## P

Package contents, [18](#page-17-0) Checking, [18](#page-17-0) Packaging, [18](#page-17-1) Checking, [18](#page-17-1) Removing, [18](#page-17-1) Pile au lithium, [50](#page-49-1) Power requirements, [67](#page-66-0) Power supply Connecting, [30,](#page-29-1) [31](#page-30-0) Connecting, [30,](#page-29-1) [31](#page-30-0) Processor, [64](#page-63-0) Product label, [20](#page-19-2) PROFINET, [32](#page-31-4) Protection class, [63](#page-62-2) Protective measure Static electricity, [60](#page-59-0)

## R

Radiation, [16](#page-15-0) High frequency radiation, [16](#page-15-0) RAM, [64](#page-63-1) Real-time protection, [36](#page-35-2) Rear view, [12](#page-11-0) Repairs, [46,](#page-45-0) [47](#page-46-2) Riser card Installing, [41](#page-40-1) Removing, [41](#page-40-2)

## S

Safety information Storage, [19](#page-18-2) Transportation, [19](#page-18-2) Serial number, [19](#page-18-3) SIMATIC NET, [32](#page-31-5) SIMATIC S7, [32](#page-31-0) Integration, [32](#page-31-0) Static electricity Protective measures, [60](#page-59-0) Supply voltage, [9,](#page-8-0) [63](#page-62-3) Switching off the device Disconnect from mains voltage, [35](#page-34-1) Shutting down the operating system, [34](#page-33-0) System resources, [75](#page-74-0) Currently allocated system resources, [75](#page-74-0)

## T

Tools, [47](#page-46-2) Tower mounting, [27](#page-26-0)

## U

USB, [70](#page-69-1) USB 2.0 Port, [71](#page-70-1) USB 3.0 Interface, [72](#page-71-2)

## W

Wall mounting, [24](#page-23-1) Warranty, 15 Weight, [63](#page-62-4) Windows Security Center, [36](#page-35-3)